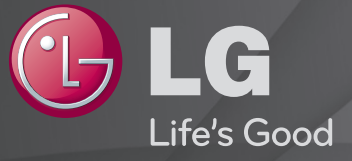

# Довідник користувача

Це 「Довідник користувача」, встановлений на телевізорі.

Вміст цього довідника може бути змінено без попередження для покращення якості.

# ❐Перегляд інформації про програму

# Коліщатко(OK) ➾ Інфо.

Відображення інформації про поточну програму та/або відображення поточного часу тощо.

✎ Зображення може дещо відрізнятися від реального вигляду вашого телевізора. Поточний час

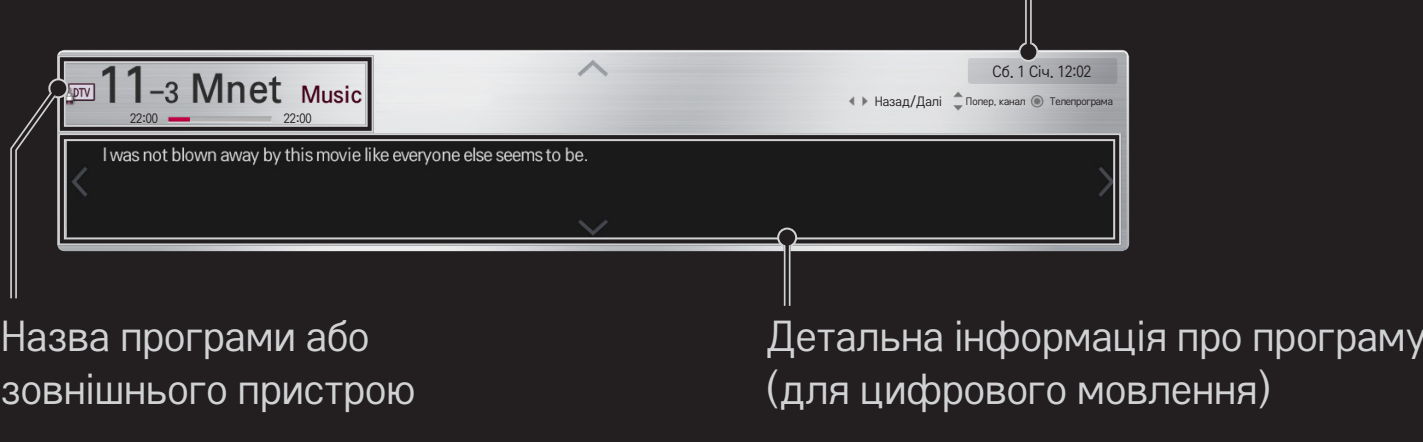

# ❐ Встановлення улюблених програм

### HOME ➾ Параметри ➙ НАЛАШТУВАННЯ ➙ Редагування програм

- 1 Перейдіть до потрібної програми і натисніть Коліщатко(OK). Програму вибрано.
- 2 Натисніть пункт Позначити як вибране.
- 3 Виберіть потрібну групу улюблених програм.
- 4 Натисніть OK. Улюблену програму встановлено.

# ❐ Використання улюблених програм

## НОМЕ  $\Rightarrow$  Список пр.

Відкриється список програм. Виберіть потрібну попередньо визначену улюблену програму зі списку улюблених програм A - D.

### HOME ➾ Перелік ТВ програм

#### [Лише в цифровому режимі]

Отримання інформації про програми та час трансляції. Отримання інформації про програму та планування перегляду/запису.

[Зображення може дещо відрізнятися від реального вигляду вашого телевізора.]

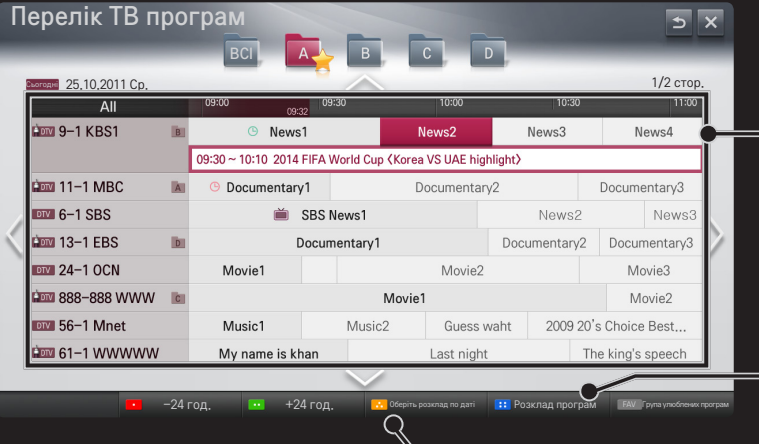

Натисніть Коліщатко(OK), перейшовши до потрібної програми для перегляду або перегляду і запису.

Перевірка або видалення після перегляду розкладу програм для перегляду.

Резервування розкладу за датою, часом чи програмою. Повторне резервування розкладу.

## ❐ Автоматичне налаштування програм

### HOME ➾ Налаштування ➙ ВСТАНОВЛЕННЯ ➙ Автонастроювання

Автоматично налаштовує програми.

- 1 Виберіть країну, в якій використовується телевізор. Налаштування програм залежать від вибраної країни.
- 2 Увімкніть параметр Автонастроювання.
- 3 Виберіть потрібне джерело вхідного сигналу.
- 4 Налаштуйте процес автонастроювання згідно з екранними інструкціями.
- ✎ Якщо джерело вхідного сигналу підключено неправильно, реєстрація програми може не вдатися.
- ✎ Автонастроювання знаходить лише програми, які на даний час транслюються.
- ✎ Якщо увімкнено параметр Система блокування, з'явиться спливне вікно із запитом паролю.

## ❌ Параметр "Налаштування кабельного цифрового мовлення "

Пошук програм із використанням налаштування "Повний" може тривати досить часу.

Для швидкого та правильного пошуку всіх доступних програм необхідно вказати значення для перелічених нижче параметрів. За замовчуванням встановлено найпоширеніші значення.

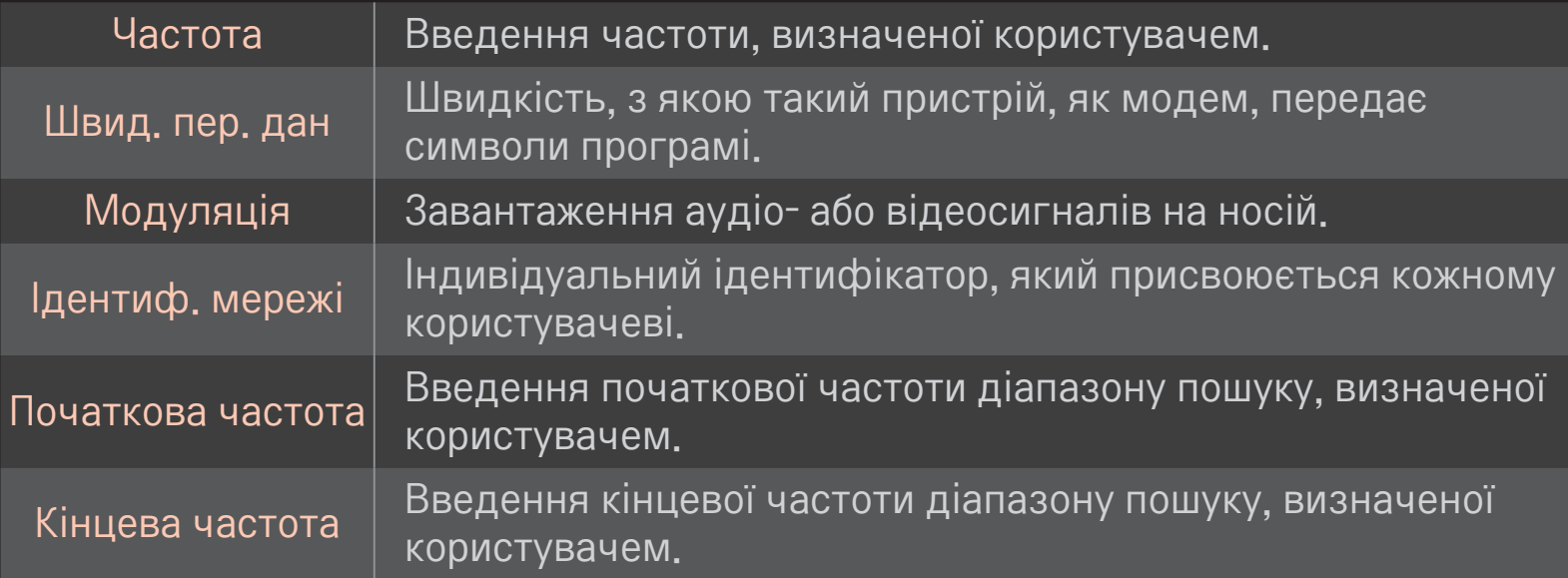

## ❐ Налаштування кабельного цифрового мовлення

## HOME ➾ Налаштування ➙ ВСТАНОВЛЕННЯ ➙ Налаштування кабельного цифрового мовлення

[Тільки в режимі кабельного телебачення]

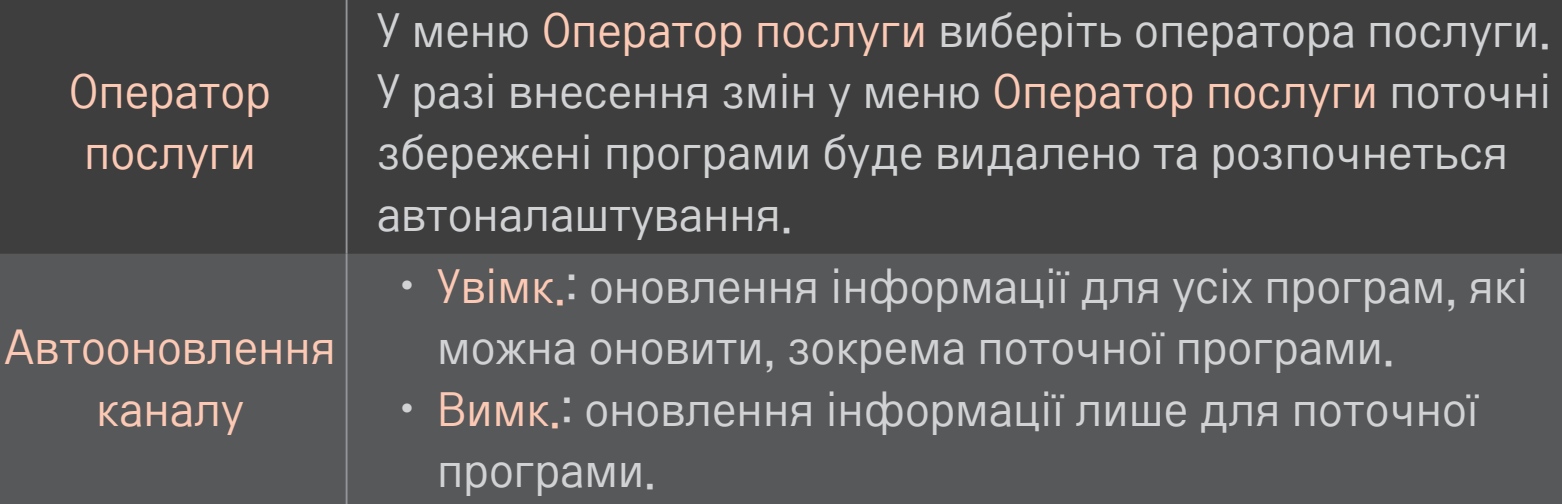

- ✎ Діапазон, який може вибрати користувач у меню "Оператор послуги", різниться залежно від кількості операторів послуги, що підтримуються країною.
- ✎ Якщо в країні підтримується тільки один оператор послуг, функція вибору буде неактивна.
- ✎ Пункт "Налаштування кабельного цифрового мовлення" недоступний, якщо оператором послуги вибрано "Ziggo".

# ❐ Використання пункту "Ручний пошук"

### HOME ➾ Налаштування ➙ ВСТАНОВЛЕННЯ ➙ Ручний пошук

Дає змогу налаштовувати програми вручну та зберігати результати.

Для цифрових програм: можна перевірити потужність та якість сигналу.

# ❐ Редагування програм

## HOME ➾ Налаштування ➙ ВСТАНОВЛЕННЯ ➙ Редагування програм

Редагування збережених програм.

Вибрану програму можна встановити улюбленою програмою, блокувати/розблокувати, пропустити тощо.

Коліщатко $(OK) \rightarrow$   $\boxed{\text{first}}$  (Пульт ДУ)

(або натисніть кнопку TEXT).

[залежно від країни]

Телетекст – це безкоштовна послуга телестанції, за допомогою якої можна ознайомитися з текстовою інформацією, яка стосується телепрограм, новин і прогнозу погоди.

Декодер телетексту цього телевізора підтримує такі системи телетексту, як SIMPLE, TOP і FASTEXT.

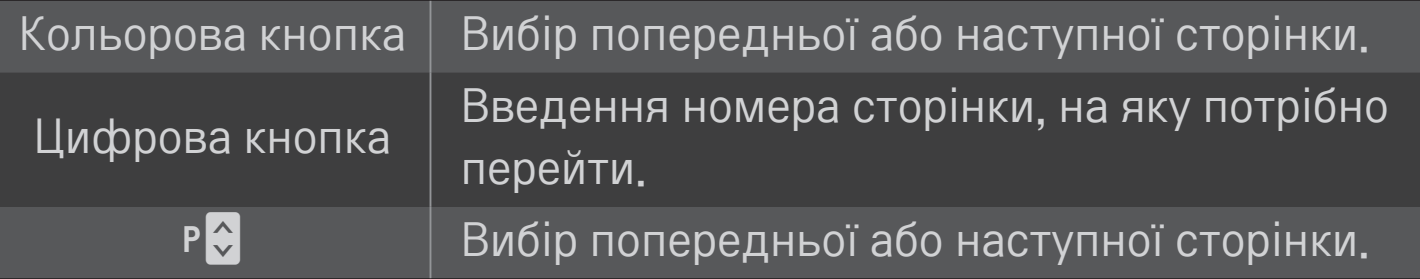

❐ Додаткові функції телетексту Коліщатко(OK) ➙ (Пульт ДУ) (або натисніть кнопку T. OPT).

#### Виберіть меню Параметри тексту.

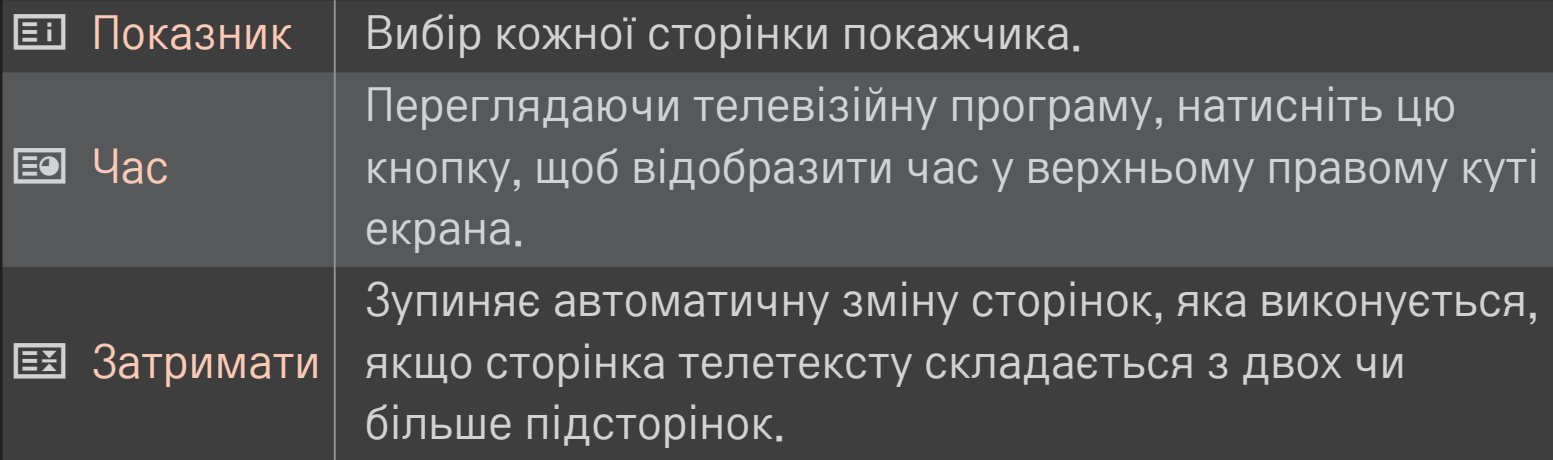

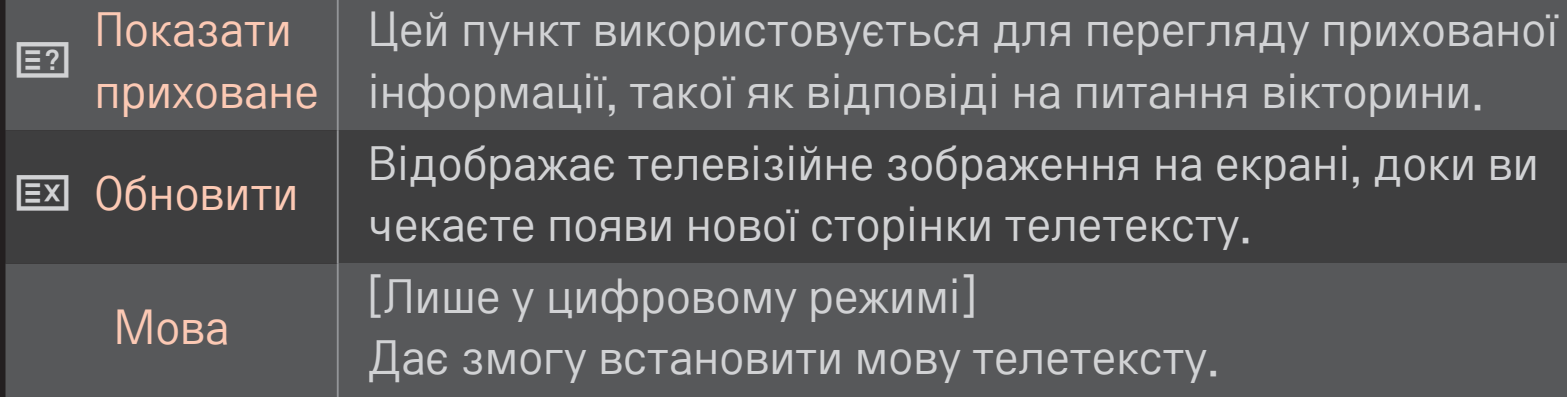

## Коліщатко $(OK) \rightarrow$   $\boxed{\text{first}}$  (Пульт ДУ)

(або натисніть кнопку TEXT).

[лише для Великобританії/Ірландії]

Телевізор надає вам доступ до цифрового телетексту, що пропонує суттєво вдосконалений текст, графіку тощо, ніж старіший аналоговий телетекст. Доступ до цифрового телетексту можна отримати за допомогою спеціальної послуги цифрового телетексту та окремих послуг, які транслюють цифровий телетекст.

### ❌ Телетекст, як частина цифрових послуг

- 1 Щоб вибрати послугу з цифровим телетекстом, натискайте кнопку з потрібною цифрою або кнопку  $P^*$ .
- 2 Слідкуйте за вказівками цифрового телетексту і переходьте до наступних кроків, натискаючи Коліщатко(OK), ТЕХТ, навігаційну, червону, зелену, жовту, синю кнопки, кнопки з цифрами тощо.
- 3 Натисніть кнопку з потрібною цифрою або кнопку  $P\ddot{\bullet}$ , щоб скористатися іншою послугою з цифровим телетекстом.

## ❌ Телетекст із цифровими послугами

- 1 Щоб вибрати послугу з цифровим телетекстом, натискайте кнопку з потрібною цифрою або кнопку  $P^*$ .
- 2 Щоб увімкнути телетекст, натисніть кнопку TEXT або одну з кольорових кнопок.
- 3 Слідкуйте за вказівками цифрового телетексту і переходьте до наступних кроків, натискаючи Коліщатко(OK), навігаційну, червону, зелену, жовту, синю кнопки, кнопки з цифрами тощо.
- 4 Щоб вимкнути телетекст і повернутися до перегляду телебачення, натисніть кнопку TEXT або одну з кольорових кнопок.

# ❐ Налаштування автозапуску MHP

### НОМЕ  $\Rightarrow$  Параметри  $\rightarrow$  ПАРАМЕТРИ  $\rightarrow$  Автопуск МНР

[залежно від моделі] [лише в Італії]

Ця функція автоматично вмикає режим MHP – додаткової трансляції даних, що доступний в Італії. Використовуйте її для каналів із сигналом MHP. Залежно від станції мовлення під час передачі сигналу можуть виникати перешкоди.

# ❐ Що таке HbbTV?

[залежно від моделі] [залежно від країни]

HbbTV або гібридне широкосмугове телебачення заміняє аналогові послуги телетексту на абсолютно нову послугу інтерактивної трансляції з використанням Інтернету. Подібно до цифрового тексту та функції електронного довідника програм, HbbTV можна використовувати для надання різноманітних послуг на додачу до звичайного контенту трансляції.

Функції та якість послуги HbbTV залежить від постачальника послуг трансляції.

Ця функція може бути недоступною у деяких країнах.

У Франції послуга HbbTV доступна через системи наземної трансляції.

У Німеччині послугою можна користуватися через системи наземної, кабельної та супутникової трансляції.

Докладніше про HbbTV читайте на сайті www.hbbtv.org.

# ❐ Використання HbbTV

### НОМЕ  $\Rightarrow$  Параметри  $\rightarrow$  ПАРАМЕТРИ  $\rightarrow$  HbbTV

Функцію HbbTV увімкнено. Насолоджуйтеся різноманітністю вмісту служби HbbTV.

- ✎ Функціональність може бути обмеженою, якщо пристрій не під'єднано до мережі.
- ✎ Якщо в пункті HbbTV встановлено значення Увімк., функція керування жестом пульта Magic не працюватиме.
- ✎ Якщо для HbbTV встановлено значення Увімк., функція PenTouch не працюватиме (лише для телевізорів із функцією PenTouch).

### НОМЕ  $\Rightarrow$  Параметри  $\rightarrow$  ПАРАМЕТРИ  $\rightarrow$  Сервіс даних

#### [Залежно від країни]

Ця функція дозволяє користувачам вибирати цифровий телетекст MHEG або звичайний телетекст, якщо обидва параметри доступні.

Якщо доступний тільки один із них, то незалежно від вибраного параметра буде встановлено цифровий телетекст MHEG або звичайний телетекст.

### HOME ➾ Параметри ➙ НАЛАШТУВАННЯ ➙ Дані СІ

- Ця функція дає змогу переглядати деякі зашифровані (платні) канали.
- Якщо вийняти модуль СІ, ви не зможете переглядати платні канали.
- • Функції CI можуть бути не активними залежно від умов телемовлення у певній країні.
- Коли модуль вставлений у гніздо СІ, можна відкрити меню модуля.
- • З питань придбання модуля та смарт-картки звертайтеся до місцевого постачальника.
- Після ввімкнення телевізора із вставленим модулем СІ може не відтворюватися звук. Це може бути спричинено несумісністю модуля CI або смарт-картки.
- Використовуючи модуль умовного доступу (Conditional Access Module - CAM), упевніться в тому, що він відповідає вимогам DVB-CI або CI plus.
- • Неналежна робота модуля умовного доступу може спричинити погіршення якості зображення.

### HOME ➾ Параметри ➙ ЗОБРАЖЕННЯ ➙ Формат екрана

#### Вибір формату екрана.

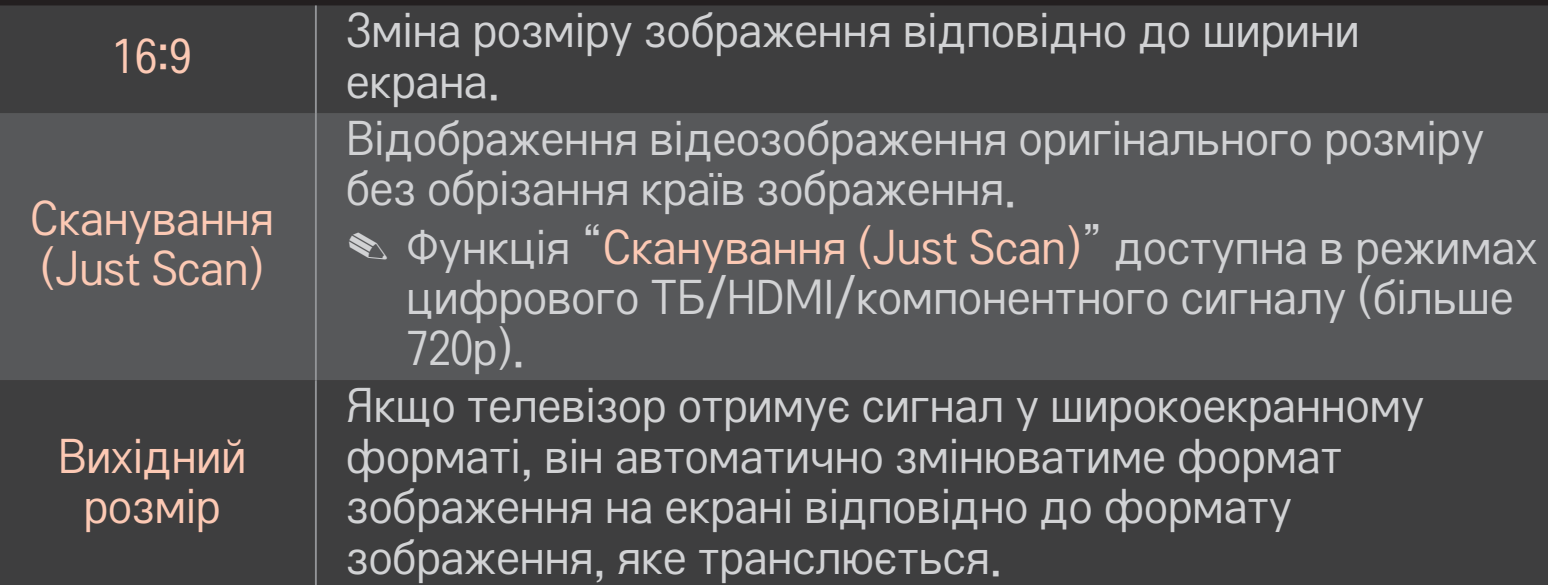

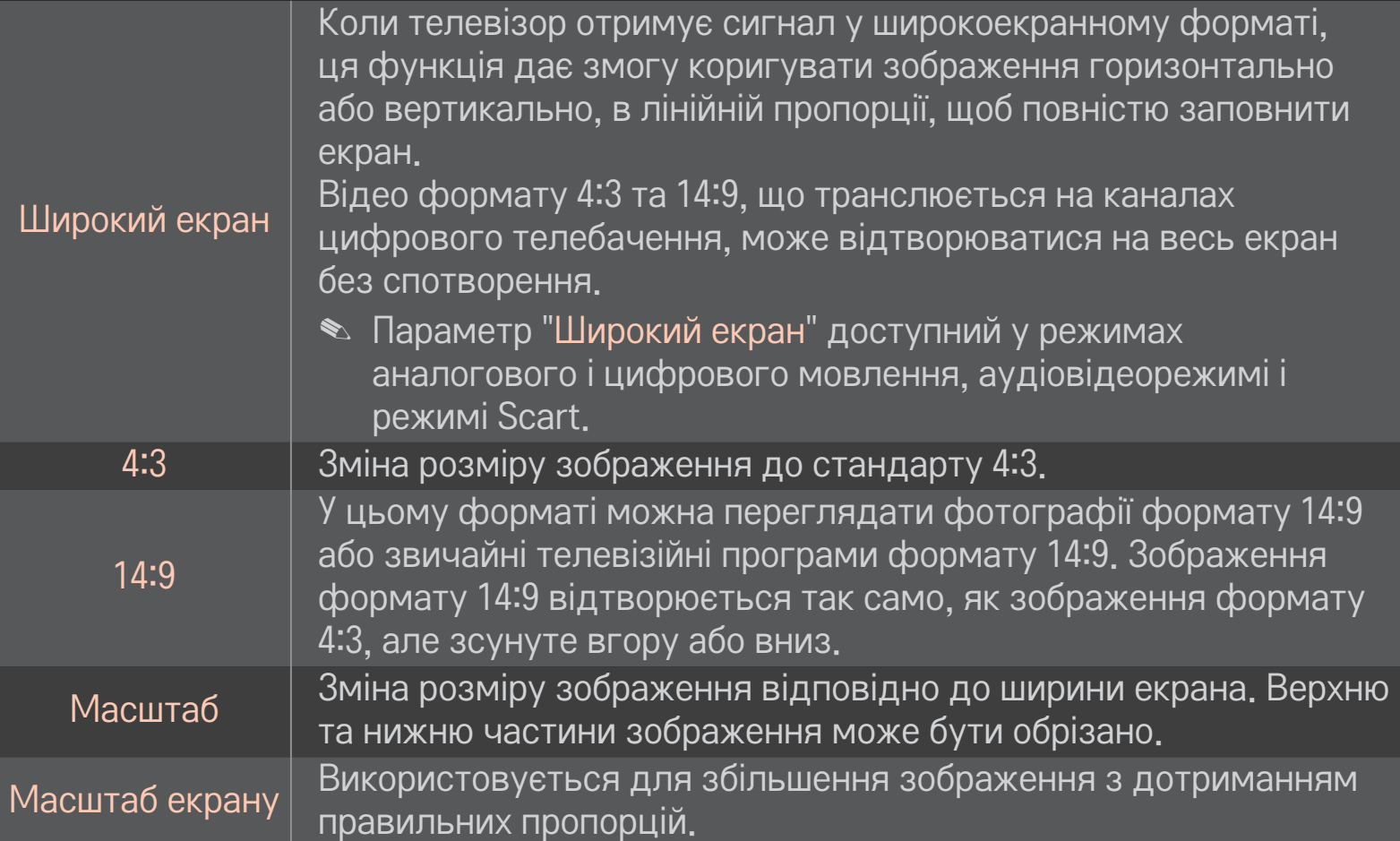

- ✎ У разі перегляду зображення з зовнішнього пристрою за описаних нижче умов може мати місце вигоряння зображення:
	- відтворення відео з нерухомим зображенням (наприклад, назва мережі);

- використання формату 4:3 упродовж тривалого часу. Користуючись цими функціями, будьте обережні.

- ✎ Доступний розмір зображення може відрізнятися в залежності від вхідного сигналу.
- ✎ У режим вхідного сигналу HDMI/RGB-ПК доступні лише формати 4:3 і 16:9.
- ✎ [Для моделей із підтримкою формату 2160p] Якщо вхідний сигнал надходить у форматі 2160p або на комп'ютері встановлено роздільну здатність 3840 x 2160, тоді для параметра Формат екрану зафіксовано значення Сканування (Just Scan).

## ❐ Налаштування зображення у режимі вхідного сигналу ПК

### НОМЕ  $\Rightarrow$  Параметри  $\rightarrow$  ЗОБРАЖЕННЯ  $\rightarrow$  Екран

Налаштування зображення у режимі RGB-ПК.

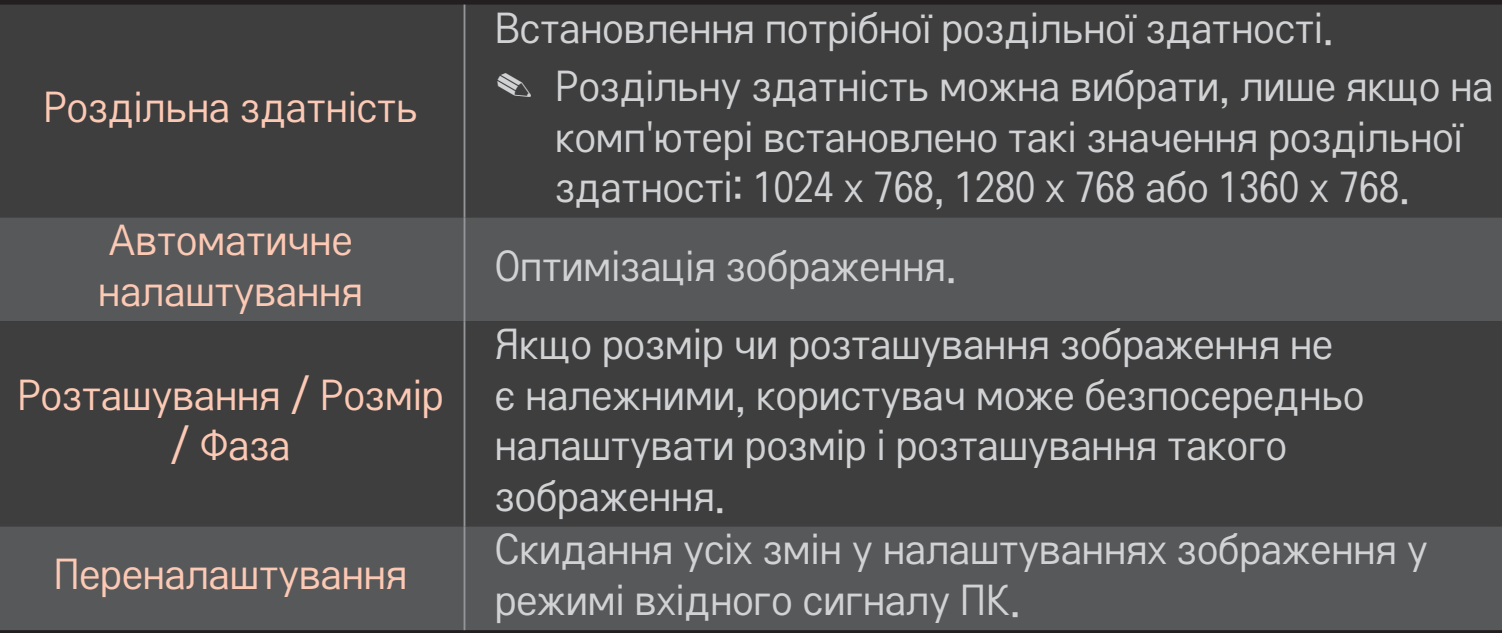

# ❐ Встановлення роздільної здатності на комп'ютері

- 1 Клацніть правою кнопкою миші на екрані комп'ютера і виберіть пункт 「Властивості」.
- 2 Клацніть пункт 「Налаштунки」 і встановіть роздільну здатність відповідно до підтримуваних форматів.
- 3 Виберіть пункт 「Додатково → Монітор → Налаштунки монітора」 у вікні налаштування. Щоб вибрати оптимальну вертикальну частоту, дивіться відомості про підтримувані формати.
- ✎ У режимі ПК роздільна здатність 1920x1080 забезпечує оптимальну якість зображення.
- ✎ Налаштування роздільної здатності різняться залежно від типу ПК.

# ❌ Підтримувані формати

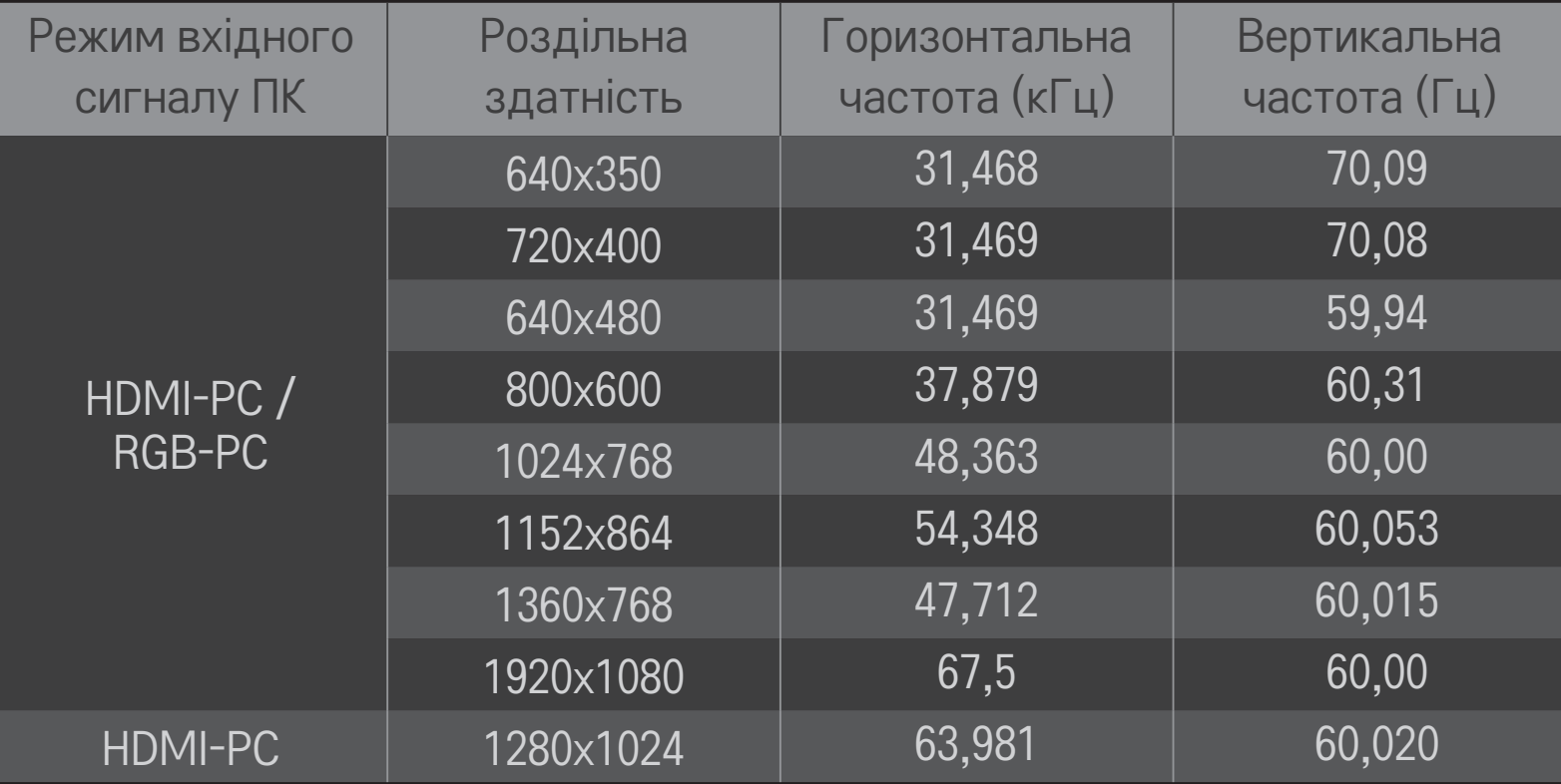

### HOME ➾ Швидке меню ➙ Режим аудіо-відео сигналу

Встановлення найкращого зображення / звуку, оптимізованого для різноманітних аудіовідеорежимів.

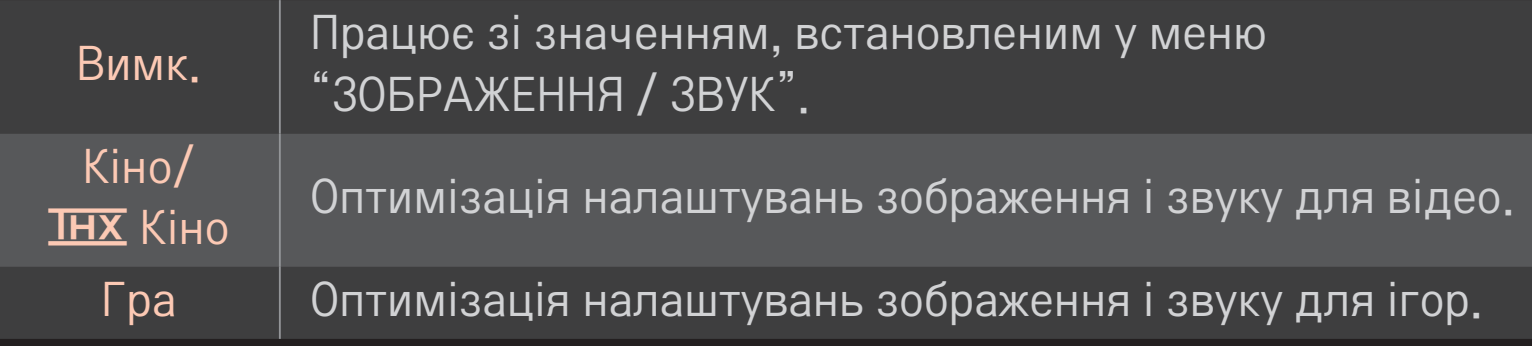

• IHX [залежно від моделі]

THX (Thomlinson Holman's Experiment) – це сертифікований аудіо-та відеостандарт, встановлений Джорджем Лукасом та Томлінсоном. Цей виріб сертифіковано за стандартом зображення THX і він гарантує якість зображення, що перевищує стандартні вимоги за матеріальною та програмною складовою.

### ❐ Налаштування зображень за допомогою майстра зображень

### HOME ➾ Параметри ➙ ЗОБРАЖЕННЯ ➙ Майстер зображення Picture Wizard Ⅱ

Використовуйте пульт дистанційного керування і дотримуйтесь вказівок майстра зображення з метою налаштування оптимальної якості зображення, не застосовуючи додаткові пристрої чи допомогу спеціаліста.

Дотримуйтесь вказівок, щоб отримати оптимальну якість зображення.

# ❐ Вибір режиму зображення

### HOME ➾ Параметри ➙ ЗОБРАЖЕННЯ ➙ Режим зображення

Вибір режиму зображення, оптимізованого для певних умов перегляду чи програми.

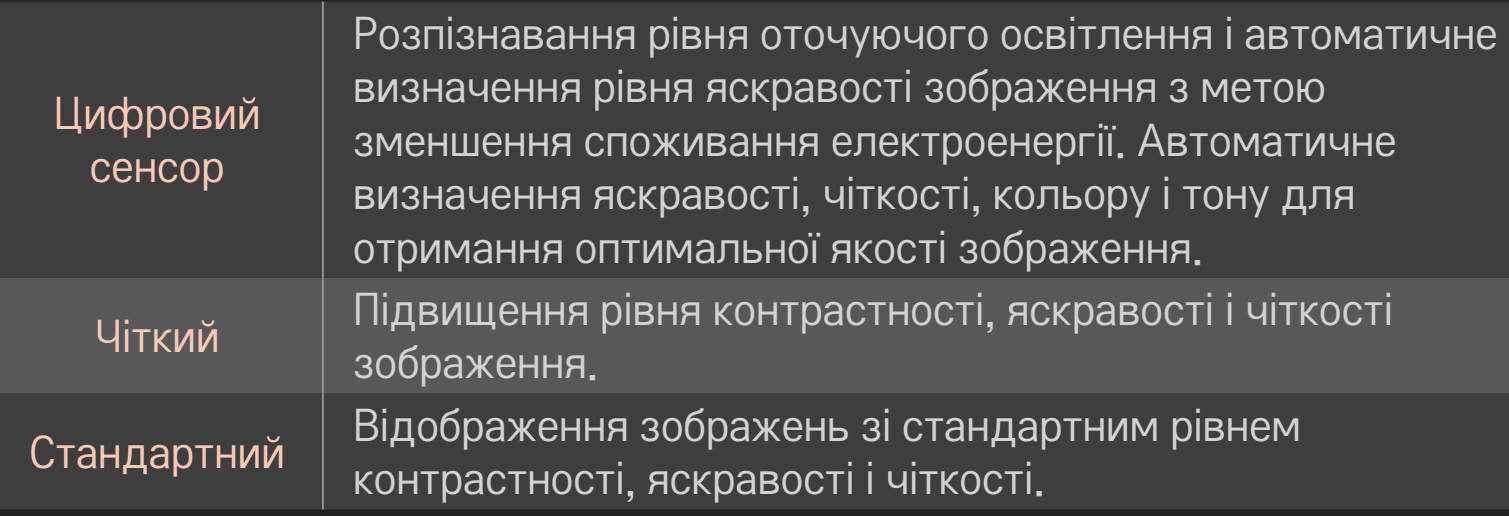

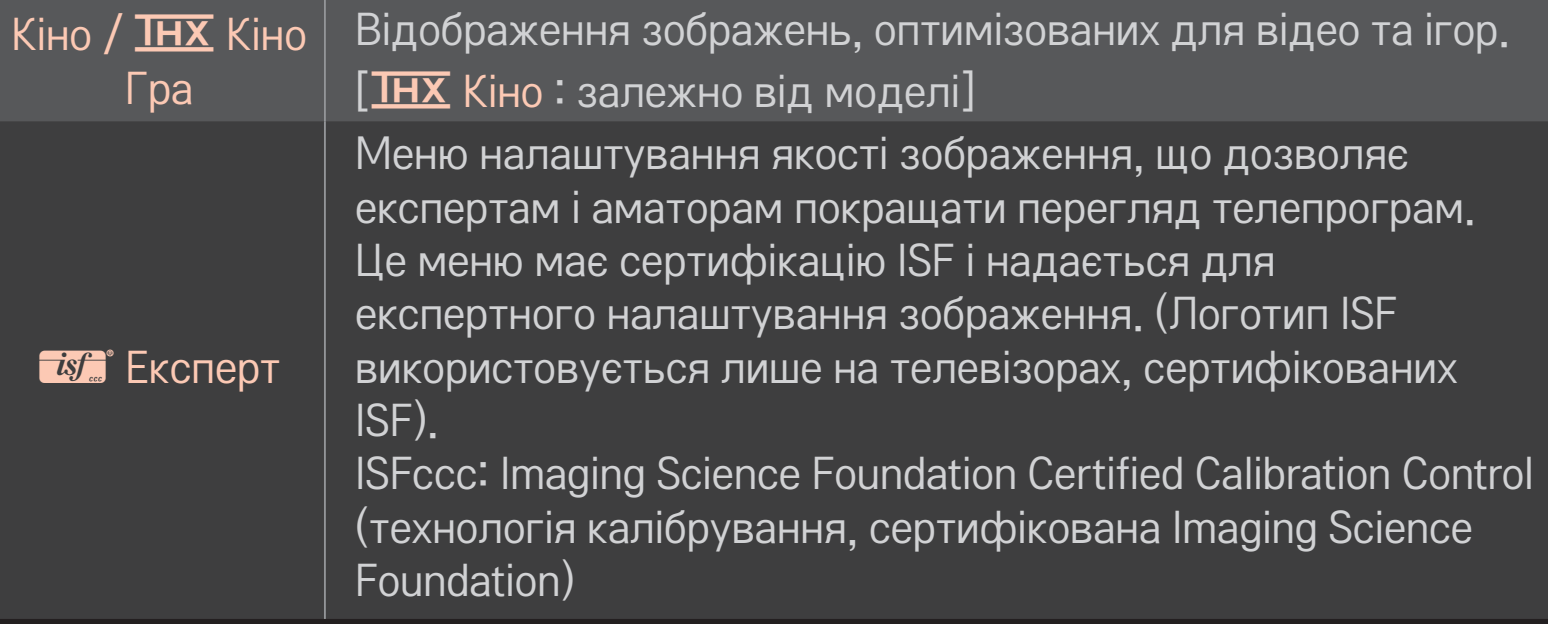

- ✎ Залежно від вихідного сигналу доступний перелік режимів зображення може різнитися.
- <u>► Режим "<del>Ма</del></u> Експерт" використовується у галузі професійного налаштування зображень і дає змогу контролювати і виконувати точне налаштування певного зображення. Для звичайного зображення ефекти можуть не бути яскраво виражені.

## ❐ Точне налаштування режиму зображення

НОМЕ  $\Rightarrow$  Параметри  $\rightarrow$  Зображення  $\rightarrow$  Режим зображення  $\rightarrow$ Підсвічування / Контрастність / Яскравість / Чіткість / Колір / Відтінок / Темп. кол.

Спершу виберіть потрібний режим зображення.

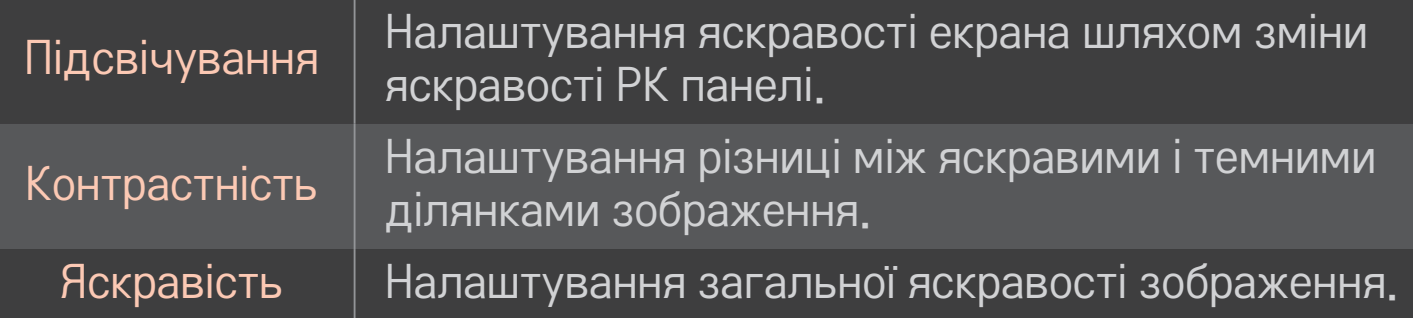

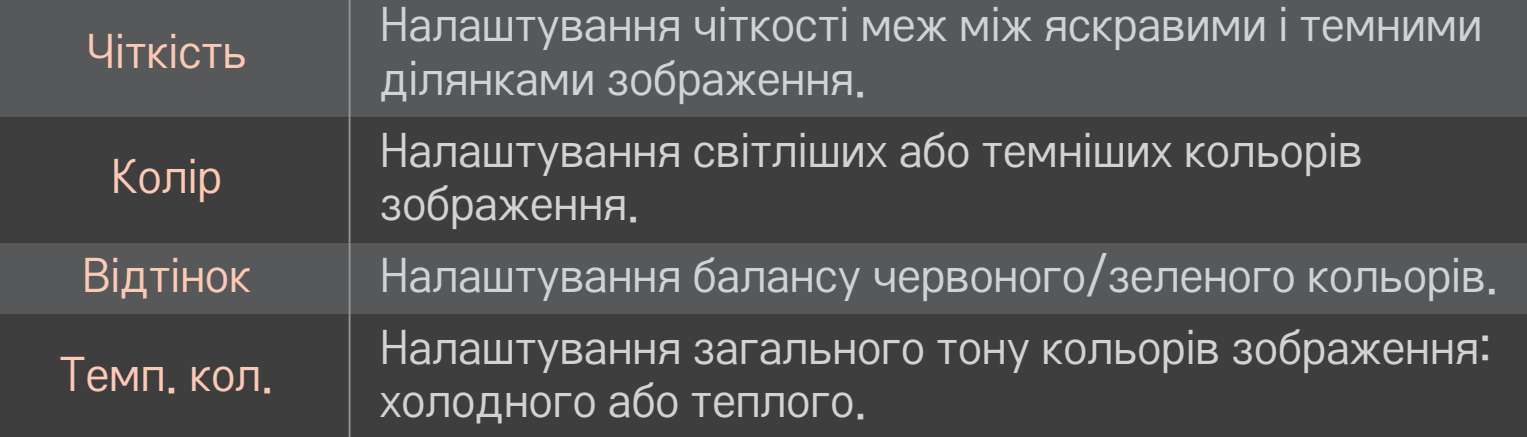

✎ Залежно від вхідного сигналу чи інших параметрів зображення кількість пунктів налаштування може різнитись.

## ❐ Встановлення додаткових налаштувань

### НОМЕ  $\Rightarrow$  Параметри  $\rightarrow$  ЗОБРАЖЕННЯ  $\rightarrow$  Режим зображення  $\rightarrow$ Додаткові налаштування/ Додаткові налаштування (Експерт)

Калібрування екрана для кожного режиму зображення або налаштування параметрів зображення для кожного окремого екрана.

Спершу виберіть потрібний режим зображення.

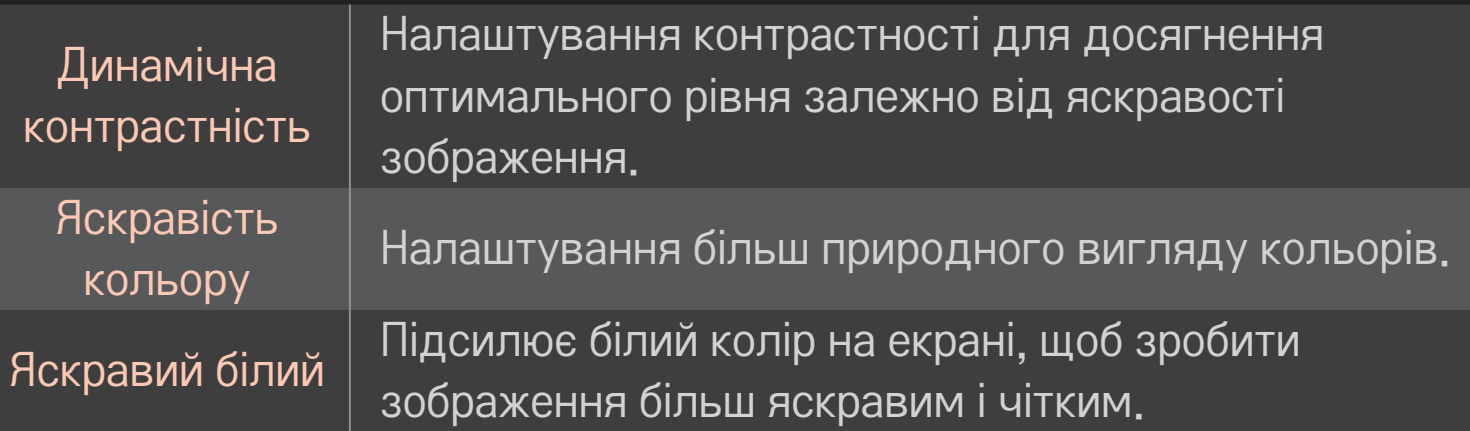

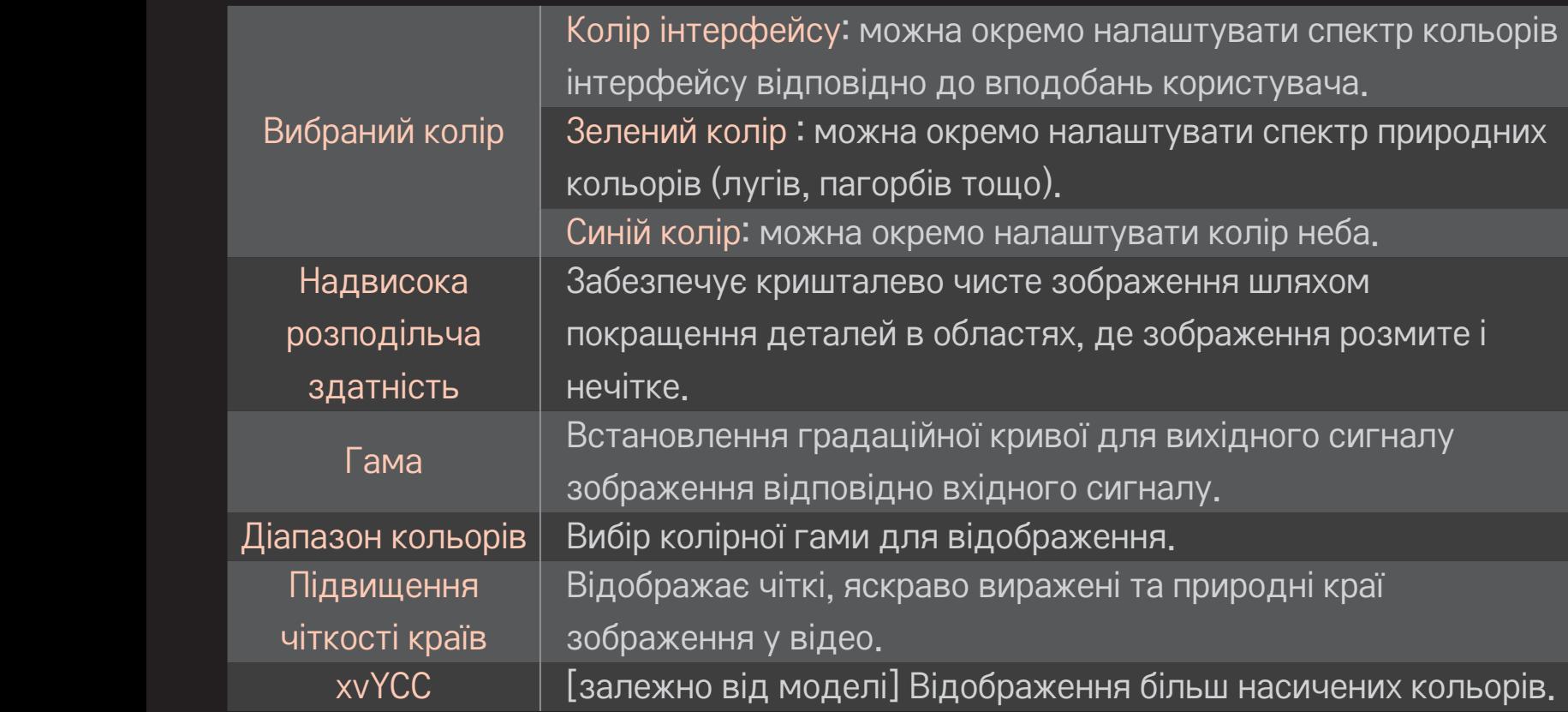
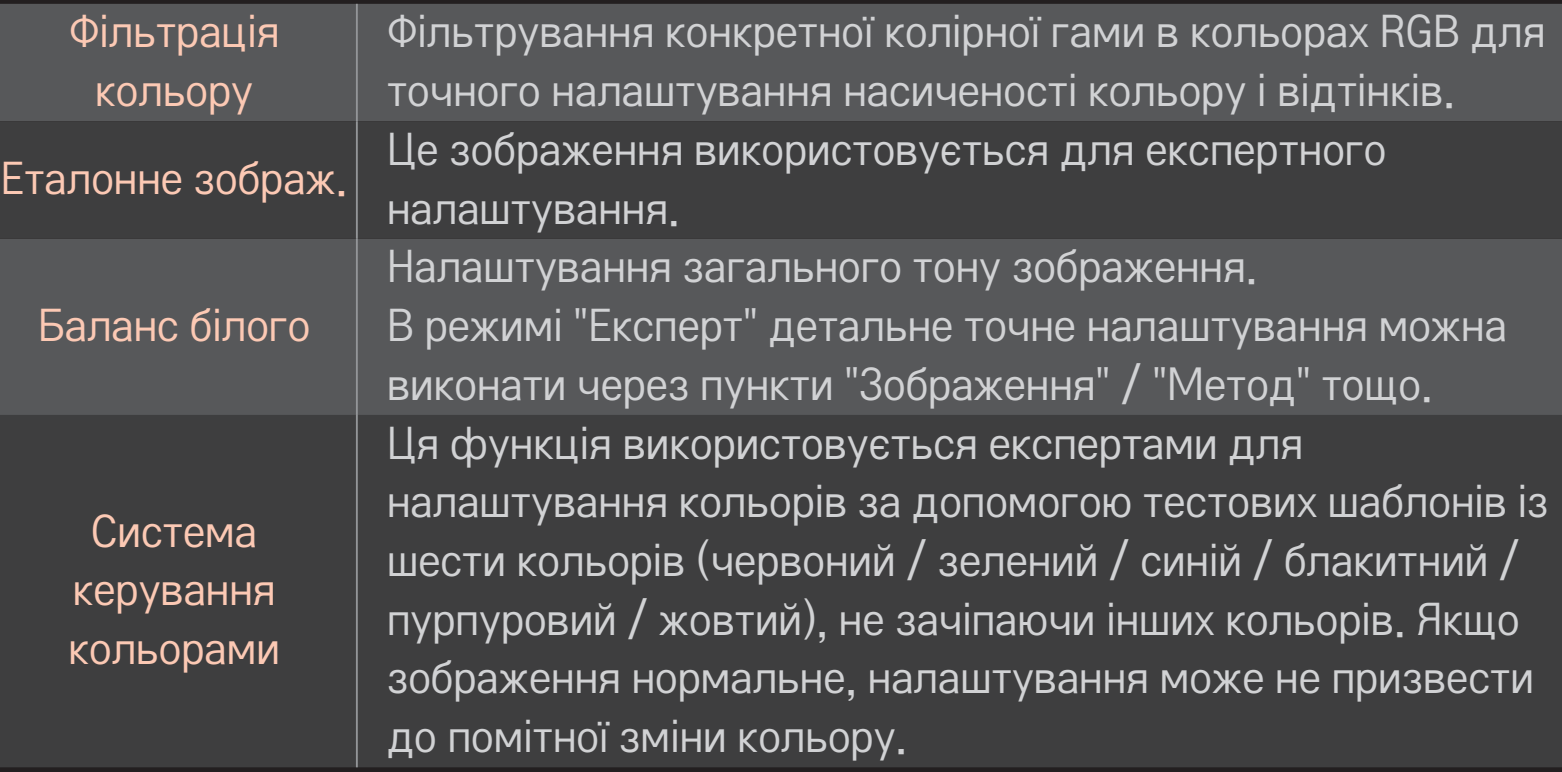

✎ Залежно від вхідного сигналу чи інших параметрів зображення кількість пунктів налаштування може різнитись.

## ❐ Налаштування додаткових параметрів зображення

## НОМЕ  $\Rightarrow$  Параметри  $\rightarrow$  ЗОБРАЖЕННЯ  $\rightarrow$  Режим зображення  $\rightarrow$ Параметри зображення

Налаштування детальних параметрів зображень.

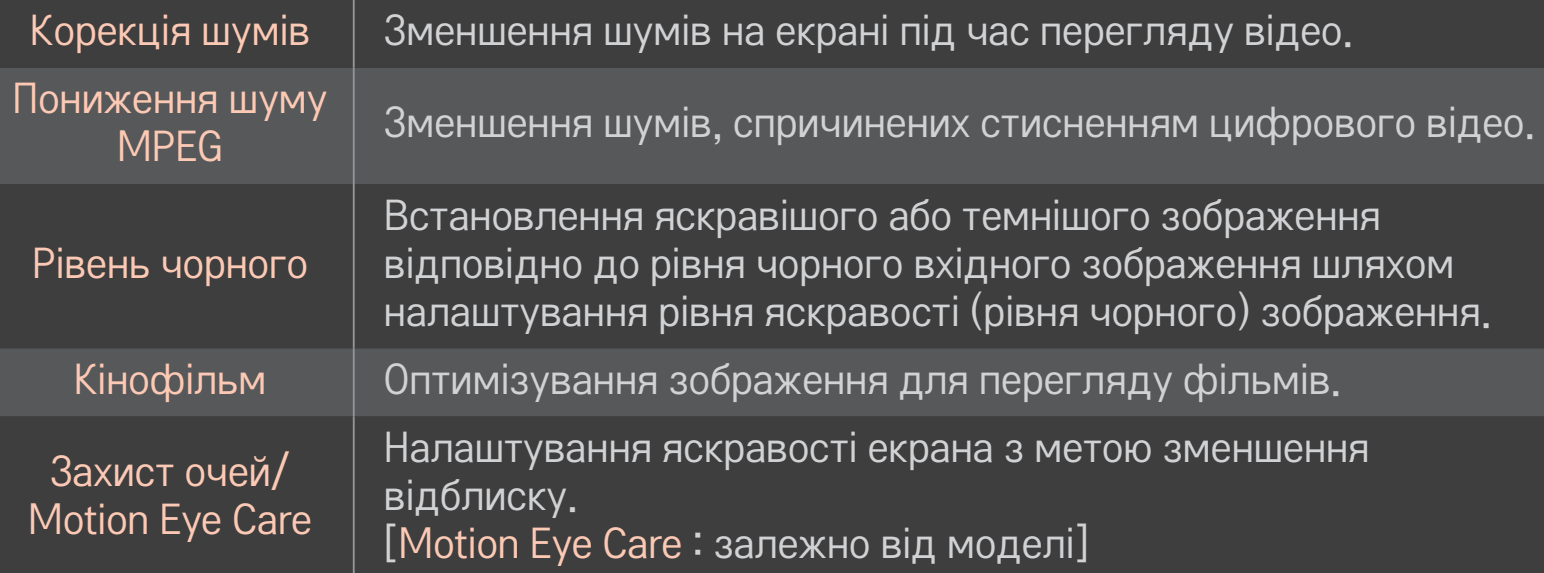

## ❐ Скидання налаштувань режиму зображення

#### НОМЕ  $\Rightarrow$  Параметри  $\rightarrow$  ЗОБРАЖЕННЯ  $\rightarrow$  Режим зображення  $\rightarrow$ Скидання налаштувань зображення

Скидання налаштованих користувачем значень.

Буде скинуто налаштування кожного режиму зображення. Можна вибрати режим зображення, для якого потрібно скинути налаштування.

#### НОМЕ  $\Rightarrow$  Параметри  $\rightarrow$  ЗОБРАЖЕННЯ  $\rightarrow$  Режим зображення  $\rightarrow$ Параметр зображення  $\rightarrow$  TruMotion

Коригування зображень для відображення більш плавного руху.

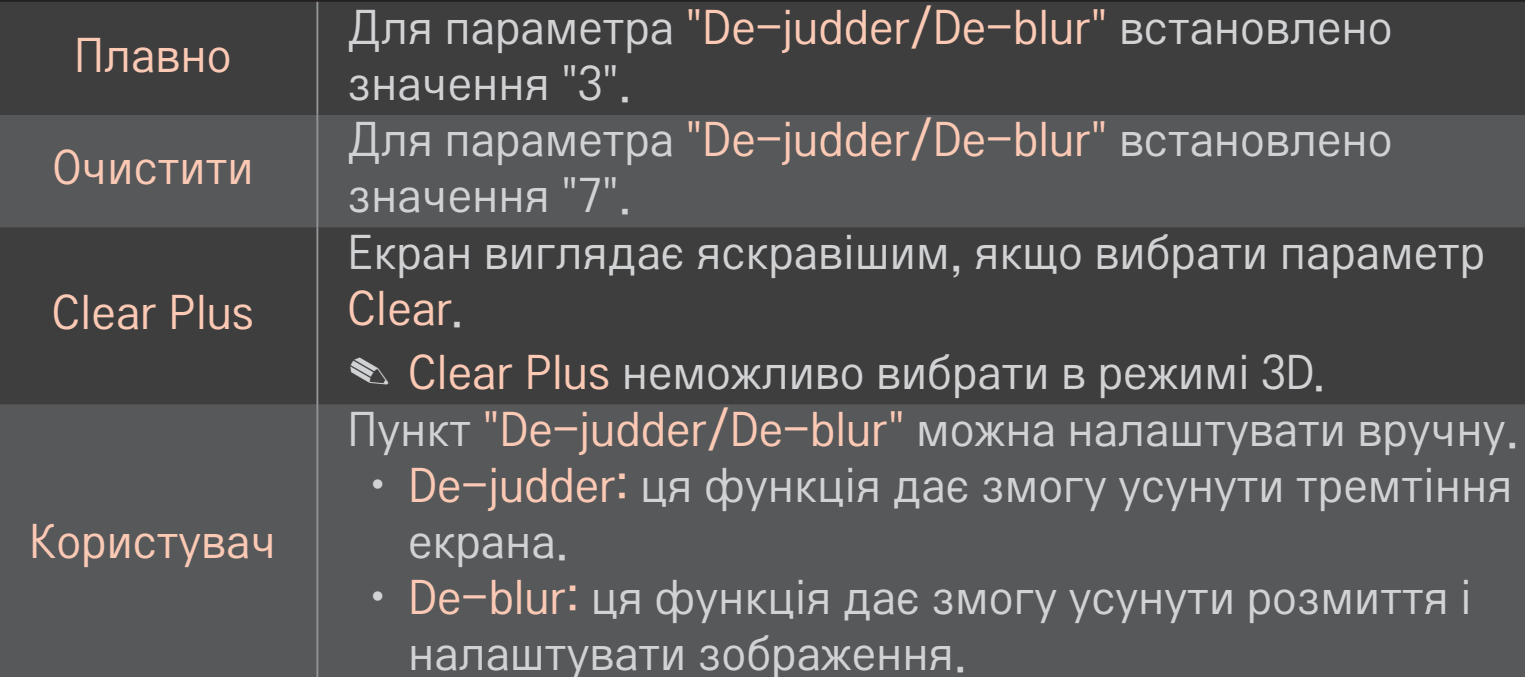

#### НОМЕ  $\Rightarrow$  Параметри  $\rightarrow$  ЗОБРАЖЕННЯ  $\rightarrow$  Режим зображення  $\rightarrow$ Параметр зображення  $\rightarrow$  Локал, затем, екр.

Робить яскраві області зображення ще яскравішими, а темні ще темнішими для максимальної контрастності і мінімального розмиття, водночас зменшуючи споживання електроенергії.

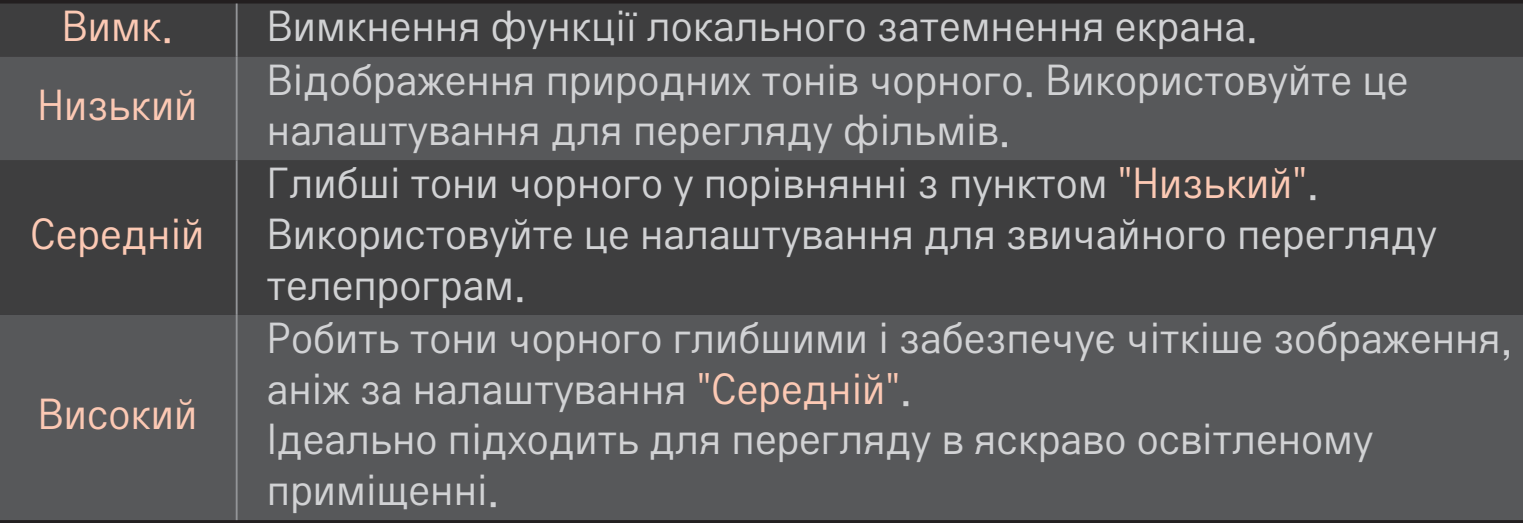

✎ Якщо для пункту "Локал. затем. екр." встановлено значення "Середній/Високий", споживання електроенергії буде меншим.

# ❐ Користування режимом звуку

#### HOME ➾ Параметри ➙ ЗВУК ➙ Режим звуку

Встановлення оптимального режиму звуку телевізора.

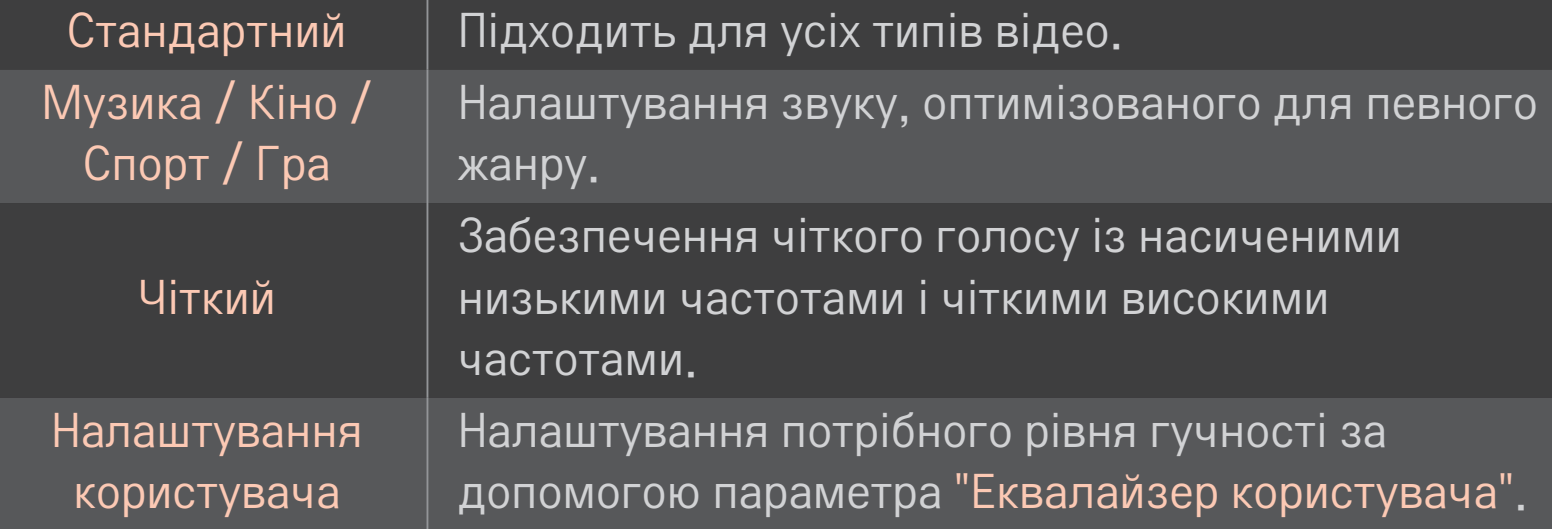

## ❐ Точне налаштування гучності

# HOME ➾ Параметри ➙ ЗВУК ➙ Еквалайзер користувача Налаштування значення "Режим звуку" у пункті "Налаштування користувача".

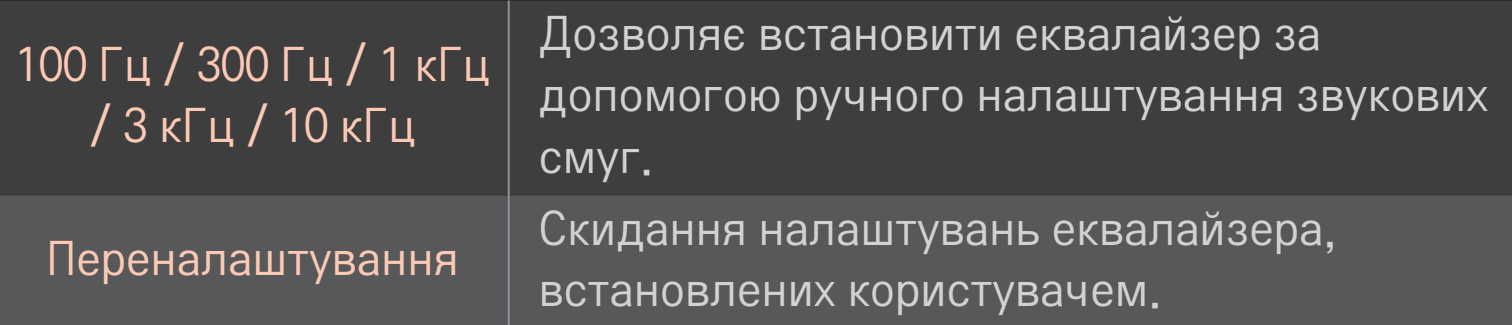

# ❐ Налаштування режиму гучності

#### HOME ➾ Параметри ➙ ЗВУК ➙ Режим гучності

Налаштування різних режимів для регулювання гучності.

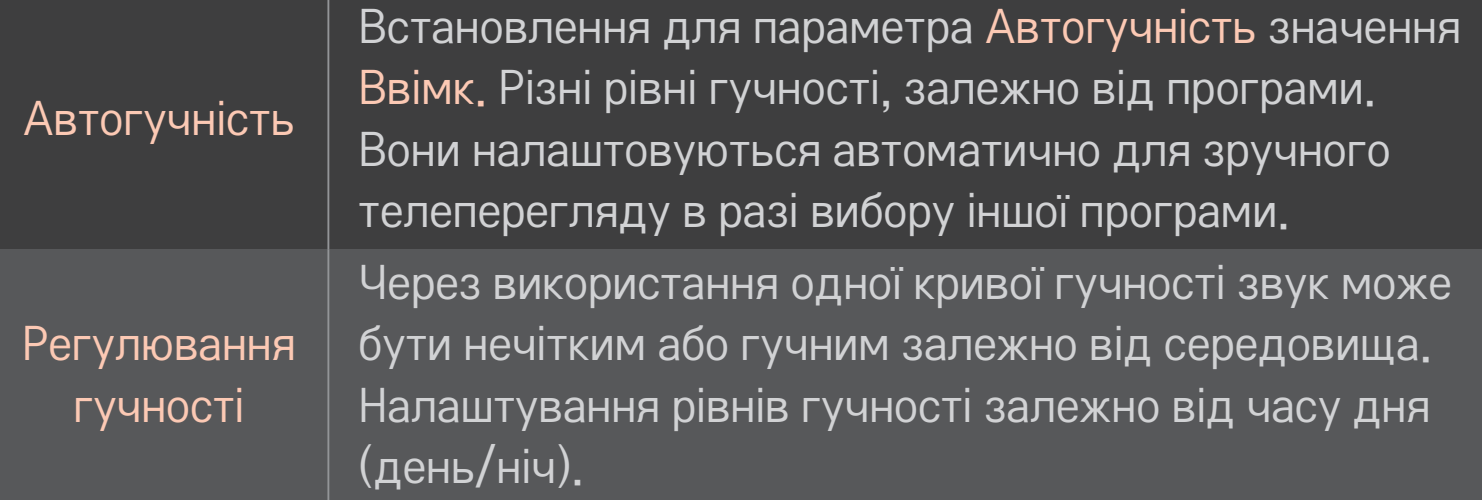

# ❐ Використання функції Sound Optimizer

#### HOME ➾ Параметри ➙ ЗВУК ➙ Sound Optimizer

Оптимізація звуку для вибіркового встановлення телевізора.

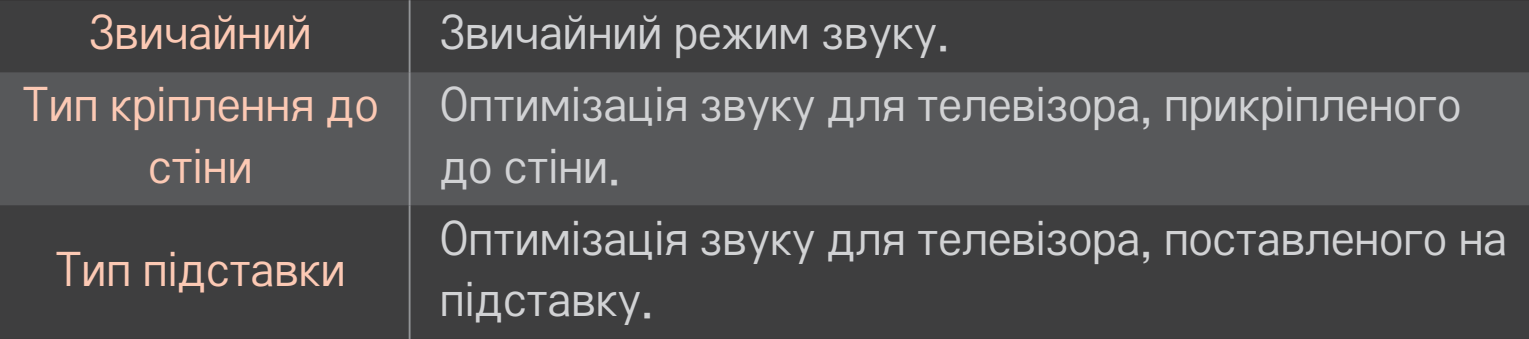

## ❐ Використання звуку Віртуальне оточення

#### HOME ➾ Параметри ➙ ЗВУК ➙ Віртуальне оточення

Запатентована компанією LG технологія обробки звуку дозволяє виводити 5.1-канальний об'ємний звук через два динаміки.

- ✎ Якщо для параметра Clear Voice II встановлено значення Ввімк., режим Віртуальне оточення вибрано не буде.
- ❐ Використання функції Clear Voice II НОМЕ  $\Rightarrow$  Параметри  $\rightarrow$  ЗВУК  $\rightarrow$  Clear Voice II Покращення чіткості звуку.

# ❐ Синхронізація аудіо- та відеосигналів

#### НОМЕ  $\Rightarrow$  Параметри  $\rightarrow$  ЗВУК  $\rightarrow$  А/В Синхр.

Безпосередня синхронізація відео- та аудіосигналів, коли вони не збігаються.

Якщо для параметра А/В Синхр. встановлено значення Ввімк., відтворення звуку (динаміки телевізора або функцію SPDIF) можна налаштувати відповідно до зображення на екрані.

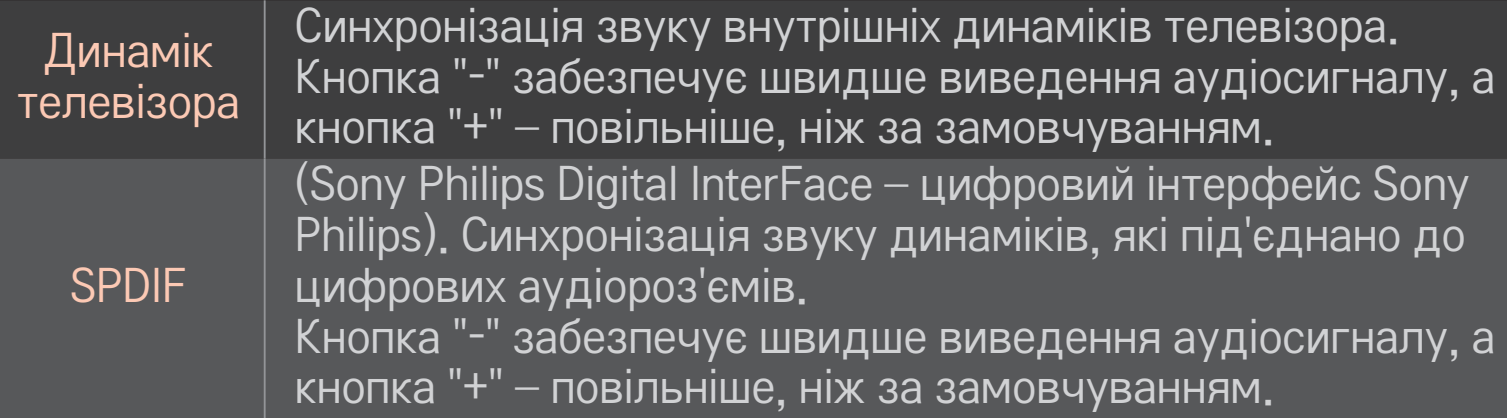

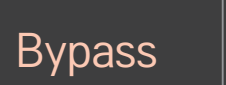

виведення сигналів трансляції чи звуку із зовнішнього пристрою без затримки звуку. Звук може подаватися перед відеозображенням, оскільки для обробки вхідного відеосигналу на телевізорі потрібно трохи часу.

# ❐ Використання режиму ARC

#### HOME ➾ Параметри ➙ ЗВУК ➙ Настройка звуку ➙ Режим ARC

Зовнішні аудіопристрої можна під'єднати за допомогою високошвидкісного кабелю HDMI® без використання додаткового оптичного аудіокабелю для виведення сигналу через інтерфейс SPDIF. Режим сумісний із функцією SIMPLINK.

Якщо зовнішній пристрій підтримує ARC (Audio Return Channel – зворотний звуковий канал), під'єднуйте його до роз'єму HDMI(ARC).

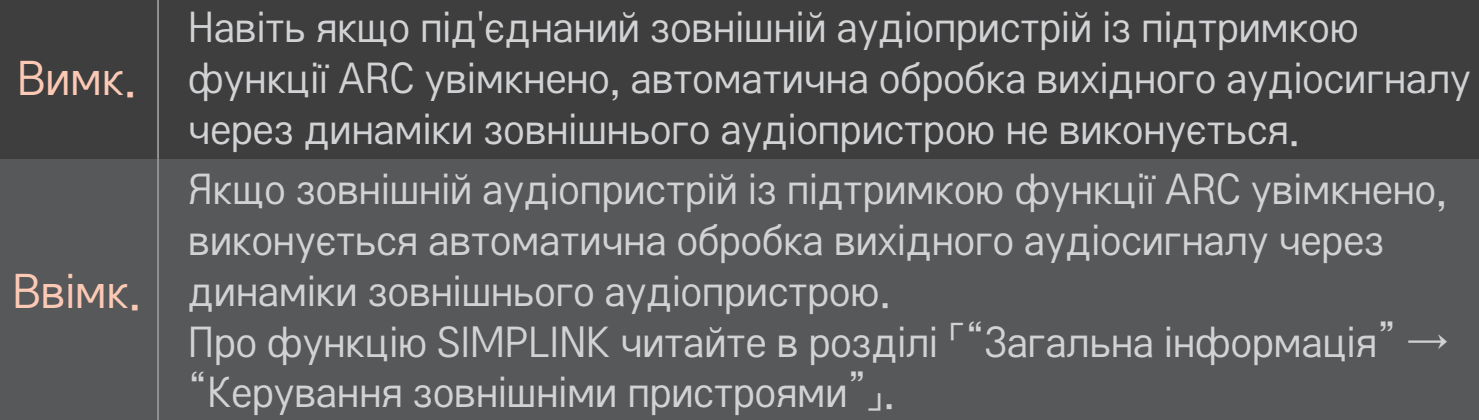

- ✎ У разі під'єднання до зовнішніх пристроїв використовуйте роз'єм лише для пристроїв із підтримкою функції ARC.
- ✎ У разі під'єднання до зовнішніх пристроїв використовуйте високошвидкісний кабель HDMI®.
- ✎ Використання пристрою, що підтримує функцію ARC, іншого виробника може спричинити несправності.

# ❐ Налаштування балансу звуку

#### HOME ➾ Параметри ➙ ЗВУК ➙ Настройка звуку ➙ Баланс

Налаштування балансу звуку для лівого/правого динаміка.

# ❐ Використання динаміків телевізора

## HOME ➾ Параметри ➙ ЗВУК ➙ Настройка звуку ➙ Динамік телевізора

У разі прослуховування через динаміки зовнішніх аудіопристроїв, які під'єднано до телевізора (наприклад, домашнього кінотеатру), динамік телевізора може вимкнутися. Якщо домашній кінотеатр під'єднано до пристрою SIMPLINK і для параметра Динамік телевізора встановлено значення Вимк., домашній кінотеатр увімкнеться автоматично.

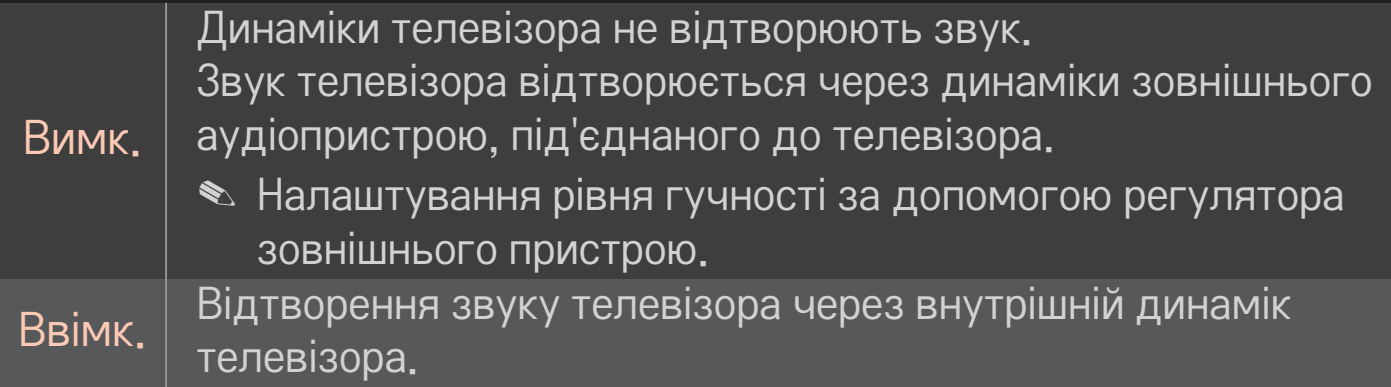

## ❐ Використання параметра Цифровий аудіовихід

## НОМЕ → Налаштування → ЗВУК → Настройка звуку → Цифровий аудіовихід

Налаштування виведення цифрового аудіосигналу.

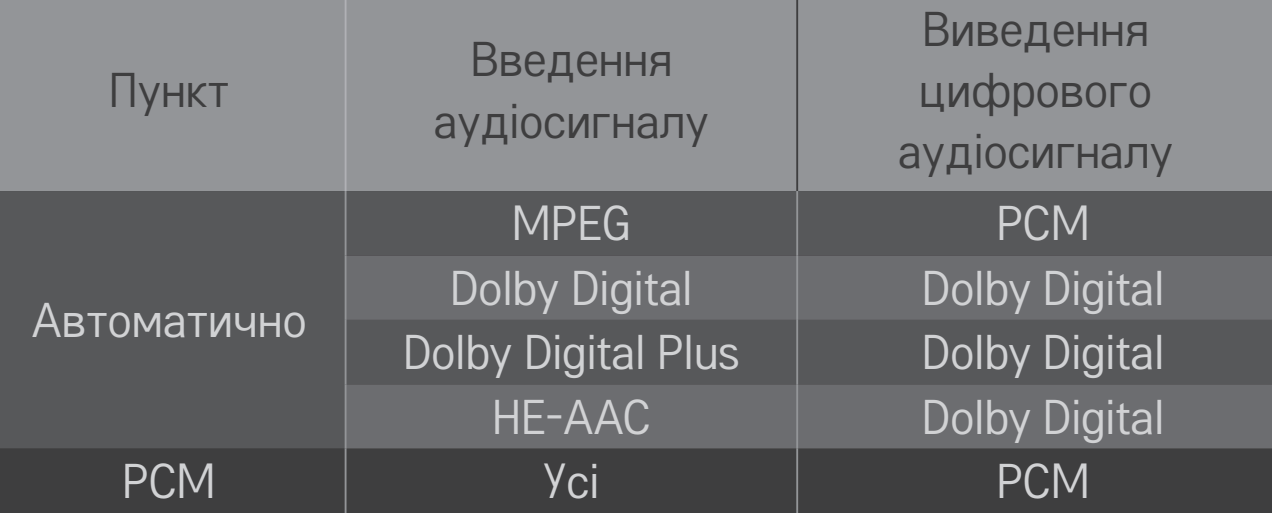

# ❐ Настройка звуку DTV

#### НОМЕ → Налаштування → ЗВУК → Настройка звуку DTV

[залежно від моделі]

За наявності різних типів вхідного аудіосигналу ця функція дозволяє вибрати потрібний тип аудіосигналу.

Якщо встановлено значення АВТОМАТИЧНО, порядок пошуку такий: HE-AAC → Dolby Digital+ → Dolby Digital → MPEG; вихідний сигнал відтворюється у першому знайденому аудіоформаті.

- $\bullet$  Лише в Італії порядок такий: HE-AAC → Dolby Digital+ → MPEG → Dolby Digital.
- $\bullet$  Лише в Новій Зеландії порядок такий: Dolby Digital+ → Dolby Digital  $\rightarrow$  $HE-AAC \rightarrow MPEG$
- ✎ Якщо вибраний аудіоформат не підтримується, для відтворення можна скористатися іншим аудіоформатом.

# ❐ Вибір зовнішнього вхідного сигналу

#### HOME ➾ Список зовнішніх пристроїв

Вибір зовнішнього вхідного сигналу.

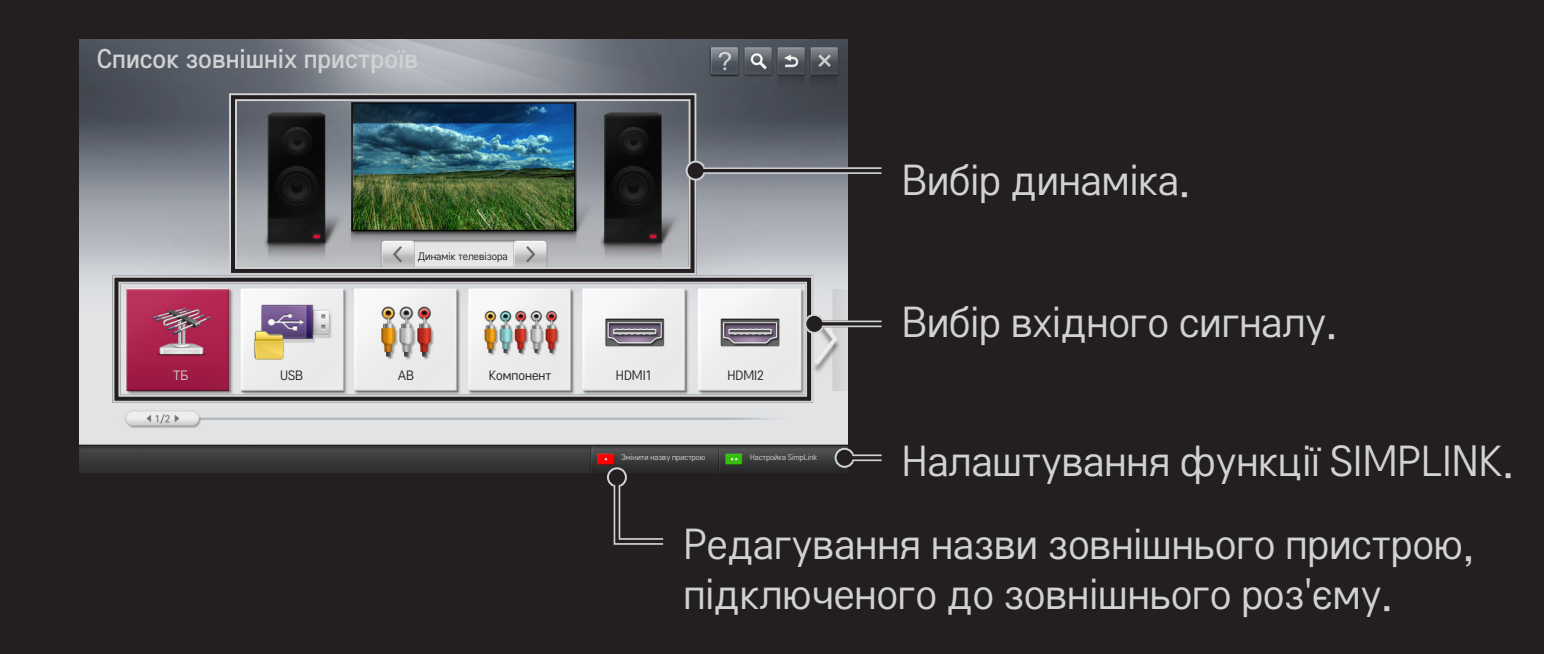

# ❐ Користування функцією SIMPLINK

SIMPLINK – це функція, що дає змогу керувати кількома мультимедійними пристроями лише за допомогою пульта дистанційного керування телевізора через меню SIMPLINK.

- 1 За допомогою кабелю HDMI з'єднайте роз'єм HDMI IN телевізора з виходом HDMI пристрою SIMPLINK. Для домашніх кінотеатрів, які обладнано функцією SIMPLINK, з'єднайте роз'єми HDMI, як вказано вище, і за допомогою оптичного кабелю з'єднайте оптичний вихід цифрового аудіо телевізора з оптичним входом цифрового аудіо пристрою SIMPLINK.
- 2 Виберіть HOME ➾ SIMPLINK. З'явиться вікно меню SIMPLINK.
- 3 У вікні меню SIMPLINK виберіть пункт "Налаштувати SIMPLINK". З'явиться вікно налаштування функції SIMPLINK.
- 4 У вікні налаштування SIMPLINK встановіть для функції SIMPLINK значення "Увімк.".
- 5 Закрийте вікно налаштування функції SIMPLINK.
- 6 У вікні HOME ➾ SIMPLINK виберіть пристрій для керування.

✎ Ця функція сумісна лише з пристроями з логотипом SIMPLINK (  $\widehat{\mathsf{S}}$ implink $\mathsf{S}_1$ 

Перевірте, чи зовнішній пристрій має логотип SIMPLINK.

- ✎ Щоб користуватися функцією SIMPLINK, потрібно під'єднати високошвидкісний кабель HDMI $\overline{B}$  (is функцією CEC – Consumer Electronics Control (керування побутовою електронікою)). Високошвидкісні кабелі HDMI® мають підключений 13-ий контакт для обміну інформацією між пристроями.
- ✎ Щоб динамік перейшов у режим використання функції "Динамік дом. кінотеатру", відтворіть або виберіть мультимедійний файл пристрою, що підтримує функції домашнього кінотеатру.
- ✎ Щоб користуватися функцією "Динамік дом.кінотеатру", підключіть виріб за допомогою оптичного кабелю (продається окремо).
- Вибір зовнішнього вхідного сигналу спричиняє зупинку роботи пристроїв із функцією SIMPLINK.
- ✎ Використання пристрою, що підтримує функції HDMI-CEC, іншого виробника може спричинити несправності.

## ❌ Пояснення функцій SIMPLINK

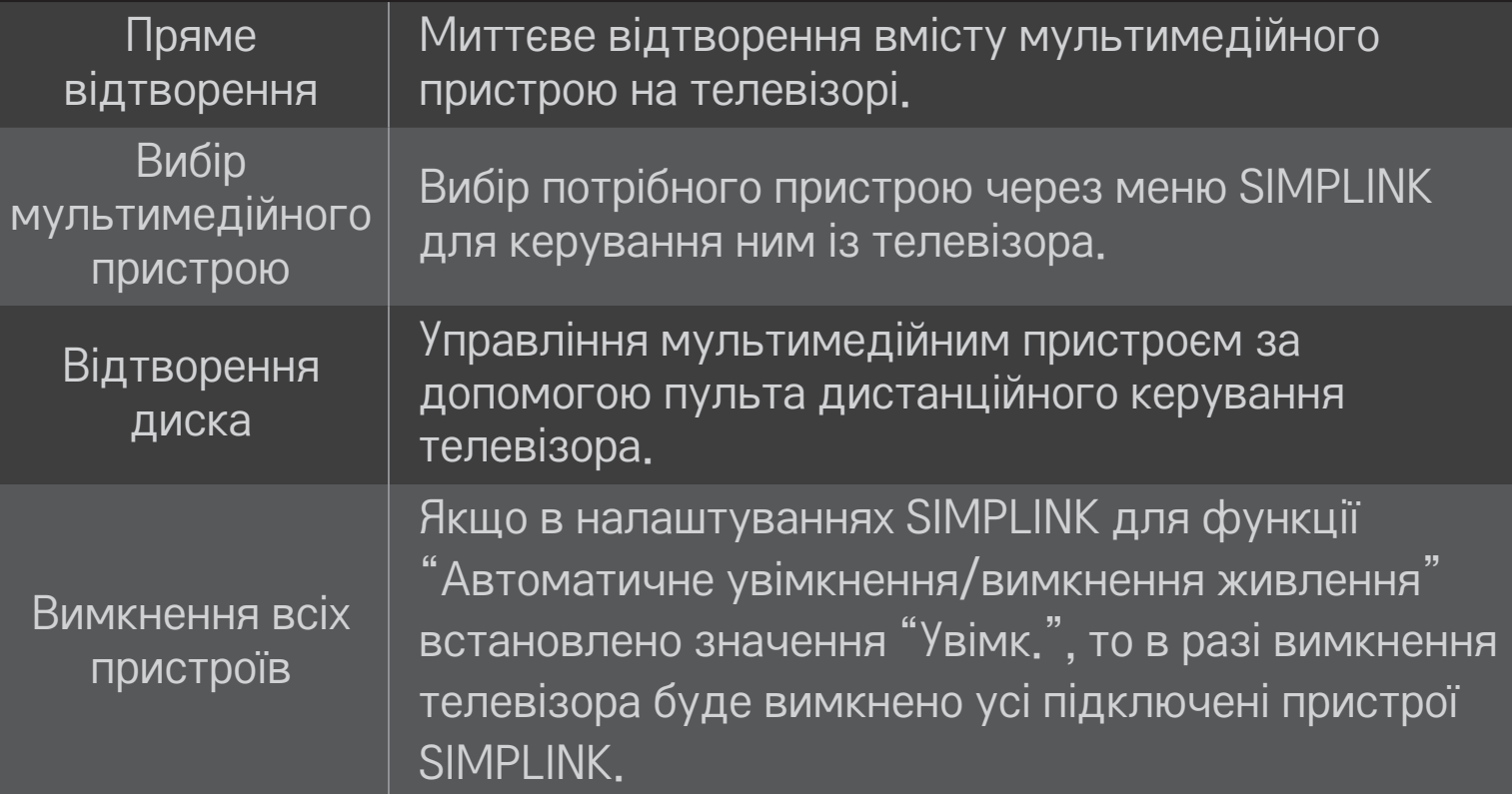

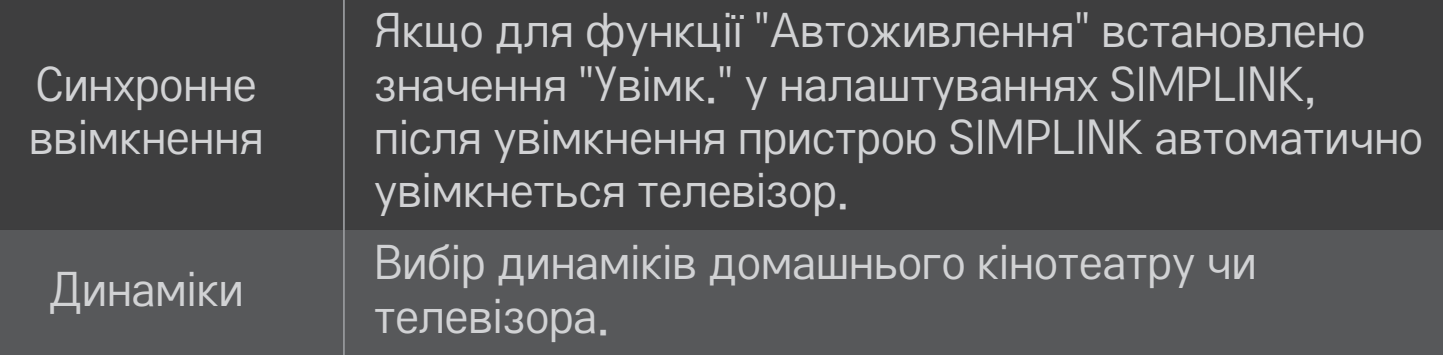

#### $HOME \Rightarrow$  Параметри  $\rightarrow$  ЗОБРАЖЕННЯ  $\rightarrow$  Енергозбереження

Ця функція дає змогу зменшити витрати енергії за допомогою регулювання яскравості зображення.

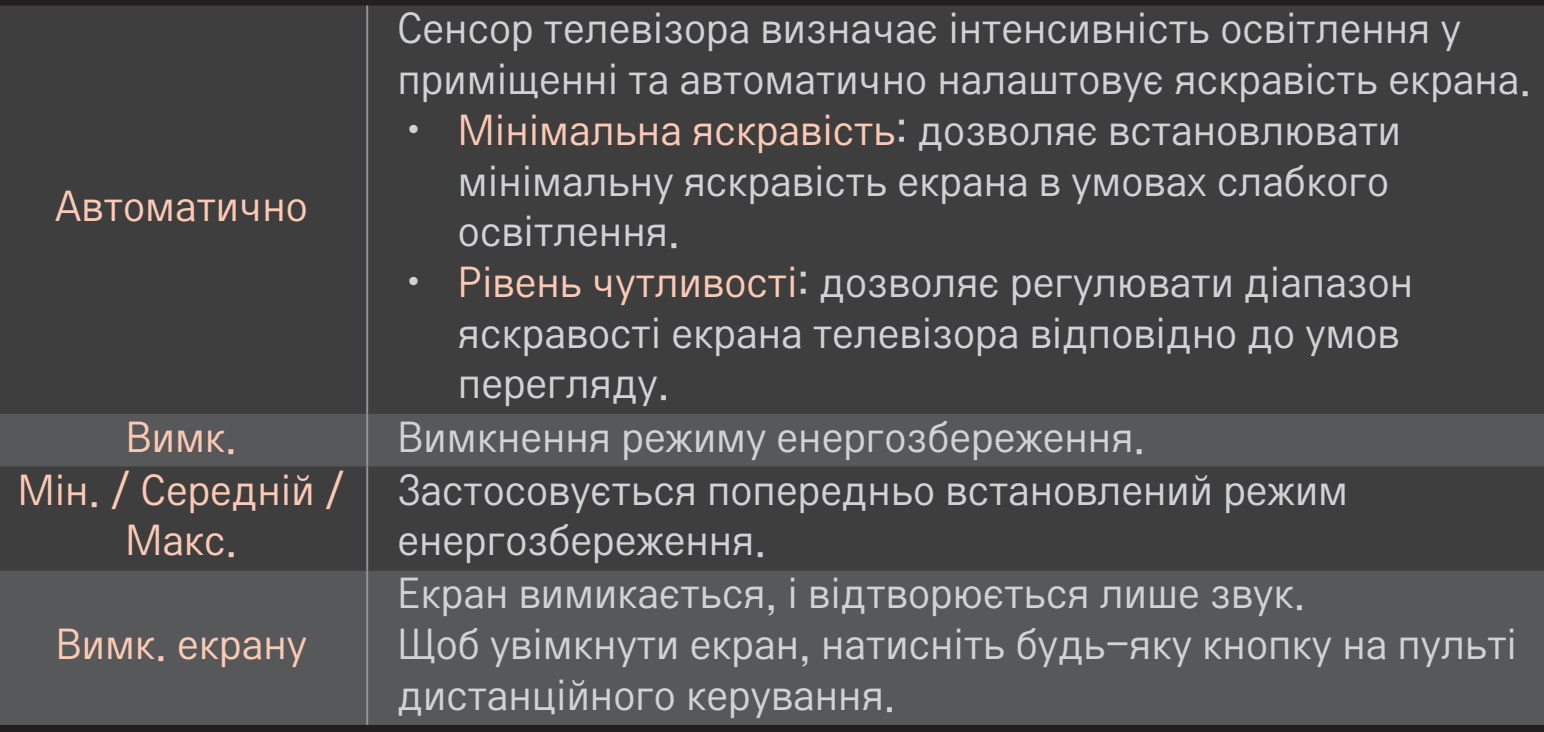

# ❐ Використання таймера сну

#### HOME ➾ Параметри ➙ ЧАС ➙ Таймер сну

Вимикає телевізор через визначений проміжок часу.

Щоб скасувати налаштування таймера сну, виберіть значення Вимк.

## ❐ Встановлення поточного часу

#### HOME ➾ Параметри ➙ ЧАС ➙ Годинник

Ця функція дає змогу перевірити час або налаштувати годинник під час перегляду ТБ.

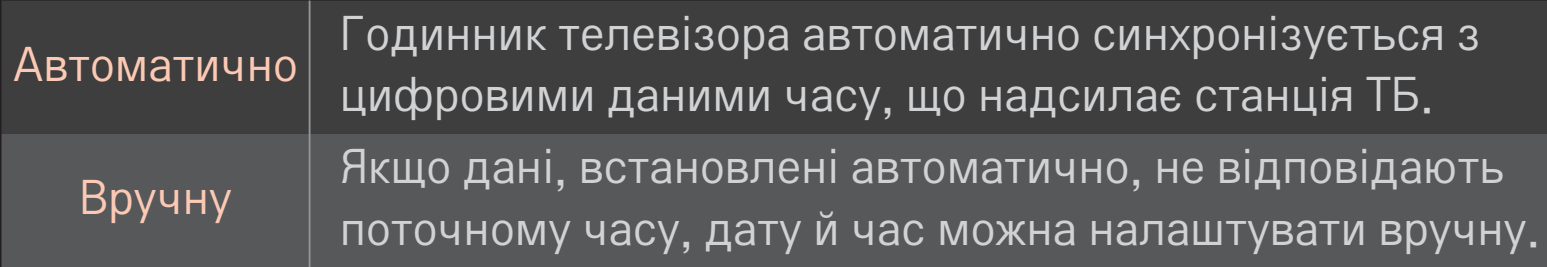

#### ❐ Налаштування автоматичного ввімкнення та вимкнення телевізора

#### НОМЕ  $\Rightarrow$  Параметри → ЧАС → Час ввімкнення / Час вимкнення

Ця функція встановлює час ввімкнення та вимкнення.

Виберіть значення Вимк. у пункті Повтор, щоб скасувати налаштування часу ввімкнення та вимкнення.

- ✎ Для використання функції Час ввімкнення / Час вимкнення потрібно правильно встановити поточний час.
- ✎ Навіть коли активовано функцію Час ввімкнення, телевізор вимкнеться автоматично через 120 хвилин, якщо протягом цього часу не буде натиснуто жодної кнопки.

#### ❐ Налаштування автоматичного переходу в режим очікування

#### HOME ➾ Параметри ➙ ЧАС ➙ Автом. очікування

[залежно від моделі]

Якщо протягом певного часу не натискати жодної кнопки на телевізорі та пульті ДК, телевізор автоматично перейде в режим очікування.

✎ Ця функція не працює у режимі "Магазин демо" чи у разі оновлення програмного забезпечення.

## ❐ Встановлення пароля

#### HOME ➾ Параметри ➙ БЛОКУВАННЯ ➙ Введіть пароль

Встановлення або зміна пароля телевізора.

✎ Попередньо встановлений пароль – "0000". Якщо для пункту "Країна" вибрано значення "Франція", пароль буде не "0000", а "1234". Якщо для пункту "Країна" вибрано значення "Франція", пароль "0000" встановити неможливо.

## ❐ Блокування системи

#### HOME ➾ Параметри ➙ БЛОКУВАННЯ ➙ Система блокування

Дає змогу переглядати лише певні програми шляхом блокування каналів чи зовнішнього вхідного сигналу.

У пункті Система блокування виберіть значення Увімк.

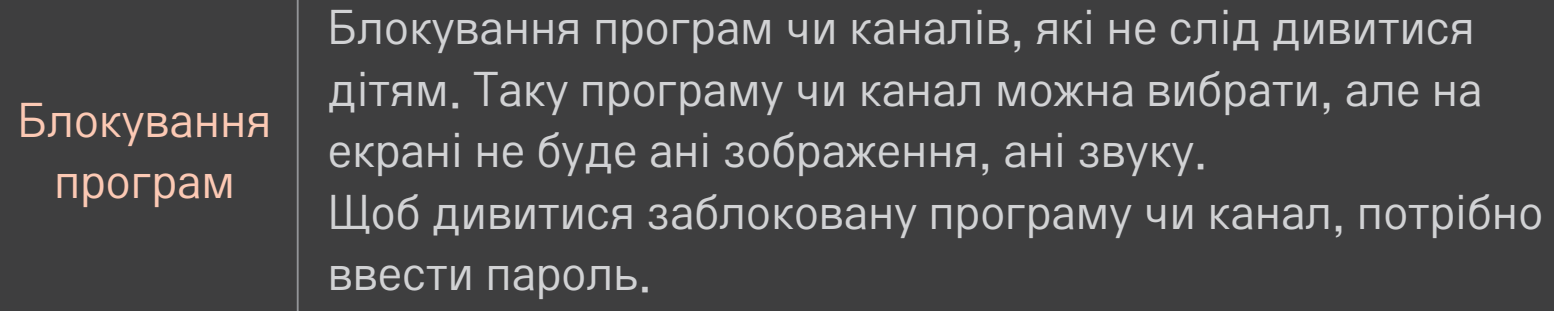

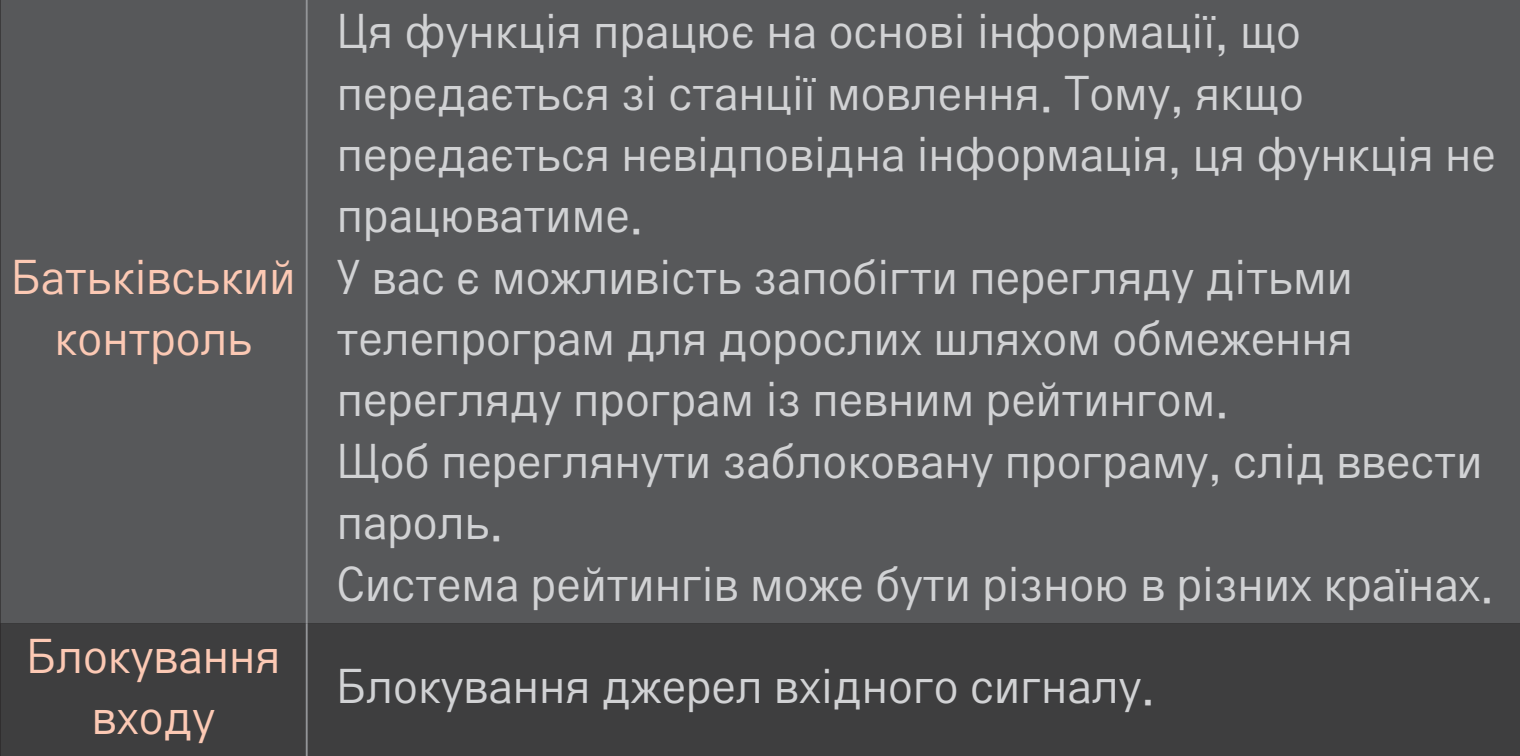

#### HOME ➾ Параметри ➙ ПАРАМЕТРИ ➙ Мова

#### Вибір мови меню і звукового супроводу.

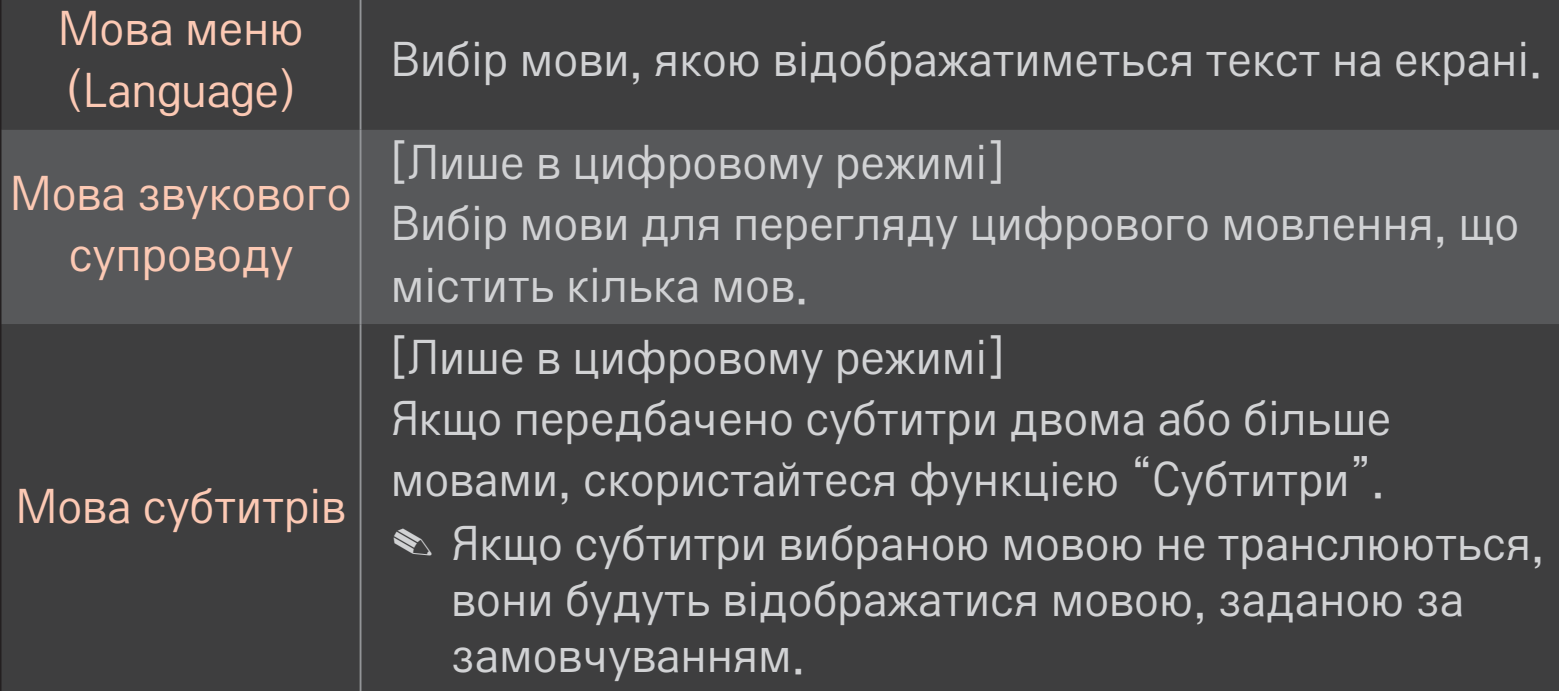

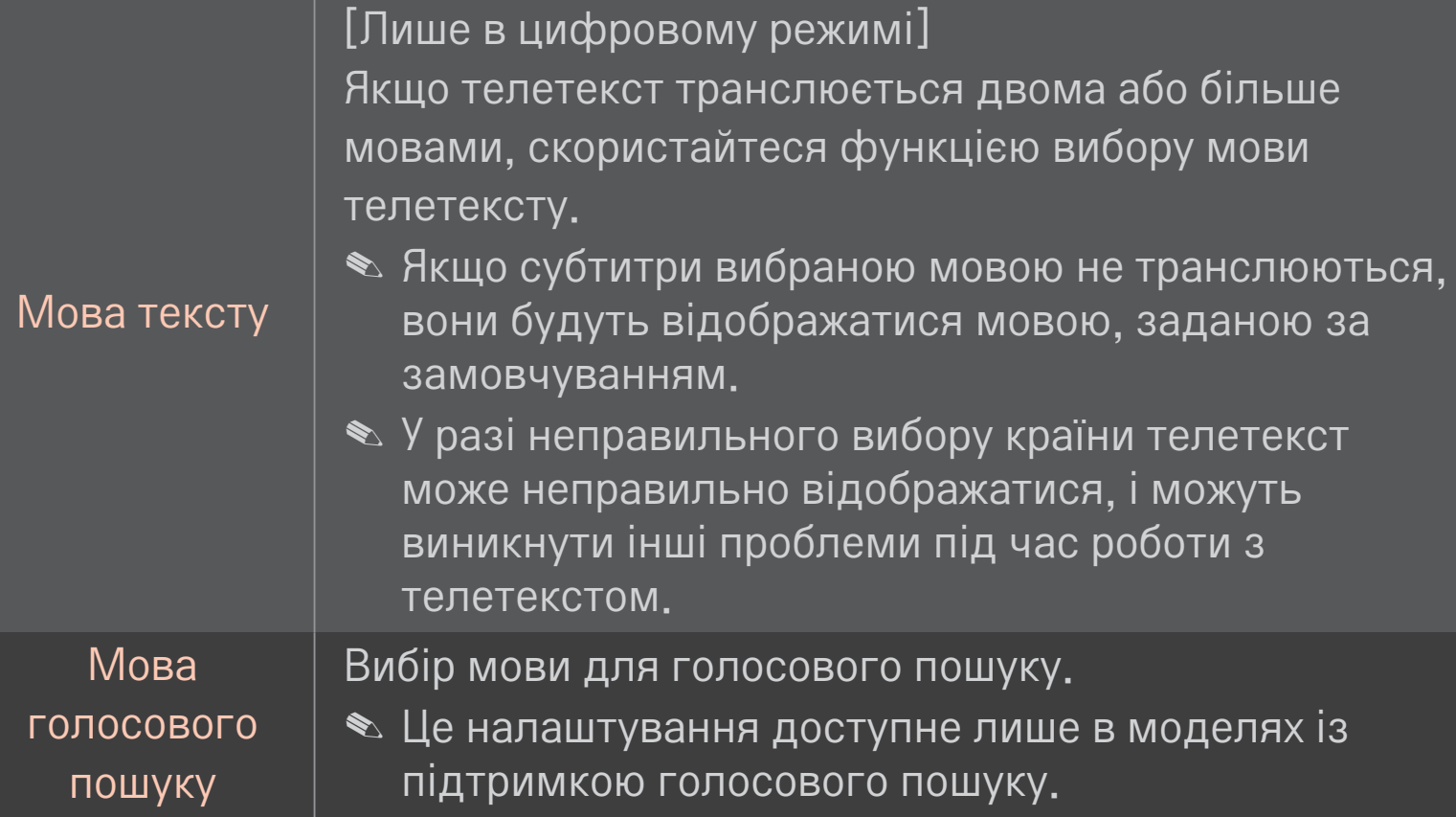

#### HOME ➾ Параметри ➙ ПАРАМЕТРИ ➙ Країна

Налаштування країни, в якій використовується телевізор. Налаштування телевізора змінюються залежно від середовища трансляції у вказаній країні.

- ✎ У випадку зміни країни на екрані може з'явитися екран інформації про автоналаштування.
- ✎ У країнах, де відсутні єдині стандарти цифрового телебачення, залежно від характеристик цифрового телемовлення деякі функції цифрового мовлення можуть бути недоступними.
- **<u> ◆ Якщо для налаштування країни встановлено значення "--", будуть </u>** доступними канали європейського стандарту наземного цифрового мовлення, проте деякі функції цифрового мовлення можуть не працювати належним чином.

#### HOME ➾ Параметри ➙ ПАРАМЕТРИ ➙ Підтримка користувачів з обмеженими можливостями

Для осіб із порушеннями зору або слуху передбачені функції аудіокоментарів та субтитрів.

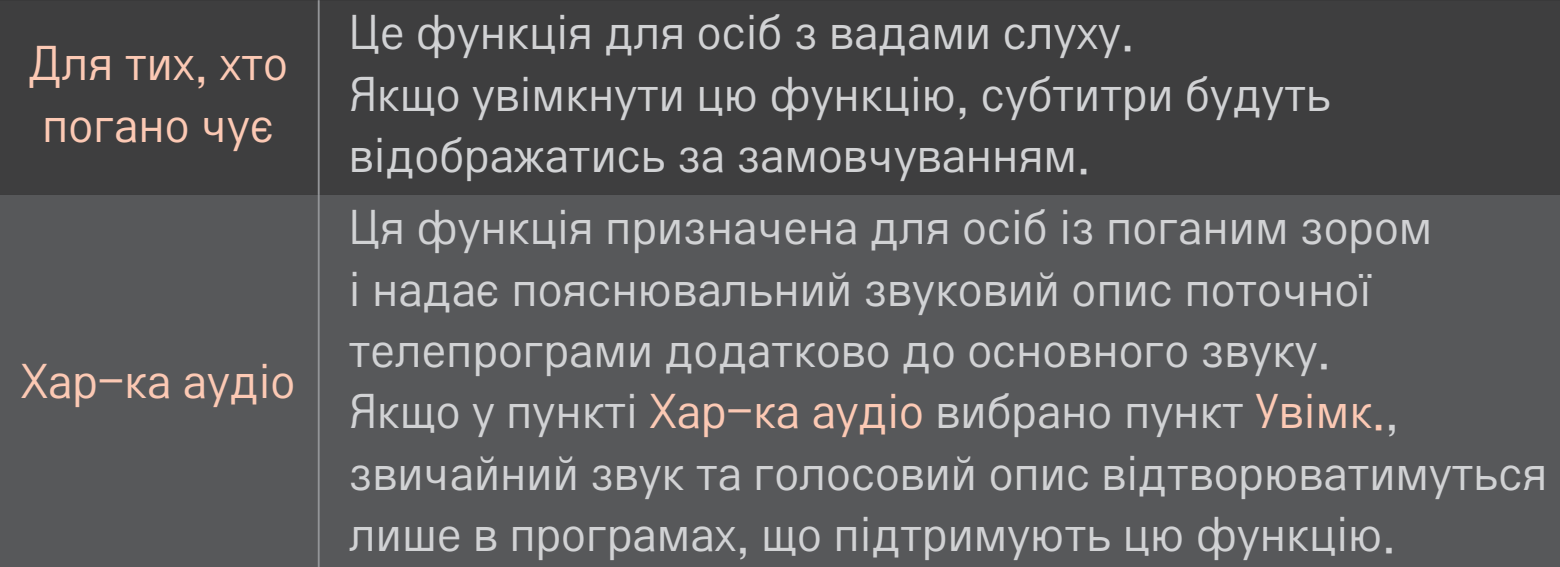

# ❐ Реєстрація пульта дистанційного керування Magic

Для використання пульта дистанційного керування Magic Motion спочатку зареєструйте його з телевізором.

Зареєструйте пульт ДК Magic у вказаний спосіб.

- 1 Увімкніть телевізор і приблизно через 10 секунд, скерувавши пульт на телевізор, натисніть Коліщатко(OK).
- 2 Пульт буде зареєстрований, і на телевізорі з'явиться повідомлення про це.
- ✎ Якщо зареєструвати пульт ДК не вдасться, вимкніть телевізор і спробуйте ще раз.

## ❐ Повторна реєстрація пульта дистанційного керування Magic Motion

- 1 Натисніть одночасно та утримуйте протягом 5 секунд кнопки HOME і BACK НАЗАД .
- 2 Спрямуйте пульт дистанційного керування на телевізор і утримуйте натиснутим коліщатко(OK) протягом 5 секунд.
- ✎ Натисніть кнопку BACK, спрямовуючи пульт дистанційного керування на телевізор протягом п'яти секунд, щоб скинути процедуру і виконати повторну реєстрацію пульта.
#### ❐ Налаштування параметрів вказівника пульта дистанційного керування Magic

#### HOME ➾ Налаштування ➙ ПАРАМЕТРИ ➙ Вказівник

Налаштування швидкості пересування та форми вказівника, який відображається на екрані телевізора.

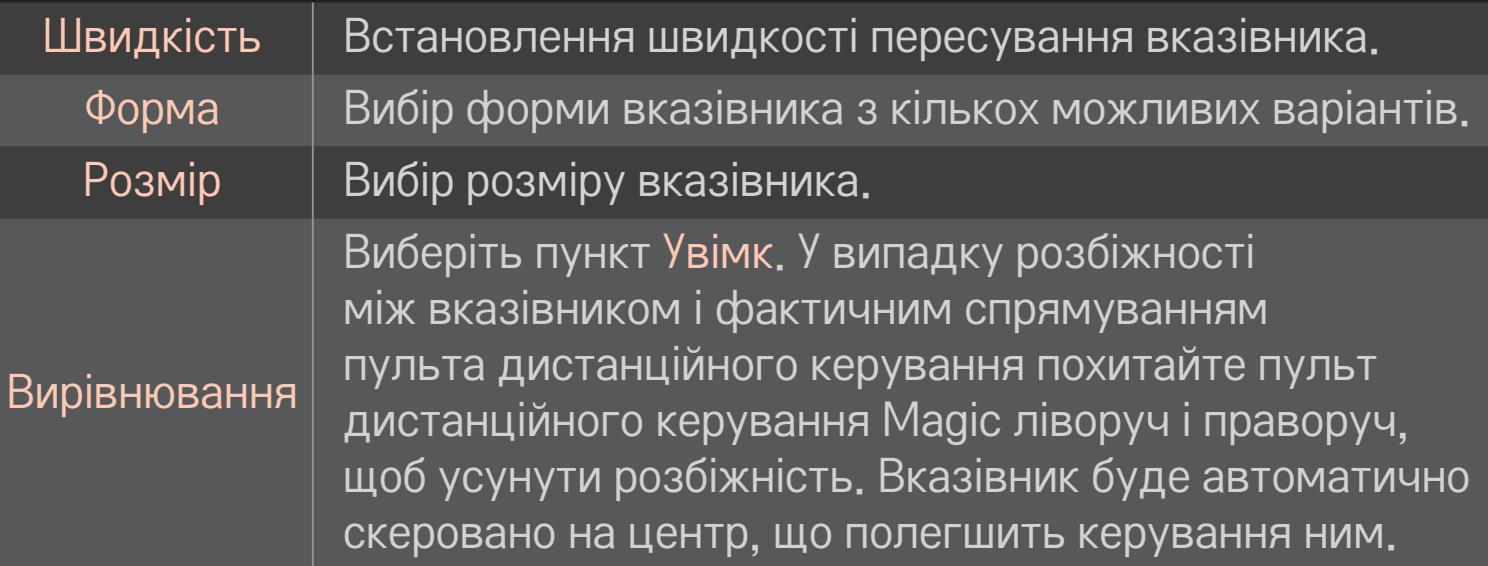

- ✎ Вказівник зникне через деякий час, якщо його не використовувати. Якщо вказівник зникне з екрана, струсніть пультом вправо-вліво. Тоді він знову з'явиться.
- ✎ Якщо натиснути одну з навігаційних клавіш під час керування вказівником на екрані, вказівник зникне і пультом Magic можна буде користуватися як звичайним пультом ДК.
- ✎ Ефективна відстань для користування: 10 метрів. У разі використання пульта дистанційного керування на більшій відстані або наявності перешкод на лінії сигналу пульт може не працювати належним чином.
- ✎ Електронні пристрої, які знаходяться поблизу, можуть створювати перешкоди для зв'язку. Такі пристрої як мікрохвильові печі та бездротові локальні мережі використовують той самий діапазон частот (2,4 ГГц), що й пульт дистанційного керування Magic, а тому можуть створювати перешкоди.
- ✎ У випадку падіння або іншого пошкодження пульт дистанційного керування Magic може зламатися.
- ✎ Оберігайте пульт від ударів об тверді поверхні, зокрема об меблі чи підлогу.

# ❐ Функція зразків жестів

Натисніть кнопку Коліщатко(OK) на екрані у звичайному відеорежимі та підійдіть до екрана.

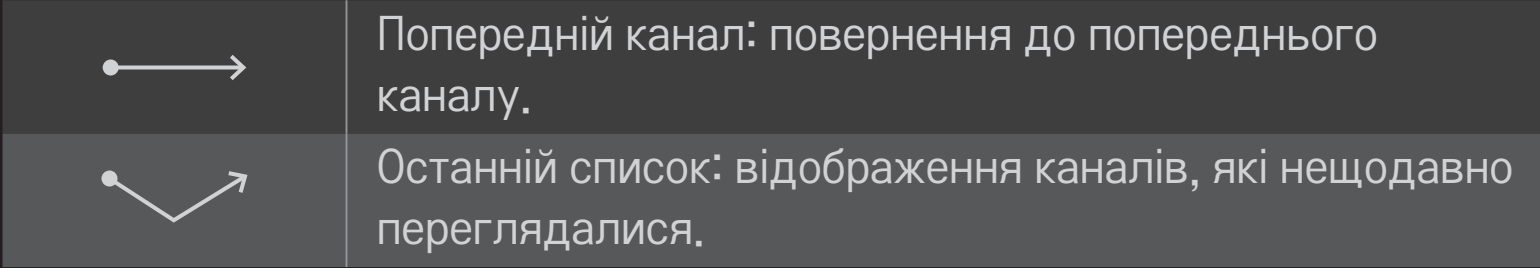

✎ Функція може не працювати, якщо відкриті певні вікна.

❐ Налаштування індикатора живлення

HOME ➾ Параметри ➙ ПАРАМЕТРИ ➙ Індикатор очікування [залежно від моделі]

Увімкнення/вимкнення індикатора очікування на передній панелі телевізора.

# ❐ Зміна телевізійного режиму

HOME ➾ Параметри ➙ ПАРАМЕТРИ ➙ Режим налаштування Вибір пункту "Режим для дому" або "Магазин демо" . Для використання пристрою вдома вибирайте пункт "Режим для дому". "Магазин демо" – це режим, призначений для використання у магазині.

#### ❐ Повернення до параметрів за замовчуванням

#### HOME ➾ Параметри ➙ ПАРАМЕТРИ ➙ Заводські налаштування

Видалення всіх додаткових параметрів і повернення до режиму за замовчуванням.

Після ініціалізації телевізор автоматично вимкнеться та увімкнеться.

- ✎ Якщо увімкнено систему блокування, з'явиться запит щодо введення пароля.
- ✎ Не вимикайте живлення під час ініціалізації.

### ❐ Використання головного екрана

# Натисніть кнопку HOME на пульті дистанційного керування.

Оскільки всі функції Smart TV зібрано на одному екрані, кожен може легко отримати доступ до численного вмісту та програм завдяки швидкому та простому у використанні меню, упорядкованому за темами, наприклад «Ефірне ТБ», «Мої вкладки», «Мої програми» тощо.

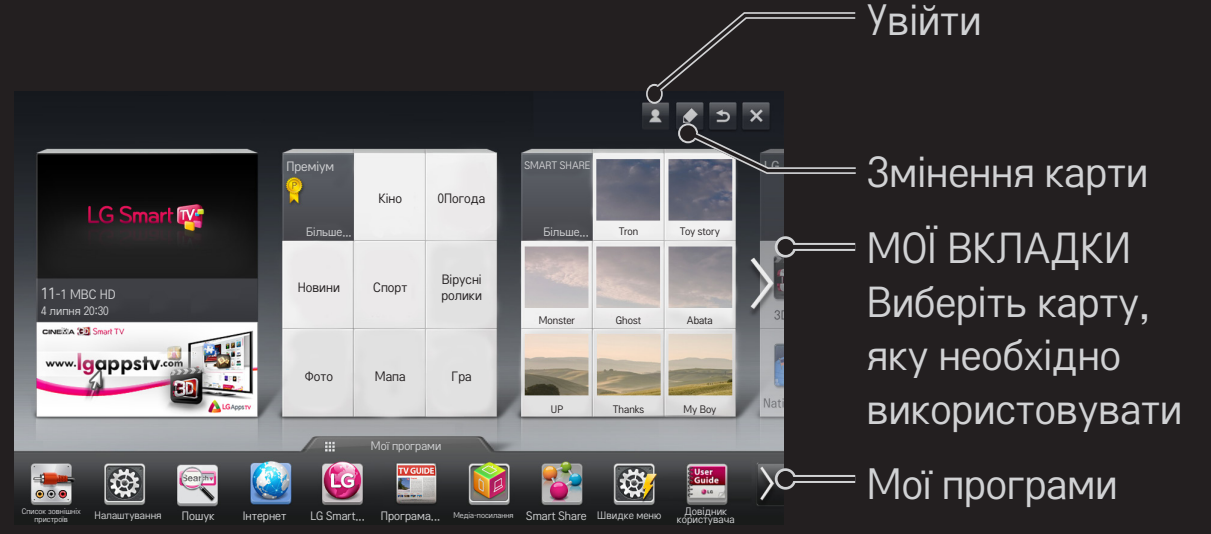

# ❐ Використання та редагування розділу МОЇ ВКЛАДКИ HOME ➾ МОЇ ВКЛАДКИ

Для зручності перевірки та доступу до різноманітного вмісту й функцій основні функцій згруповано в категорії та відображено на картах.

Шляхом вибору назви карти можна перейти на сторінку відповідної категорії.

У верхній частині головного екрана виберіть пункт Редагувати, щоб змінити розташування карт чи створити власну карту. (Карти Наживо та Преміум неможливо редагувати).

# ❐ Використання розділу «Мої програми» НОМЕ  $\Rightarrow$  Мої проги

У нижній частині головного екрана виберіть пункт Мої програми або натисніть на пульті дистанційного керування кнопку MY APPS.

Виберіть пункт Мої програми, щоб переглянути попередньо встановлені та завантажені програми.

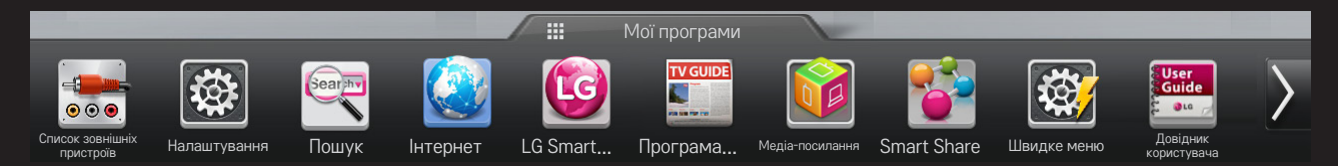

Виберіть програму, яку необхідно запустити.

# ❐ Редагування сторінки Мої програми:

#### HOME ➾ Мої проги ➙ Редагувати

На сторінці Мої проги у верхній частині екрана виберіть пункт Редагувати, щоб переміщати або видаляти програми. Слід пам'ятати, що системні програми можна переміщати, проте неможливо видалити.

✎ Зміна порядку або видалення елементів шляхом перетягування піктограм програми, якщо пристрій оснащений пультом ДК Magic Motion.

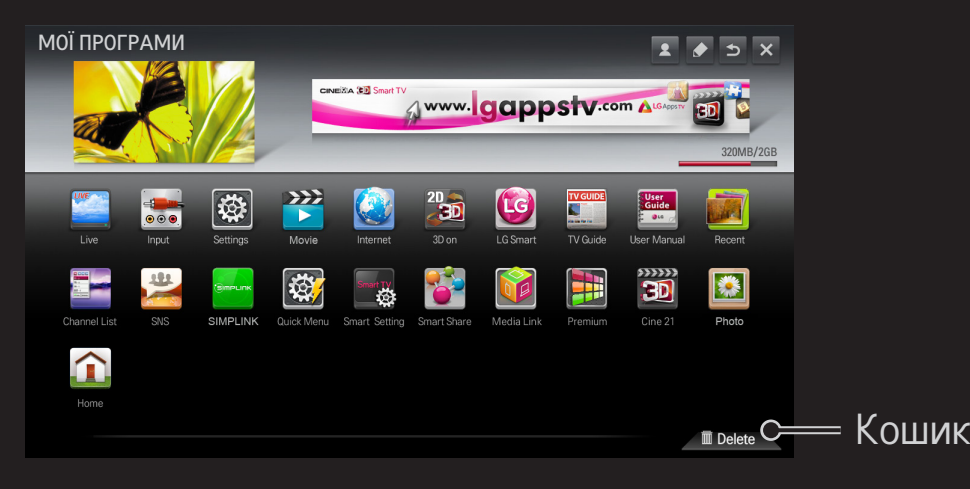

# ❐ Керування налаштуваннями LG Smart TV

#### HOME ➾ Налаштування ➙ ПАРАМЕТРИ ➙ Параметри Smart TV

Тут можна вказати безліч налаштувань, пов'язаних зі службою Преміум, а також керувати різними ID.

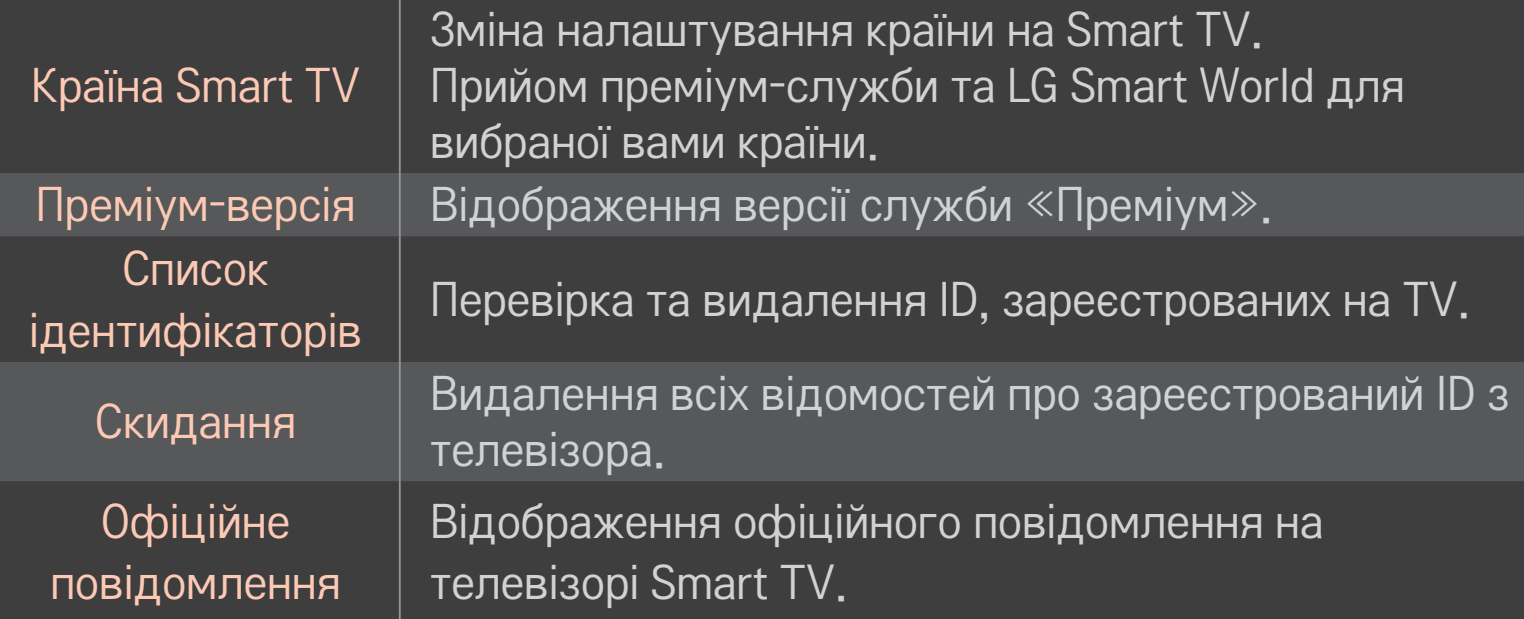

Для користування функціями Smart потрібне бездротове або кабельне підключення до мережі.

За наявності підключення до мережі можна користуватися вмістом Преміум, LG Smart World, DLNA тощо.

### ❐ Миттєве підключення мережі

Простота підключення до дротової або бездротової мережі. HOME ➾ Налаштування ➙ МЕРЕЖА ➙ Підключення мережі для автоматичного підключення до доступної мережі. Дотримуйтеся вказівок на екрані телевізора.

#### ❐ Підключення до мережі за допомогою функції «Установка експерта»

#### HOME ➾ Налаштування ➙ МЕРЕЖА ➙ Підключення мережі

Для використання за особливих обставин, наприклад в офісах (коли використовується статична IP-адреса).

- Виберіть підключення мережі, дротової або бездротової або бездротової.
- 2 Під'єднуючись через Wi-Fi, використовуйте один із вказаних способів мережевого під'єднання.

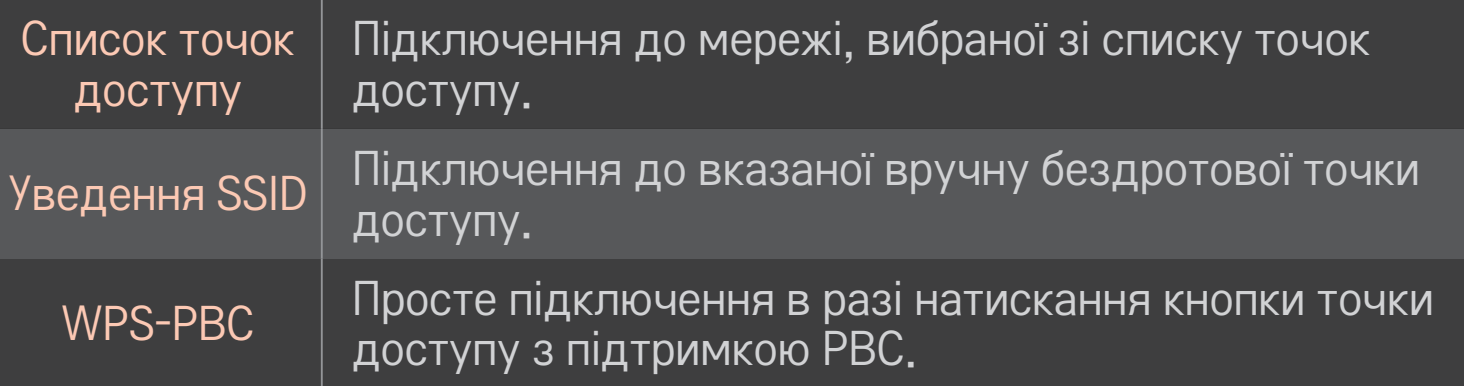

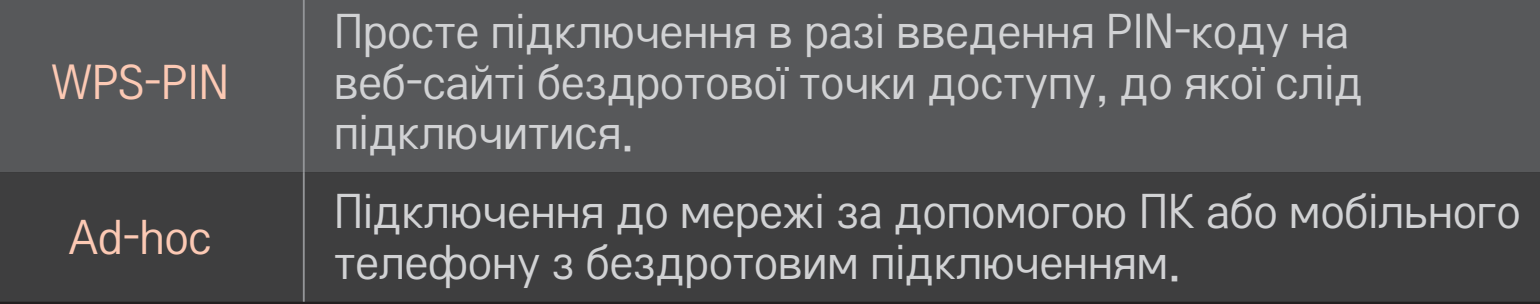

# ❐ Використання функції Wi-Fi Screen

#### HOME ➾ Налаштування ➙ МЕРЕЖА ➙ Wi-Fi Screen Share

Дозволяє використовувати функції бездротового підключення, такі як Wi-Fi Direct та WiDi. Відображає дані екрана пристроїв, підключених через Wi-Fi Screen Share у Smart Share.

- Встановити для пункту Wi-Fi Screen Share значення Увімк. (Якщо ви ним не користуєтеся, виберіть значення Вимк.)
- 2 Увімкніть на пристрої, до якого потрібно підключитися, параметри Wi-Fi Direct.
- 3 З'явиться список пристроїв, які можна підключити до телевізора.
- 4 Виберіть пристрій для підключення.
- 5 Виберіть пункт Так, коли з'явитися запит про підключення.
- 6 Якщо пристрій, з яким слід встановити з'єднання, прийме запит, буде підключено Wi-Fi Screen Share.
- ✎ Ми рекомендуємо підключати портативний комп'ютер за допомогою Intel's WiDi в межах невеликого діапазону.
- ✎ Хоча Intel's WiDi можна підключати без допомоги бездротового маршрутизатора, ми рекомендуємо для більшої ефективності підключати спочатку бездротовий маршрутизатор.
- ✎ Доки активовано головне меню, телевізор не може виявити пристрої Intel's WiDi. Закрийте головне меню перед спробою виявлення пристроїв Intel's WiDi.

### ❐ Налаштування мережі — попередження

- ✎ Використовуйте стандартний мережевий кабель (категорії 5 або вище з роз'ємом RJ45, порт локальної мережі 10 Base-T або 100 Base TX).
- ✎ Скидання налаштувань модему може призвести до проблем із підключенням до мережі. Для вирішення цієї проблеми вимкніть живлення, відключіть і знову підключіть пристрій, а потім знову увімкніть живлення.
- ✎ Компанія LG Electronics не несе відповідальності за проблеми з підключенням до мережі, а також за несправності та помилки в роботі, які виникають унаслідок такого підключення.
- ✎ Підключення мережі може не працювати належним чином залежно від особливостей постачальника інтернет-послуг.
- ✎ Для під'єднання DSL потрібний DSL-модем, а для кабельного під'єднання – кабельний модем. Залежно від умов договору з постачальником послуг Інтернету можуть бути доступними лише окремі варіанти підключення до мережі, і налаштування параметрів мережі на телевізорі може бути недоступним. (Якщо дозволено лише одне підключення на лінію і ПК вже підключено, інші пристрої використовувати не можна.)
- **<u> В У безпроводових мережах можуть виникати перешкоди, спричинені</u>** іншими пристроями, що працюють на частоті 2,4 ГГц (бездротовими телефонами, пристроями Bluetooth або мікрохвильовими печами). Також перешкоди можуть створювати інші пристрої, які працюють на частоті 5 ГГц, наприклад інші пристрої Wi-Fi.
- ✎ Оточуючі безпроводові пристрої можуть сповільнити роботу служб бездротової мережі.
- ✎ Якщо не вимкнути всю локальну домашню мережу, на деяких пристроях може передаватися мережевий трафік.
- ✎ Для підключення до точки доступу потрібна сама точка доступу з підтримкою бездротового підключення, на якій має бути ввімкнуто функцію бездротового підключення. З питаннями щодо доступності бездротового підключення на точці доступу звертайтеся до постачальника послуг.
- ✎ Для підключення до точки доступу перевірте SSID і налаштування безпеки точки доступу. Для отримання відомостей про SSID і налаштування безпеки точки доступу зверніться до відповідної документації.
- ✎ Неприпустимі налаштування мережевих пристроїв (кабельний або бездротовий розподільник лінії, концентратор) можуть призвести до сповільнення або неналежної роботи телевізора. Установіть правильно пристрої відповідно до інструкцій посібника та налаштуйте мережу.
- ✎ На деяких підключених пристроях (наприклад, ноутбуках) підключення ad-hoc може не працювати.
- ✎ Спосіб підключення до точки доступу залежить від виробника точки доступу.

# ❐ Використання Smart Share

#### $HOME \Rightarrow$  Smart Share

Тут можна отримати доступ до фотографій, музики та відеофайлів на телевізорі, підключивши його до пристрою USB або домашньої мережі (DLNA, Медіа-посилання).

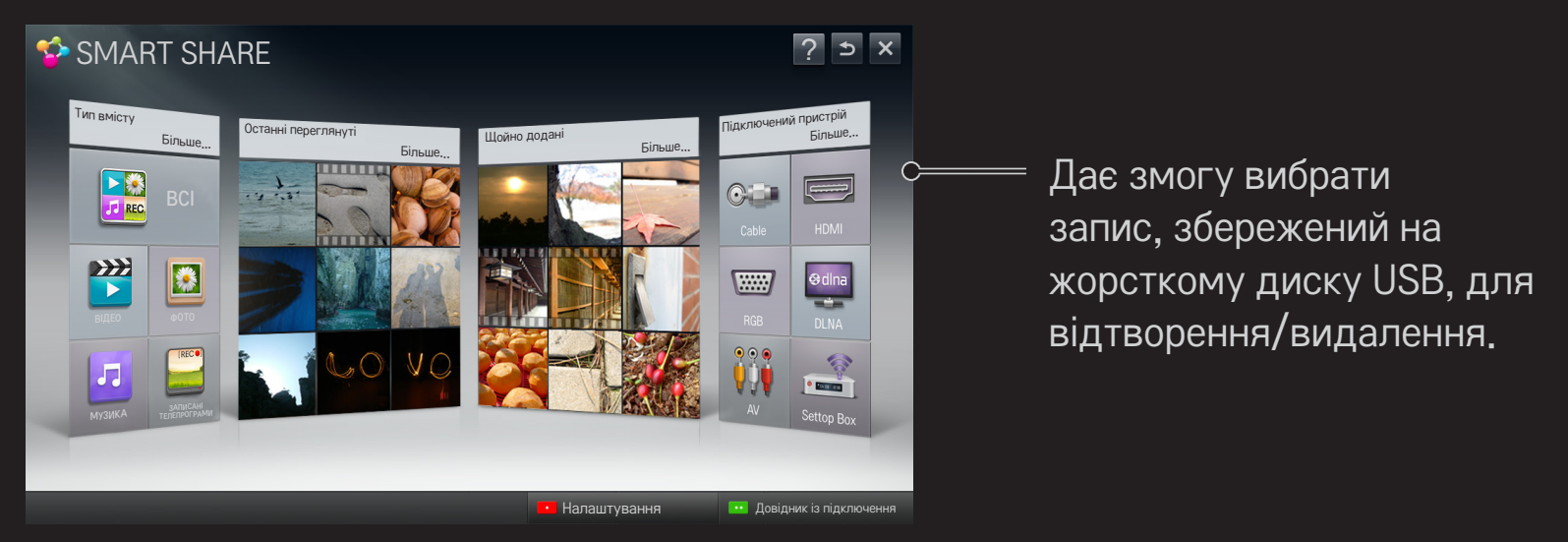

# ❐ Керування відтворенням фільмів

Дає змогу керувати відтворенням фільму та визначати параметри під час його перегляду.

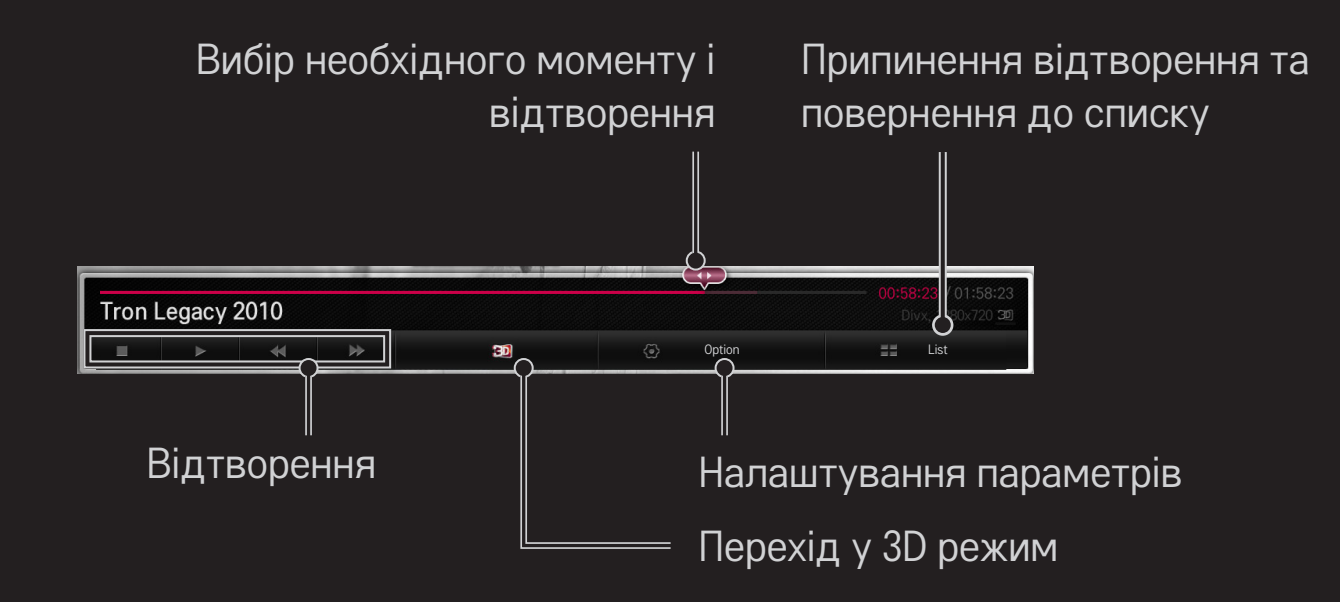

# ❐ Керування переглядом фотографій

Дає змогу керувати відтворенням зображення та визначати параметри під час їх перегляду на весь екран.

✎ Для 3D-зображень параметр Ефект слайд-шоу недоступний, навіть якщо увімкнено функцію Слайд-шоу.

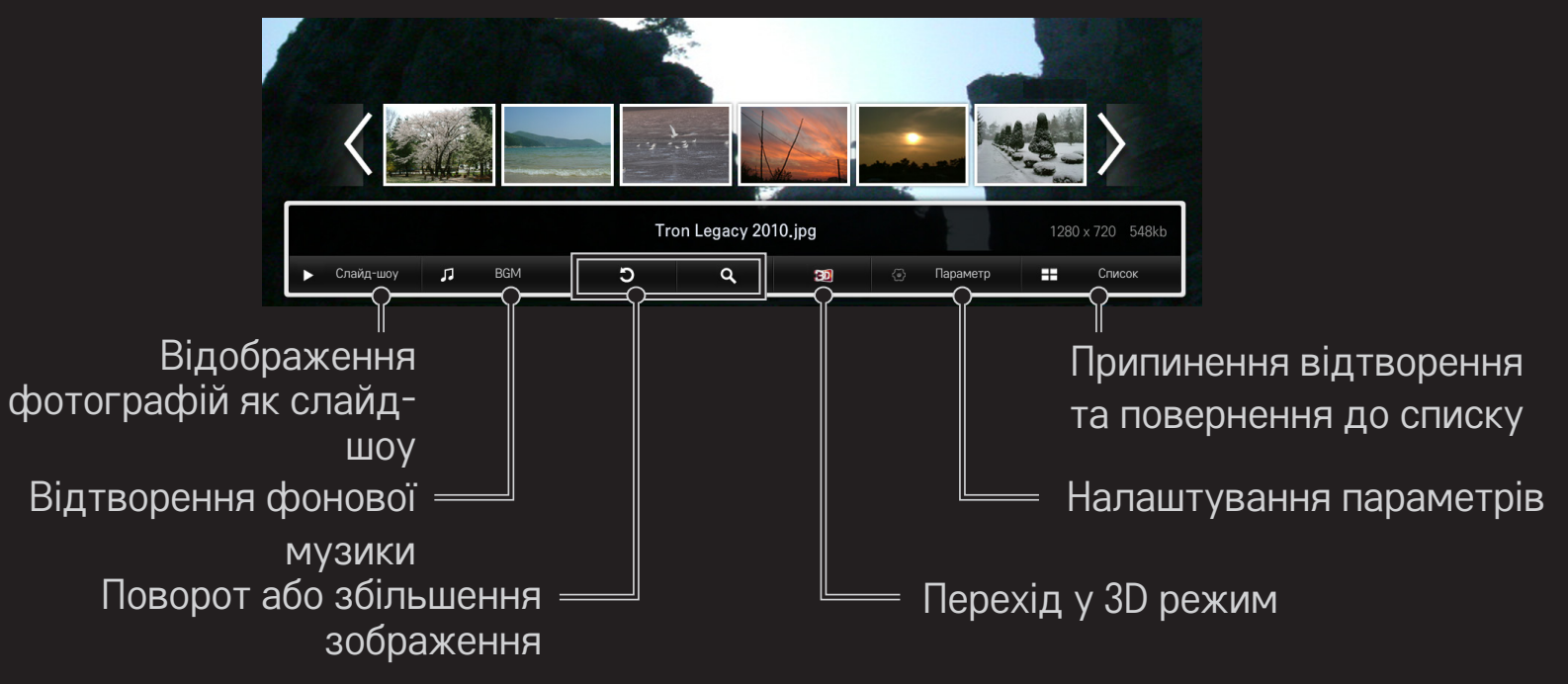

# ❐ Керування відтворенням музики

Дає змогу керувати відтворенням музики та визначати її параметри під час відтворення.

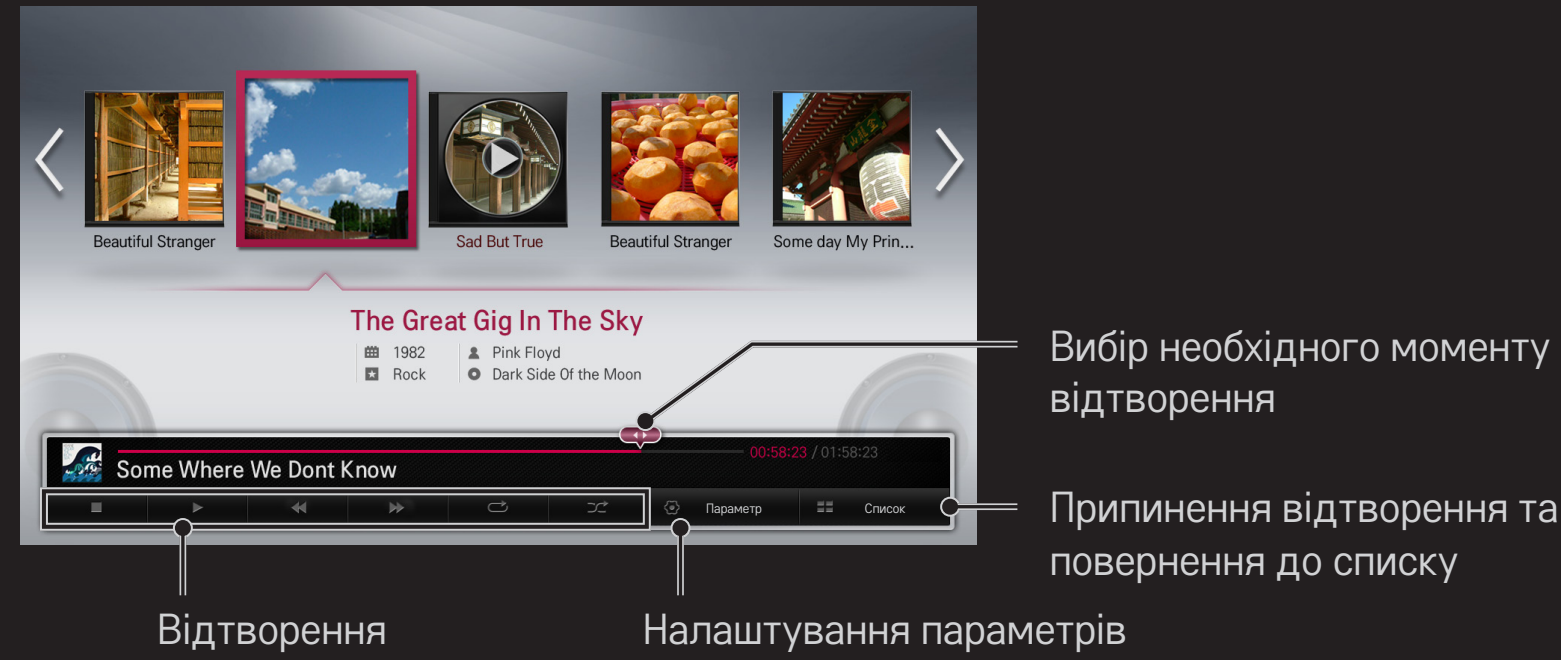

# ❐ Налаштування пов'язаних зі Smart Share функцій

#### $HOME \Rightarrow$  Smart Share  $\rightarrow$  Налаштування

Тут можна змінити налаштування, пов'язані з відтворенням вмісту Smart Share.

#### ❌ Додаткове настроювання

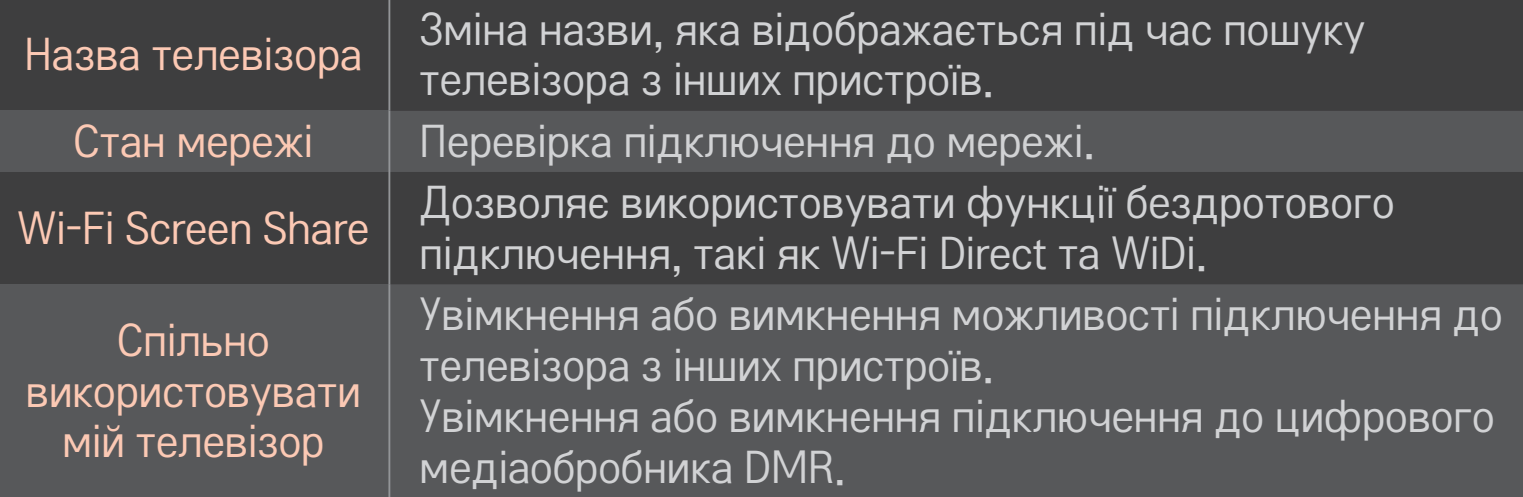

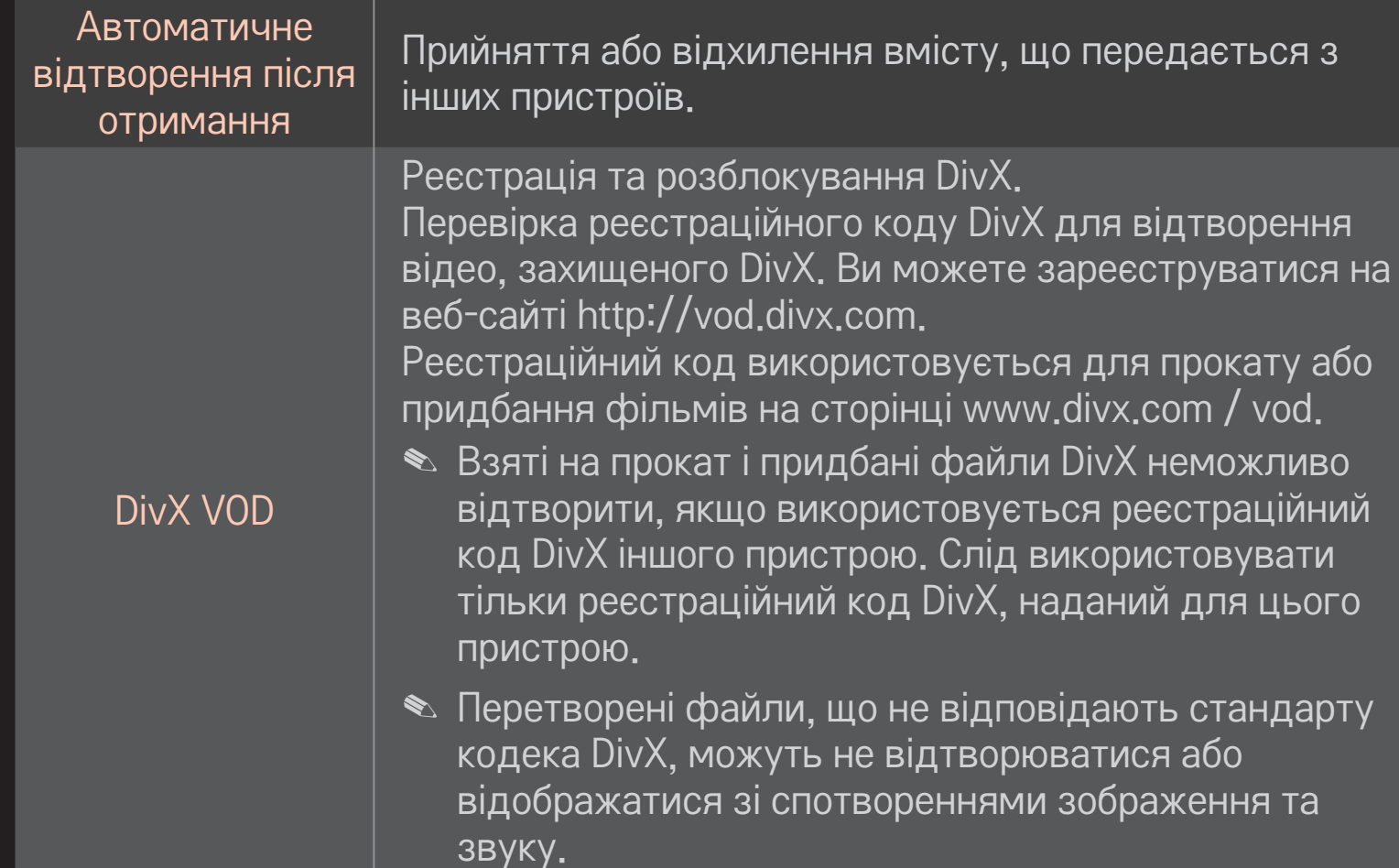

#### ❌ Журнал

Для видалення журналу вмісту натисніть кнопку внизу. Використовувати вміст у меню Тип вмісту і Підключений пристрій.

### ❌ Конфіденційність

Перевірте пристрій, який ви не хочете відкривати в меню Нове додане і Останні переглянуті.

# ❐ Підтримувані файли Smart Share

Максимальна швидкість передачі даних: 20 Мбіт/с (мегабіт в секунду)

Підтримувані формати зовнішніх субтитрів:

\*.smi, \*.srt, \*.sub (MicroDVD, SubViewer 1.0/2.0), \*.ass, \*.ssa, \*.txt (TMPlayer), \*.psb (PowerDivX)

Підтримувані формати внутрішніх субтитрів: XSUB (підтримка внутрішніх субтитрів, створених на основі DivX6)

# ❐ Кодек із підтримкою відео

#### Макс.: 1920 x 1080 @30p

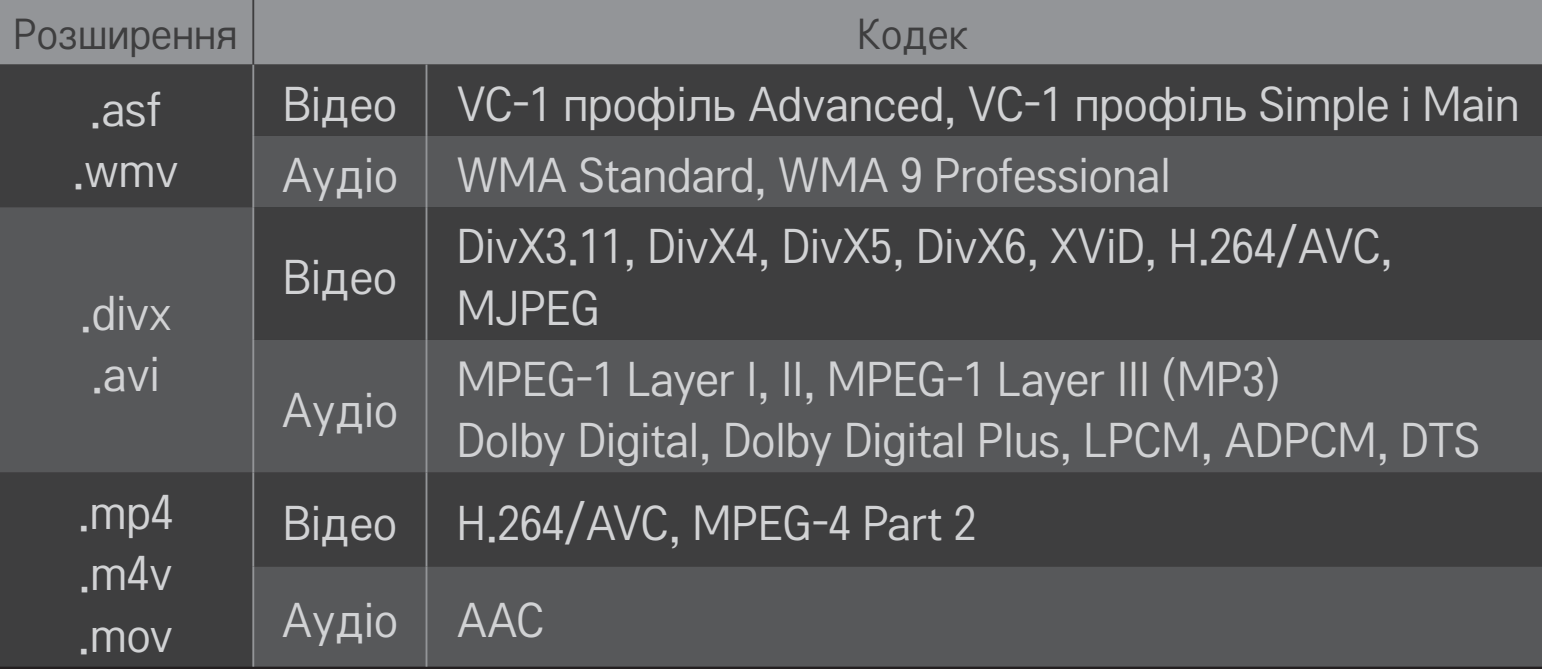

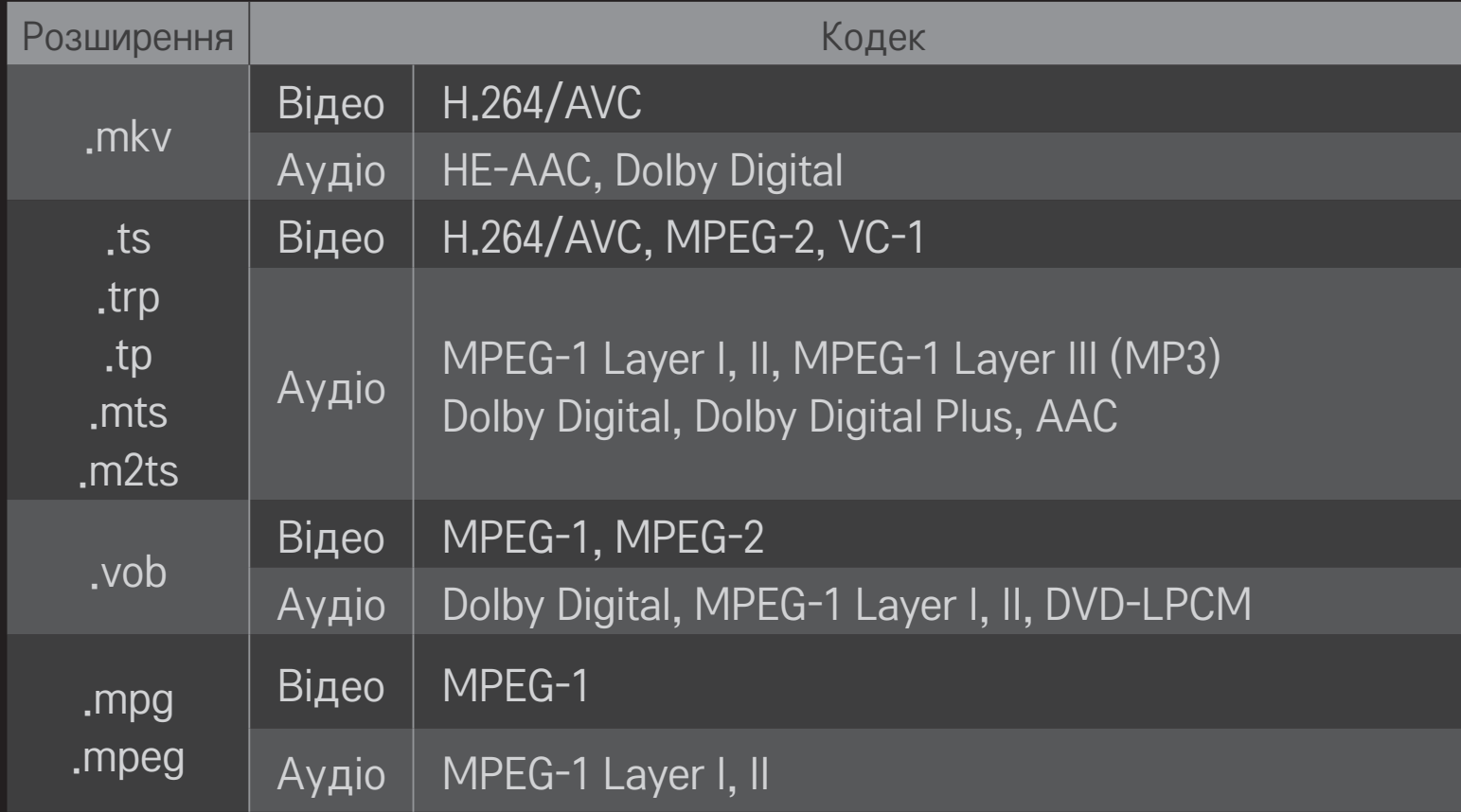

### ❌ Доступний музичний файл

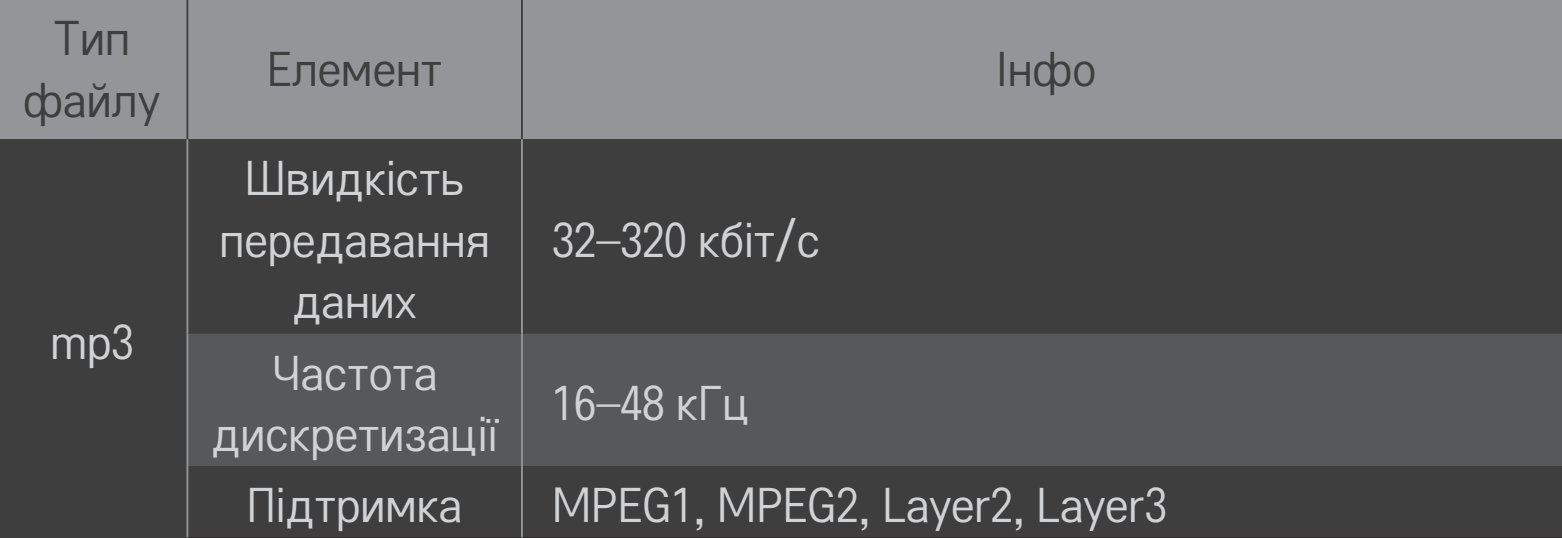

### ❌ Доступний файл фотографії

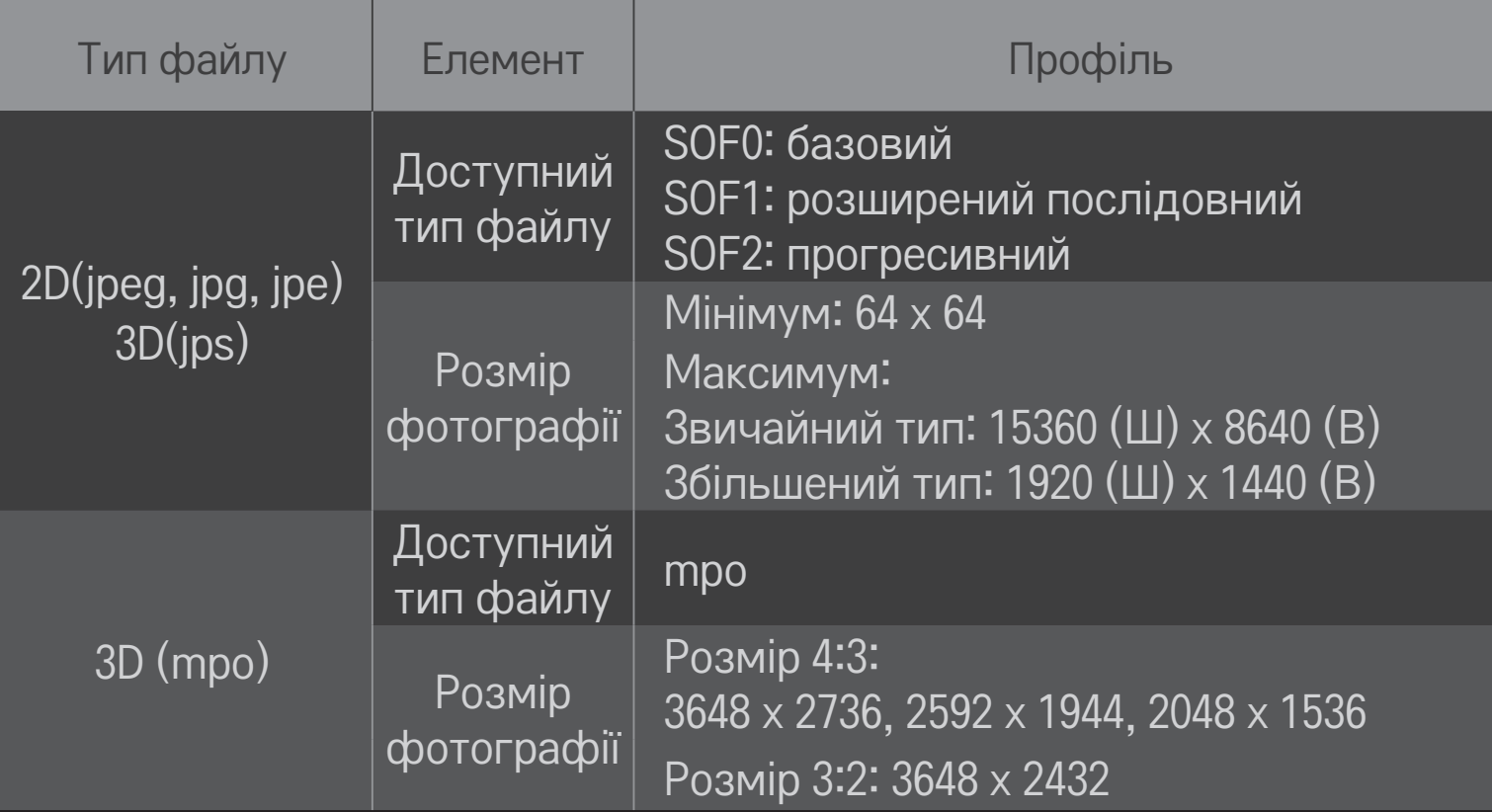

# ❐ Відтворення відео — попередження

- ✎ Деякі субтитри, створені користувачем, можуть не відображатися належним чином.
- ✎ Файли відео та субтитрів мають бути розташовані в одній папці. Для правильного відображення субтитрів імена файлів відео та субтитрів мають збігатися.
- ✎ Субтитри на пристрої NAS (Network Attached Storage мережеве сховище) можуть не підтримуватися для деяких виробників і моделей.
- ✎ Потокове відтворення з GMC або Qpel не підтримується.
- ✎ Підтримується лише H.264 / AVC рівень профілю 4.1 і попередні версії.
- ✎ Обмеження на розмір файлу залежить від середовища кодування.
- ✎ Відеофайли, створені за допомогою деяких кодувань, можуть не відтворюватися.
- ✎ Відеофайли у форматах, не вказаних тут, можуть не відтворюватися.
- ✎ Відеофайли, збережені на USB-пристрої, який не підтримує високошвидкісний обмін даними, можуть не відтворюватися належним чином.
- ✎ У разі відтворення відеофайлу через USB телевізор підтримує аудіокодек DTS.

Технологія DLNA дає змогу відтворювати мультимедійні файли, збережені на ПК або сервері, на екрані телевізора за допомогою домашньої мережі.

# ❐ Підключення смартфона з підтримкою DLNA

Телевізор і смартфон мають перебувати в одній мережі.

- 1 Переконайтеся, що на смартфоні увімкнуто Wi-Fi.
- 2 Установіть або запустіть програму для надання спільного доступу до вмісту на своєму смартфоні.
- 3 Виберіть команду Надати доступ до вмісту мого мобільного телефону.
- 4 Виберіть тип контенту (відео/аудіо/фото), який потрібно відтворити.
- 5 Виберіть відео, фотографію або музичний файл для відтворення на телевізорі.
- 6 Виберіть команду Додати до списку відтворення.
- 7 Виберіть назву моделі телевізора на пристрої, з якого буде відтворюватися вміст.

(Назву моделі телевізора вказано на етикетці пристрою).

8 Якщо вибрати команду «Програвати» ▶, розпочнеться відтворення вибраного файлу на телевізорі.

# ❐ Підключення цифрового медіаобробника DLNA DMR

Якщо на ПК встановлено операційну систему Windows 7 або до мережі підключено пристрій із сертифікованою підтримкою DLNA (наприклад, мобільний телефон), музику, відео та фотографії можна відтворити на телевізорі без встановлення окремої програми.

- 1 З'єднайте телевізор і ПК в одну мережу. Налаштуйте підключений до мережі ПК під керуванням ОС Windows 7.
- 2 Клацніть правою кнопкою миші відео, фотографію або музичний файл, який потрібно відтворити, і виберіть засіб «Віддалене відтворення», який є в ОС Windows 7. Для отримання відомостей про відтворення контенту із пристрою, такого, як мобільний телефон, зверніться до посібника користувача цього пристрою.
- 3 Виберіть Так у вікні, що спливає, на екрані телевізора. Вміст буде відтворюватися лише на одному пристрої, навіть якщо підключено кілька телевізорів або інших пристроїв. Швидкість відтворення може бути різною, залежно від швидкості передачі даних у мережі.

# ❐ Підключення цифрового медіапрогравача DLNA DMP

За допомогою програми Nero MediaHome 4 Essentials, встановленої на ПК, мультимедійні файли можна відтворювати на телевізорі, просто зв'язавши телевізор і ПК через домашню мережу.

- 1 З'єднайте телевізор і ПК в одну мережу. Для використання DLNA і служби «Медіа-посилання» телевізор і всі пристрої мають бути підключені до однієї точки доступу.
- 2 Установіть програму Nero MediaHome 4 на ПК, завантаживши її з вебсайту (http://www.lg.com). Перед встановленням закрийте усі запущені програм включно із брандмауером і антивірусним програмним забезпеченням.
- 3 Укажіть файли та/або папки, до яких буде надано спільний доступ за допомогою програми Nero MediaHome 4 Essentials, встановленої на ПК. 1. Запустіть встановлену на ПК програму Nero MediaHome 4 Essentials. 2. Виберіть елементи папки, до яких слід надати спільний доступ. 3. Налаштуйте спільні папки та натисніть Запуск сервера. Запуститься сервер.
- ✎ Якщо спільні папки не відображаються в телевізорі, виберіть вкладку Локальна папка ще раз і повторіть пошук.
- ✎ Додаткові відомості та дані щодо програмного забезпечення див. на веб-сайті http://www.nero.com.

#### $\Box$  Вимоги до ПК для встановлення програми Nero MediaHome 4 Essentials

- Windows® XP (пакет оновлення 2 (SP 2) або новіший), Windows Vista®, WindowsⓇ XP Media Centre Edition 2005 (пакет оновлення 2 (SP 2) або новіший), Windows ServerⓇ 2003 (пакет оновлення 1 (SP 1) або новіший)
- Windows® 7 Home Premium, Professional, Enterprise або Ultimate (32- і 64-розрядна)
- Windows Vista® 64-розрядна версія (програма працює у 32-розрядному режимі)
- Windows® 7 64-розрядна версія (програма працює у 32-розрядному режимі)
- Місце на жорсткому диску: не менше 200 МБ
- ЦП: 1.2 ГГц Intel<sup>®</sup> Pentium<sup>®</sup> III або AMD Sempron™ 2200+
- Пам'ять: не менше 256 МБ ОЗУ
- Відеокарта: понад 32 МБ, підтримка роздільної здатності щонайменше 800 x 600 пікселів і не менше ніж 16-розрядна глибина кольору
- Windows® Internet Explorer® 6.0 або новіший
- DirectX® 9.0с випуску 30 (серпень 2006 р.) або новіший
- Мережа: 100 Мбіт/с Ethernet, безпроводова мережа WLAN (IEEE 802.11g) або новіша

#### ❌ Якщо DLNA не працює належним чином

- ✎ Якщо функція DLNA не працює належним чином, перевірте налаштування мережі.
- ✎ Для перегляду зображень у форматі 1080p за допомогою DLNA потрібна точка доступу 5 ГГц, оскільки у разі використання точки доступу 2,4 ГГц можливе пошкодження зображень або виникнення інших проблем.
- ✎ Функція DLNA може не працювати належним чином у бездротовій мережі. Рекомендовано під'єднання до дротової мережі.
- ✎ Під час відтворення відеофайлів в режимі DLNA багатоканальний звук і вбудовані субтитри не підтримуються.
- ✎ Якщо до одного сервера підключено кілька телевізорів у режимі DLNA, залежно від продуктивності сервера, вміст може не відтворюватися.
- ✎ На деяких пристроях DLNA субтитри не підтримуються.
- ✎ У деяких мережних середовищах функція DLNA може не працювати належним чином.
- ✎ Функцію DLNA неможливо використовувати з деякими точками доступу, які не підтримують багатоадресну розсилку. Для отримання додаткових відомостей зверніться до посібника користувача точки доступу або до її виробника.
- ✎ Залежно від середовища сервера DLNA можуть підтримуватися різні типи файлів, незалежно від того, підтримуються вони телевізором чи ні.
- ✎ Забагато файлів і підпапок в одній папці можуть спричинити неправильне функціонування.
- ✎ Відомості про файли на сервері DLNA можуть відображатися неправильно.
- ✎ Для перегляду субтитрів до відеофайлів на сервері DLNA рекомендовано використовувати програму Nero MediaHome 4 Essentials.
- ✎ Якщо файл субтитрів додається згодом, вимкніть спільну папку та виконайте скидання.
- ✎ Відтворити з сервера Nero MediaHome файли, захищені технологією DRM, неможливо.

### ❐ Підключення до служби «Медіа-посилання»

Установіть програму Plex на ПК або ноутбук, підключений до тієї ж мережі, що й телевізор Smart TV, щоб мати доступ до різних мультимедійних даних, зокрема фотографій, відео та музики, що зберігаються на ПК або ноутбуці.

- 1 Установіть програму Plex Media Server на ПК або ноутбук. Відвідайте веб-сайт за адресою http://www.lg.com і завантажте правильну програму Plex для свого ПК або ноутбука.
- 2 Після установки програми клацніть правою кнопкою миші значок Plex у треї на ПК. Виберіть у диспетчері мультимедіа розділ файлів.
- 3 Виберіть Медіа-посилання на екрані телевізора Головна.
- 4 Буде відображено розділ «Медіа-посилання» підключеного ПК або ноутбука. Виберіть розділ.

### ❐ Використання медіа-посилання

#### HOME ➾ Медіа-посилання

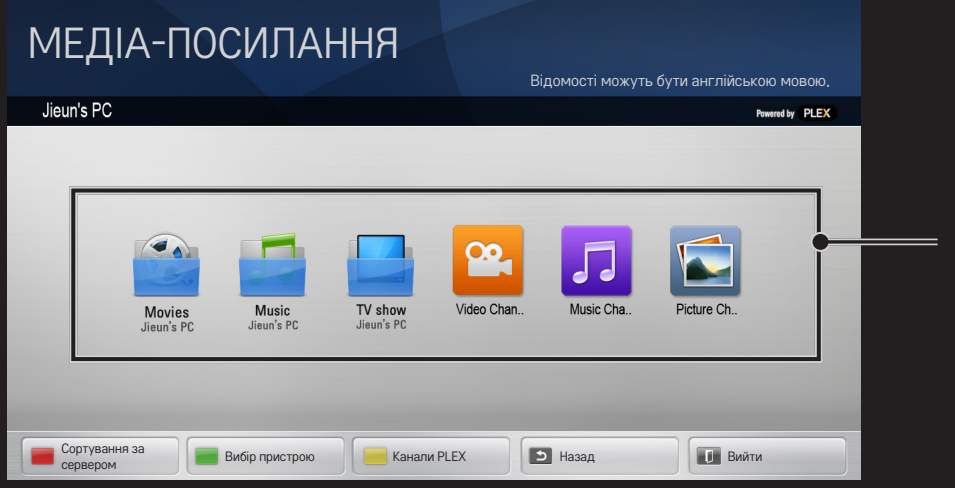

Папки відображаються як встановлені в диспетчері мультимедіа PLEX

# ❐ Системні вимоги для установки PLEX

#### • Мінімальні вимоги

ПК із процесором Intel Core Duo з частотою не менше 1,6 ГГц, Windows XP з пакетом оновлень 3 (SP3), не менше 512 МБ ОЗУ

- Рекомендації для перекодування вмісту HD-якості (720p і 1080p) ПК із процесором Intel Core Duo з частотою не менше 2,4 ГГц, Windows XP з пакетом оновлень 3 (SP3), не менше 2 ГБ ОЗУ Підтримка Windows XP, Vista і Windows 7
- Вимоги до мережі

Підключення до Інтернету через ADSL, кабельне підключення або Wi-Fi для виведення мультимедійних метаданих і оновлення Кабельна мережа: мережа Ethernet стандарту 100 Base-T або 1000 Base-T

бездротова мережа: рекомендовано використовувати не перевантажену мережу стандарту 802.11n з підтримкою відтворення мультимедіа на безпроводових мобільних пристроях

# ❐Використання служби «Медіа-посилання» попередження

- ✎ Медіасервер PLEX, установлений на Mac або ПК, підтримує версію 0.9.1.14 або новішу.
- ✎ Для цих мов мовою інтерфейсу є англійська, і отримані дані не відображаються такими мовами: тайська, арабська, іврит, курдська
- ✎ Під час відтворення мультимедійних даних, типи яких не підтримуються телевізором, за допомогою компонента plug-in можуть виникати затримки під час початкової буферизації, пов'язані з тим, що на обробку потрібен додатковий час. Швидкість перетворення на комп'ютері може бути різною і залежить від його продуктивності та швидкості передавання даних в мережі.
- ✎ Підтримувані типи файлів, що зберігаються на ПК (фільми, телепрограми, музика), такі самі, як для DLNA.
- ✎ Під час відтворення музичних кліпів перемотування кліпу не підтримується. (Так само, як для DLNA)
- ✎ Під час відтворення відео високої чіткості в мережі Wi-Fi можливі затримки або неправильне відтворення.
- ✎ Якщо налаштування точки доступу вказано неправильно, телевізор може не розпізнати комп'ютер. (Наприклад, якщо на точці доступу вибрано функцію «пересилання багатоадресних пакетів», телевізор не зможе розпізнати ПК в мережі Wi-Fi)
- ✎ Деякі компоненти plug-in можуть відтворювати мультимедійні дані тільки певних типів.
- ✎ Компонент plug-in може бути змінено та його функціонування може бути припинено без попереднього повідомлення відповідно до політики постачальника послуг.

## ❐ Підключення USB-пристрою

Підключіть USB-пристрій (зовнішній жорсткий диск, запам'ятовуючий пристрій USB) до порта USB на телевізорі, щоб насолоджуватися вмістом USB-пристрою на телевізорі.

Щоб відключити USB-пристрій, виберіть Швидке меню ➙ USBпристрій, який потрібно відключити; не від'єднуйте пристрій, доки не відобразиться повідомлення про те, що USB-пристрій було відключено. У разі примусового від'єднання в телевізорі або USB-накопичувачі може виникнути помилка.

✎ Після того, як USB-пристрій вибрано для відключення, з нього неможливо прочитати дані. Відключіть USB-пристрій і під'єднайте його знову.

### ❐ Використання USB-пристрою — попередження

- ✎ USB-пристрій, який має вбудовану програму автоматичного розпізнавання або використовує власний драйвер, може не працювати.
- ✎ Деякі USB-пристрої можуть не працювати або працювати неправильно.
- ✎ Використовуйте лише USB-пристрої з файловою системою Windows FAT32 або NTFS.
- ✎ Для зовнішніх жорстких дисків з інтерфейсом USB рекомендовано використовувати пристрої із плановою напругою менше 5 В і плановим струмом менше 500 мА.
- ✎ Рекомендовано використовувати USB-концентратор або жорсткий диск із джерелом живлення, що додається. (Якщо подається недостатньо живлення, то USB-накопичувач може не бути розпізнано належним чином).
- ✎ Рекомендовано використовувати USB-накопичувачі обсягом до 32 ГБ і жорсткі диски з інтерфейсом USB до 2 ТБ.
- **<u> Якщо жорсткий диск USB з функцією економії енергії не працює</u>** належним чином, вимкніть живлення й увімкніть його знову. Додаткові відомості дивіться в посібнику користувача жорсткого диску USB.
- ✎ Дані на USB-пристрої можуть бути пошкоджені, тому потурбуйтеся про своєчасне резервне копіювання важливих файлів на інші пристрої. Відповідальність за збереження даних покладається цілком на користувача, і виробник не несе жодної відповідальності за втрату даних.

# □ Використання служби Преміум

#### $HOME \Rightarrow$  Преміум

Ця служба у будь-який час надає легкий доступ до різноманітного контенту, наприклад, відеофайлів, новин, UCC за умови наявності мережевого підключення.

Вміст "Преміум" включає спеціалізовані послуги для певних країн, у яких враховано регіональні та культурні особливості, а також глобальний вміст.

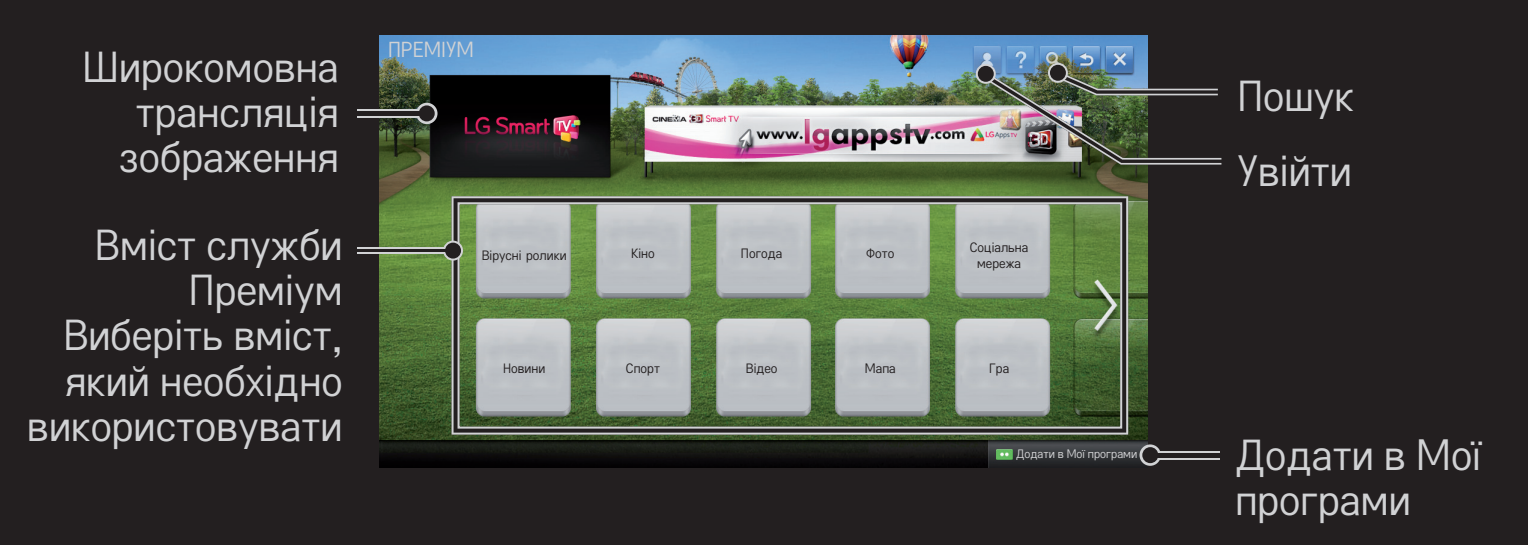

### ❐ Використання платного контенту

Деякі види Преміум-вмісту надаються на платній основі. Платні послуги можна оплачувати через власну платіжну систему LG Electronics або через систему провайдера відповідного контенту.

Щоб користуватися системою тарифікації LG, потрібно зареєструватися для отримання членства та вказати відомості про оплату на телевізорі чи веб-сайті (www.lgappstv.com) для купівлі платного контенту.

Зареєструватися для отримання членства можна на екрані входу телевізора або через веб-сайт. Потім входити в систему можна буде і з телевізора, і з вебсайту, використовуючи один ідентифікатор.

- 1 Натисніть кнопку Увійти у верхньому правому кутку екрана на головній сторінці, щоб виконати вхід.
- 2 Перейдіть до необхідної послуги Преміум. (Деякі преміум-служби потребують окремого входу в систему після реєстрації у преміум-службі).
- 3 Ознайомившись із цінами та відомостями про обслуговування вмісту, натисніть кнопку Купить (Придбати). (Залежно від контенту можуть бути обмеження стосовно періоду доступності і кількості використань).
- 4 Після завершення процесу купівлі перегляньте придбаний контент, натиснувши кнопку Придбати.
- 5 Виберіть ідентифікатор у верхньому меню головного екрана та перегляньте журнал покупок на екрані Моя сторінка ➙ Запит на оплату. Ці відомості можна також переглянути на сторінці веб-сайту Моя страница (Моя сторінка) ➙ История покупки (Журнал придбання) (www. lgappstv.com).

## ❐ Скидання служби Преміум

### HOME ➾ Налаштування ➙ ПІДТРИМКА ➙ Ініціалізація функції Преміум

Тут можна скинути список вмісту та відомості служби Преміум, настройки країни та відомості про вхід користувача. Скидання дає змогу усунути помилки, що виникли у процесі оновлення служби Преміум.

- ✎ Контент, запропонований постачальниками послуг, може бути змінено або видалено без попереднього повідомлення для підвищення якості обслуговування. Щоб поставити запитання, знайти й усунути неполадки або отримати нову інформацію про контент, відвідайте веб-сайт відповідного постачальника вмісту. Компанія LG Electronics не несе жодної юридичної відповідальності за послуги з надання вмісту та пов'язані з ними відомості навіть у разі припинення надання послуги її постачальником.
- ✎ На якість послуг служби Преміум може впливати підключення до Інтернету. Усі питання, що стосуються швидкості підключення до Інтернету або інших проблем обслуговування, спрямовуйте до постачальника послуг Інтернету.
- ✎ Для забезпечення найкращої якості послуг рекомендовано стати абонентом служби доступу до Інтернету, що забезпечує швидкість 4 Мбіт/с (1,5 Мбіт/с або вище). У разі виникнення будь-яких проблем, пов'язаних зі швидкістю підключення до Інтернету, зверніться до постачальника послуг Інтернету.
- **<u>● Деякі постачальники контенту можуть надавати контент, не призначений</u>** для неповнолітніх. Батькам рекомендується бути пильними.

### ❐ Використання LG Smart World

#### $HOME \Rightarrow LG Samart World$

LG Smart World — це служба доступу до програм для телевізора, що входить до складу служб Smart TV. Вона дає змогу використовувати різноманітні передплачені та безкоштовні програми, зокрема освітні, розважальні, соціальні програми та новини.

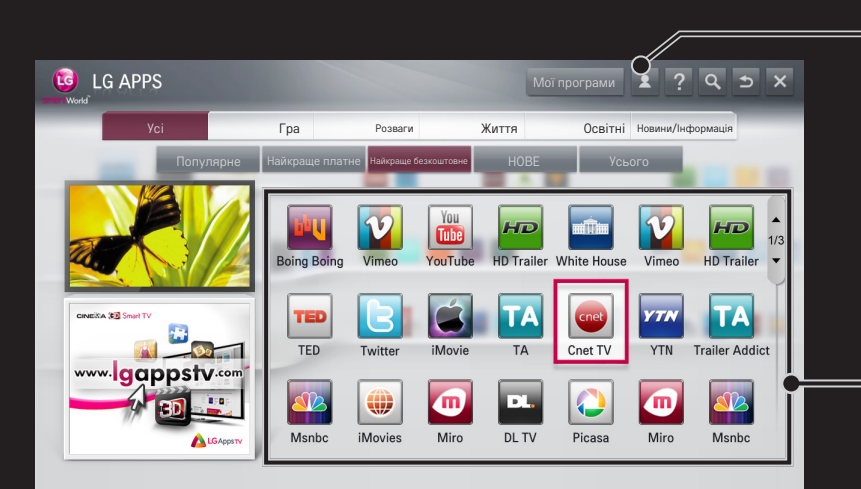

Виконайте вхід. Після входу відобразиться ідентифікатор. Вибравши цей ідентифікатор, можна вибрати команди Моя сторінка та Вийти

Виберіть програму для встановлення

### ❐ Реєстрація в LG Smart World

#### HOME ➾ Увійти

Для завантаження та запуску програм необхідно зареєструватися.

- 1 Виберіть Реєстрація і погодьтеся з «Офіційним повідомленням».
- 2 Уведіть свій ідентифікатор і пароль.
- 3 У полі «Підтвердьте пароль» уведіть пароль ще раз.
- 4 Натисніть кнопку OK, щоб завершити процедуру реєстрації.
- ✎ Для отримання членства можна зареєструватися на телевізорі або на веб-сайті (www.lgappstv.com).
- ✎ Після реєстрації увійдіть в систему на телевізорі чи веб-сайті, використовуючи той самий ідентифікатор.
- ✎ З одним ідентифікатором можна зареєструвати до п'яти телевізорів.

### ❐ Встановлення програми на телевізор

### $HOME \Rightarrow LG Samart World$

- 1 Щоб увійти, клацніть кнопку Увійти у верхній частині головного екрана.
- 2 Виберіть карту LG Smart World.
- 3 У списку виберіть потрібну програму.
- 4 Перегляньте відомості про програму, після чого натисніть кнопку Встановити або Придбати.
- 5 Переконайтеся в наявності функцій або аксесуарів до телевізора, потрібних для встановлення програми, після чого натисніть кнопку OK.
- 6 У випадку платних програм обов'язкова автентифікація оплати та придбання.
- 7 Виберіть пункт Виконати після завершення встановлення програми, щоб відразу її запустити. Якщо вам не потрібно відразу запускати програму, виберіть пункт Закрити. Щоб запустити програму згодом, виберіть пункт Мої програми, щоб переглянути список програм, встановлених на телевізорі.
- ✎ Придбати програми можна за допомогою ПК або телевізора, але для встановлення та запуску програм потрібен телевізор.
- ✎ Якщо в телевізорі недостатньо вільного місця, можна завантажити програми на USB-накопичувач, підключений до USB-порту телевізора. Збережені на USB-накопичувачі програми можна запускати, видаляти та переміщувати на екрані Мої програми.
- ✎ USB-накопичувач, який містить програми, не можна використовувати для зберігання інших даних (лише для програм на USBнакопичувачі).

# ❐ Керування особистими відомостями

### $HOME \Rightarrow LG Samart World$

- 1 Виконайте вхід.
- 2 Виберіть використаний для входу ідентифікатор у верхній частині екрана.
- 3 Виберіть Моя сторінка.
- 4 Внесіть зміни в розділах Відомості про учасника Список придбаних програм) і Список встановлених на телевізор програм.

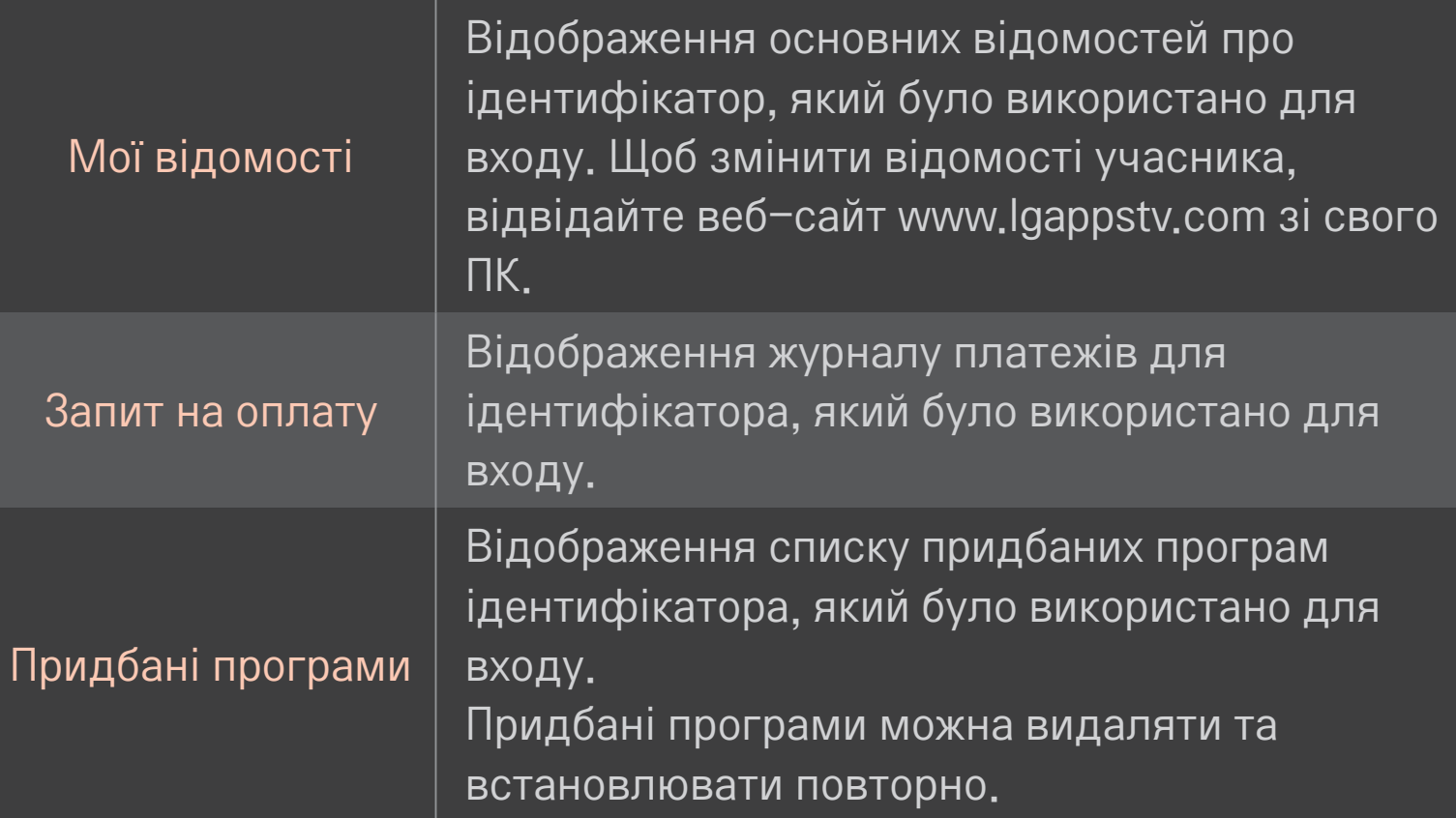

#### $HOME \Rightarrow I$ нтернет

Уведіть URL-адресу вручну на телевізорі або відвідайте веб-сайти, додані до списку вибраних програм.

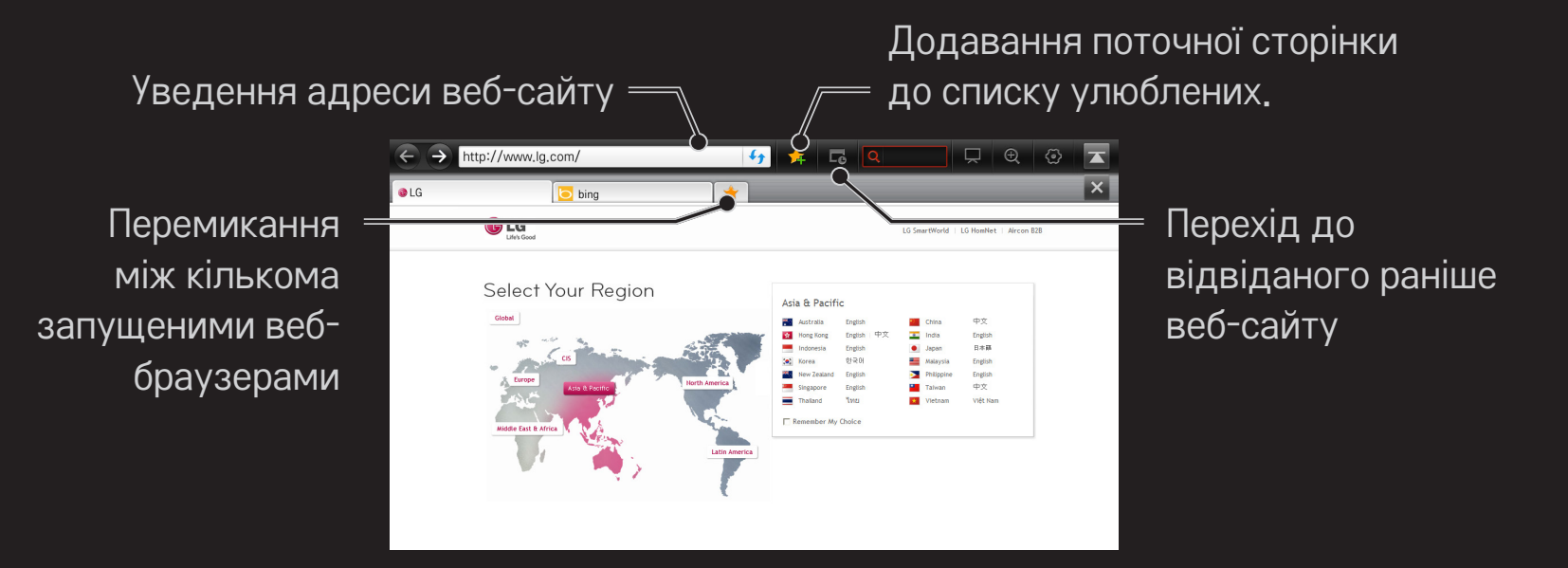

- **<u>► Програма Інтернет підтримує Flash до версії 10, але не підтримує залежні від</u>** платформи технології, такі як ActiveX.
- ✎ Програма Інтернет працює лише з попередньо встановленими компонентами plug-in.
- ✎ Програма Інтернет може відтворювати лише мультимедійні файли таких типів: JPEG / PNG / GIF / WMV (ASF) / WMA / MP3 / MP4
- ✎ Якщо програмі Інтернет бракуватиме пам'яті, її буде примусово закрито.
- ✎ Для функції Інтернет використовуються шрифти, встановлені на телевізорі, і вони можуть не відображатися належним чином, залежно від відтворюваного вмісту.
- ✎ Програма Інтернет не підтримує завантаження файлів і шрифтів.
- ✎ Програма Інтернет призначена для телевізора, тому її функції можуть відрізнятися від функцій браузерів, призначених для ПК.
- ✎ Інтернет це телевізійний браузер, який може не працювати належним чином під час відтворення файлів із певним вмістом.

#### $HOME \Rightarrow Social Center$

Телевізор LG Smart TV пропонує програму Social Center, яка дозволяє спілкуватися через такі соціальні мережі, як Facebook та Twitter, під час перегляду телепрограм.

За допомогою Social Center під час перегляду телепрограм можна спілкуватися з друзями та швидко оглядати коментарі й зображення, опубліковані друзями в соціальних мережах.

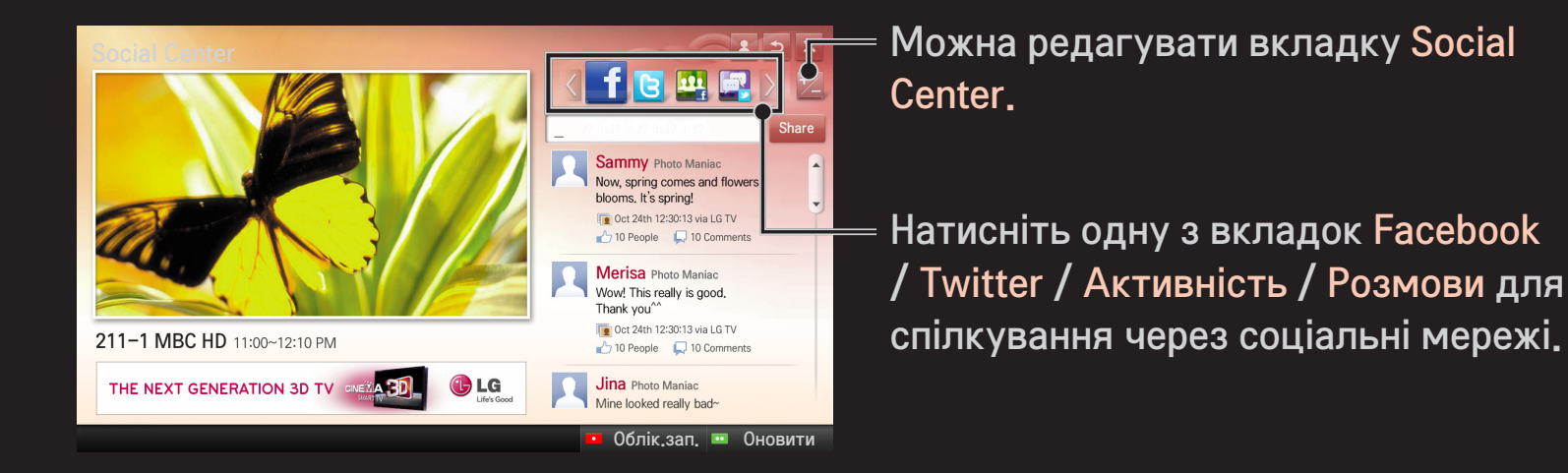

- 1 Можна виконати вхід через обліковий запис LG TV. Якщо ви не маєте доступу до системи, слід спершу зареєструватися.
- 2 Натисніть одну з вкладок: Facebook, Twitter, Активність або Розмови. Деякі функції пов'язані з іншими соціальними мережами, тому для входу в систему, можливо, потрібно мати обліковий запис соціальної мережі.
- 3 Тепер під час перегляду телепрограм можна шукати різноманітний вміст та публікувати коментарі.

Social Center дозволяє писати коментарі за допомогою послуг LG Smart TV, пов'язаних із Facebook або Twitter, а також оглядати коментарі в Інтернеті або на мобільному пристрої.

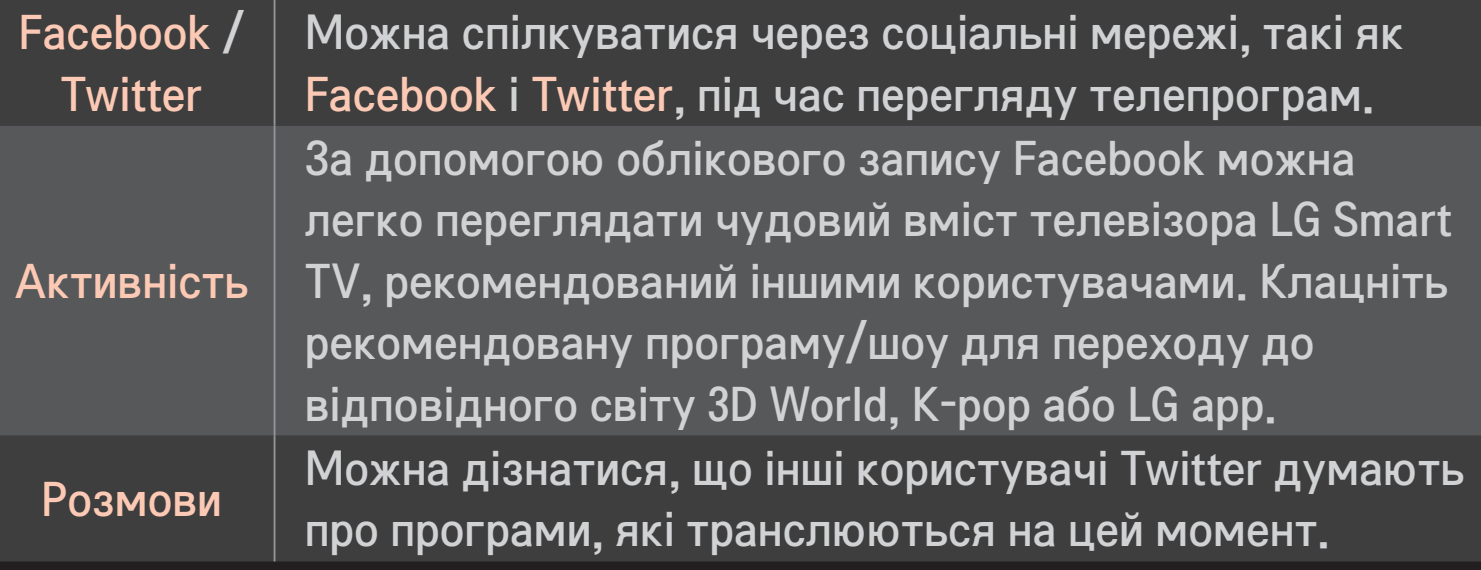

✎ Функції Social Center можуть різнитися залежно від оновлення програмного забезпечення телевізора.

Безкоштовними програмами можна користуватися відразу після реєстрації, але для користування платними програмами слід зареєструвати спосіб оплати.

Зареєструватися та вказати спосіб оплати можна на телевізорі або на нашому веб-сайті (www.lgappstv.com).

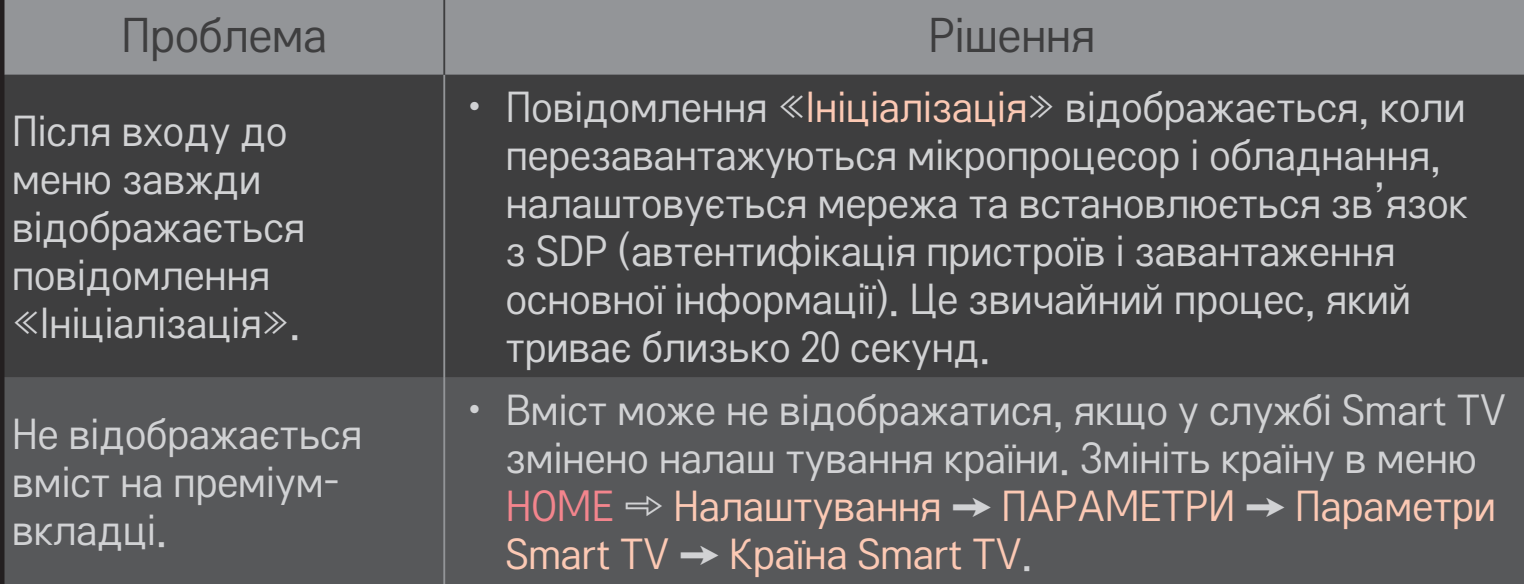

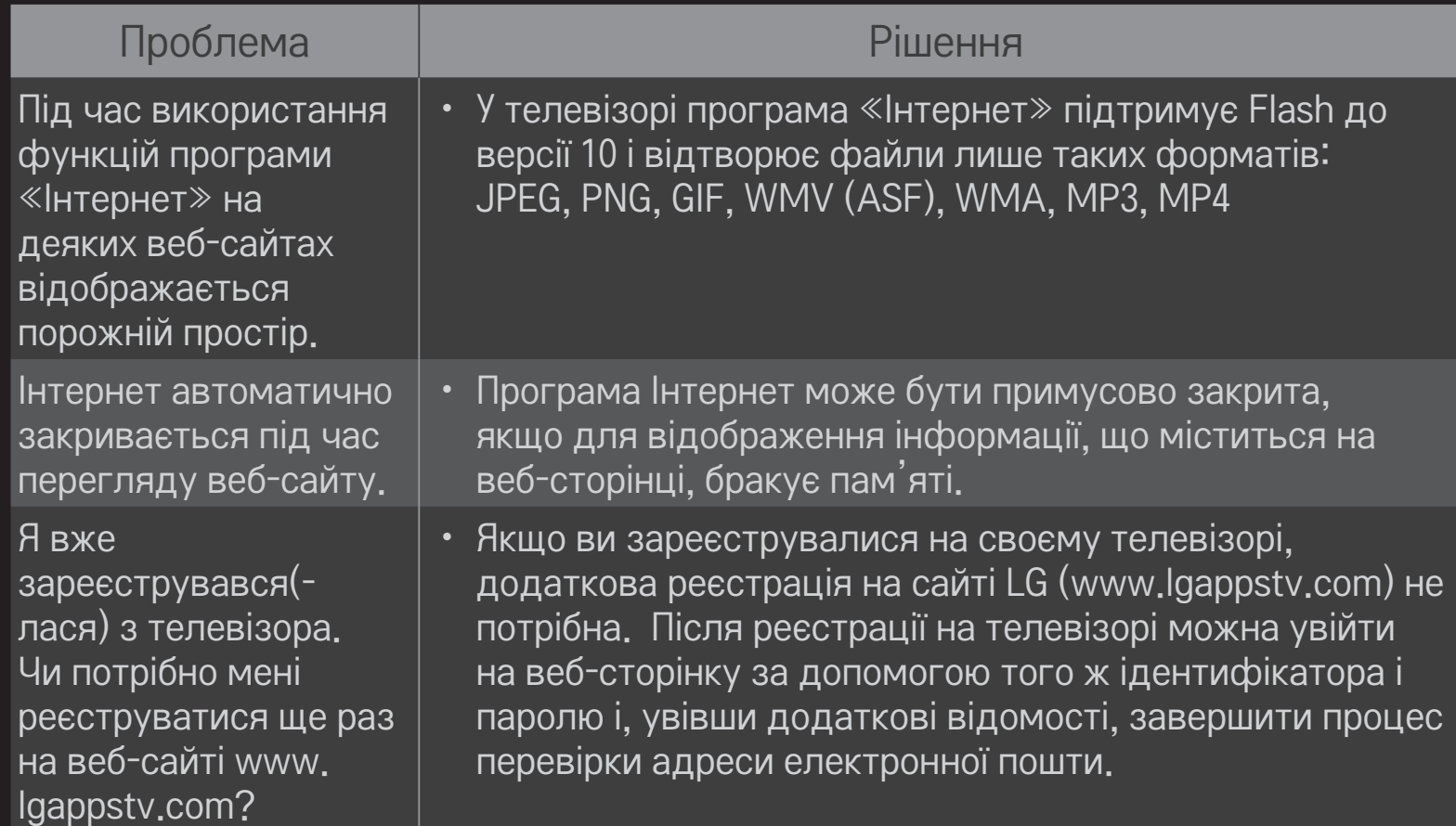

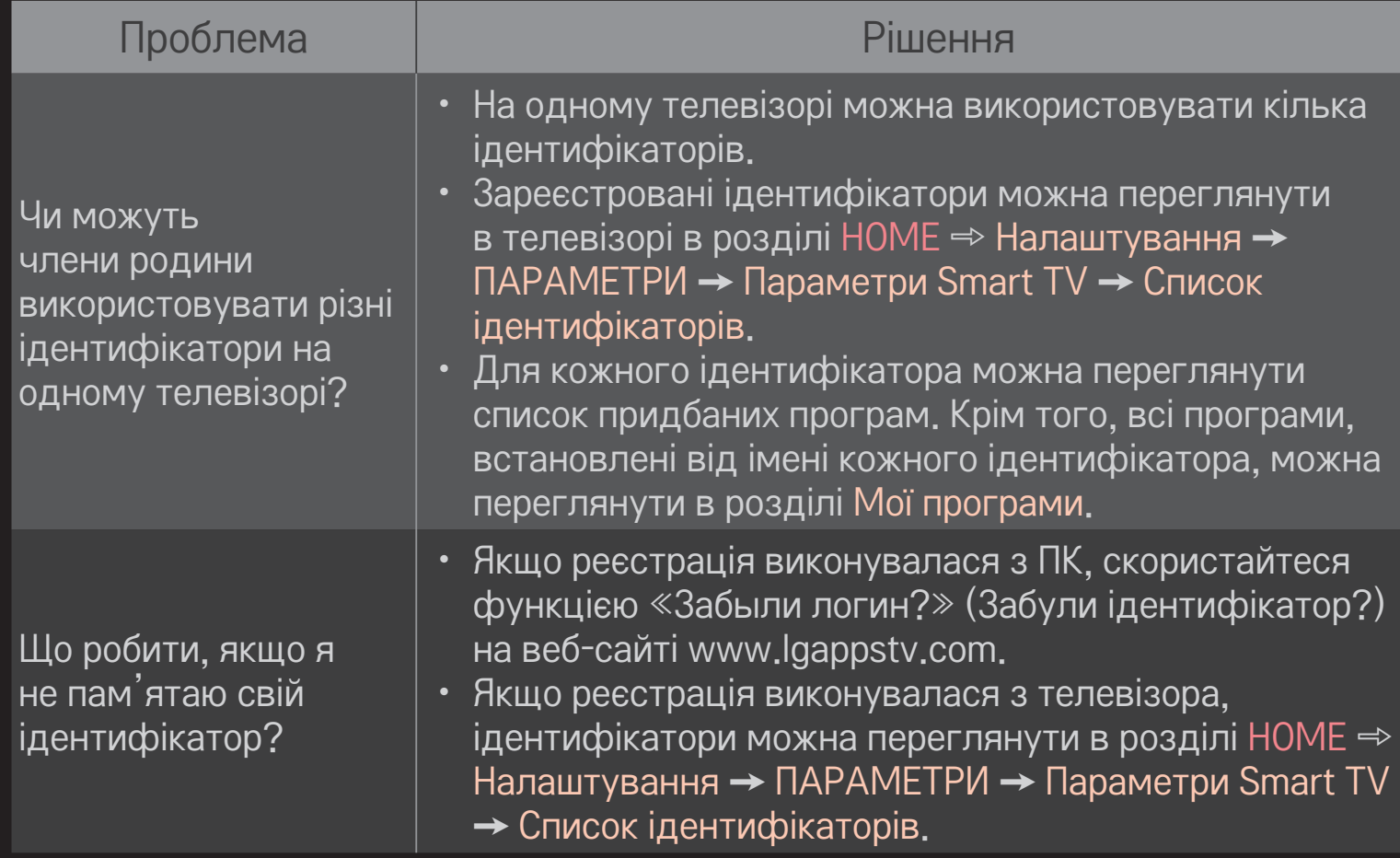

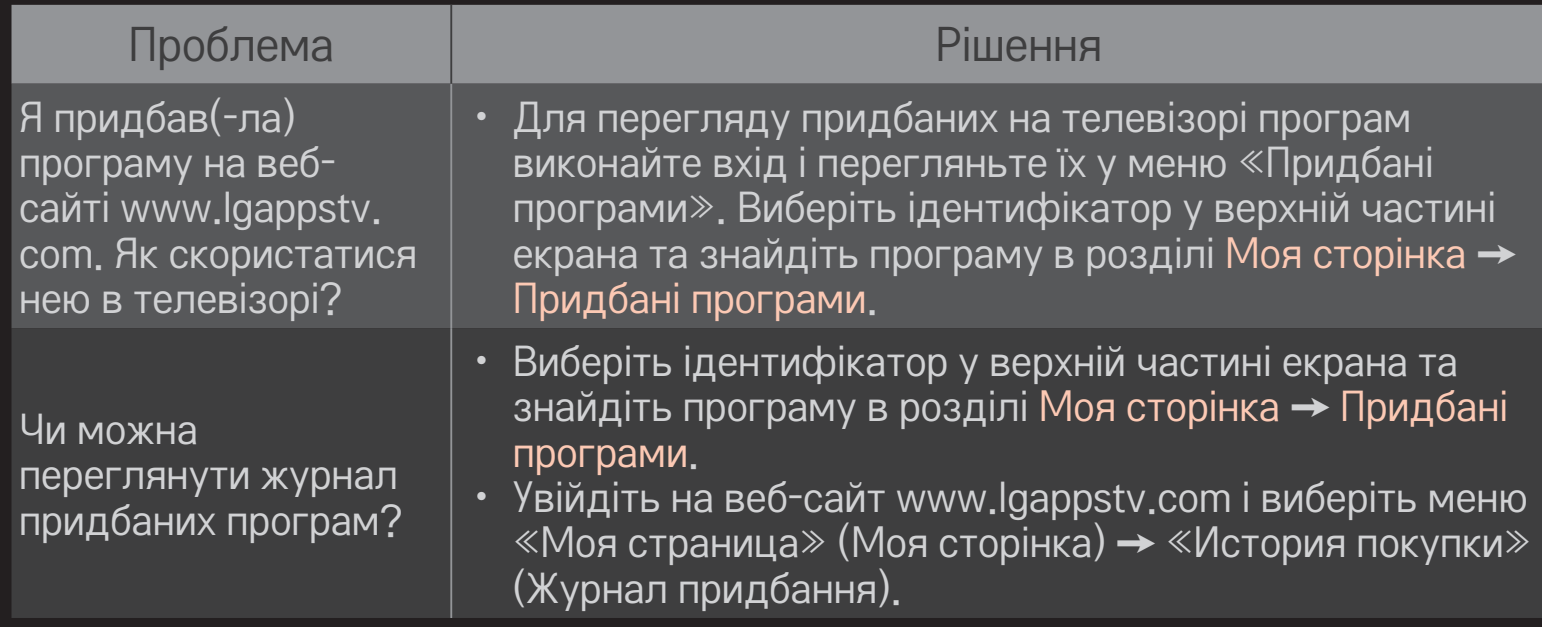

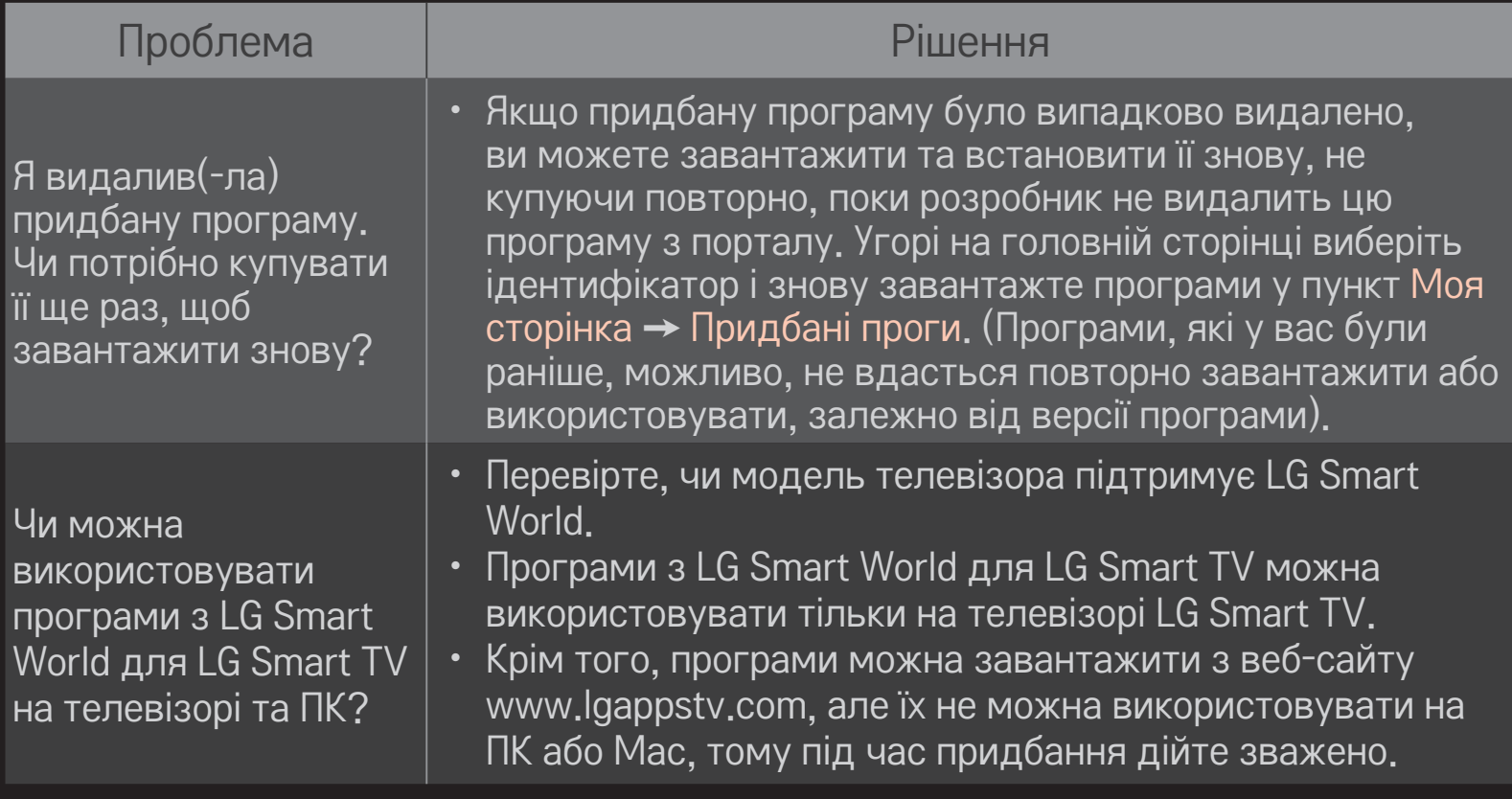

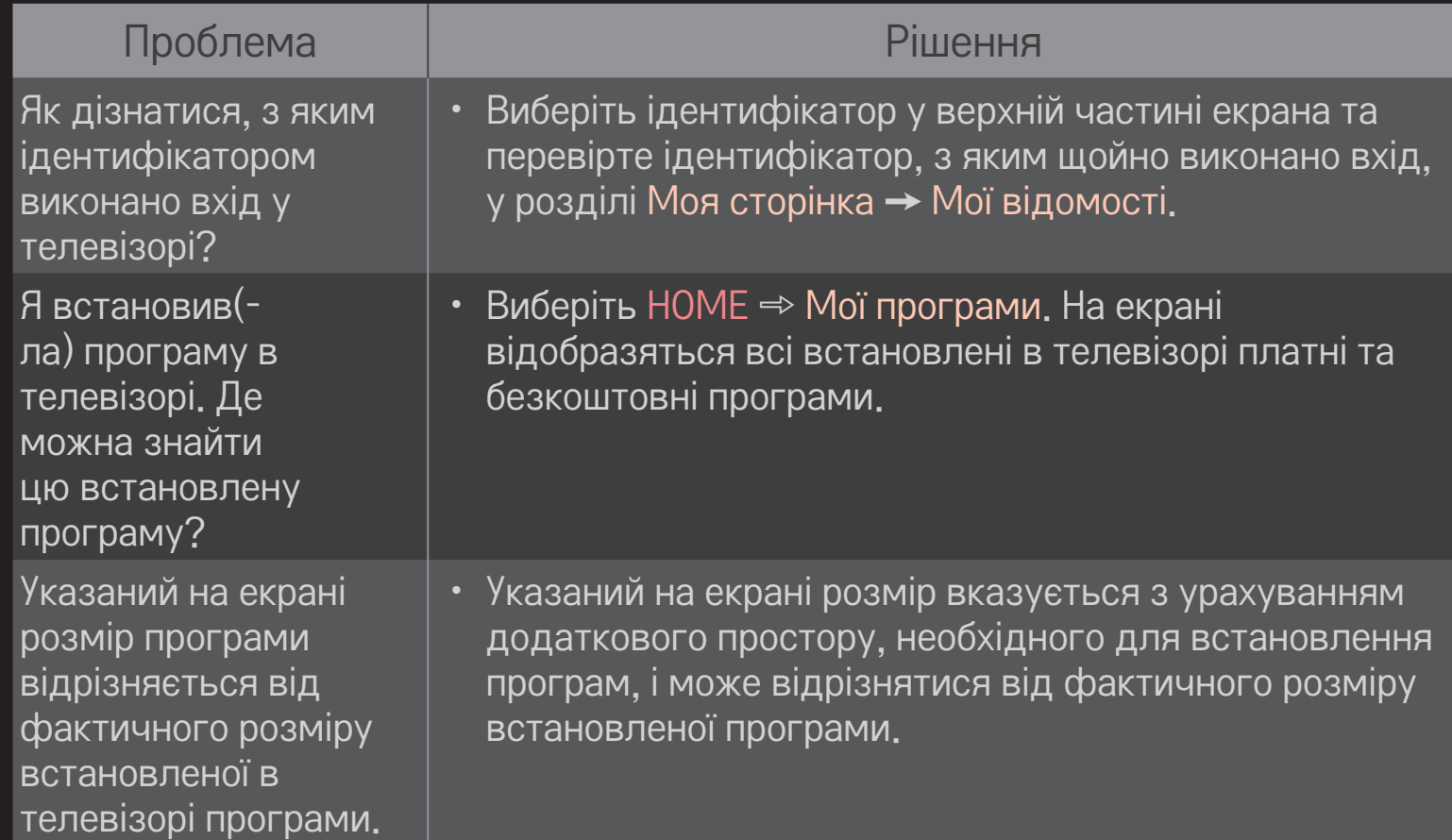

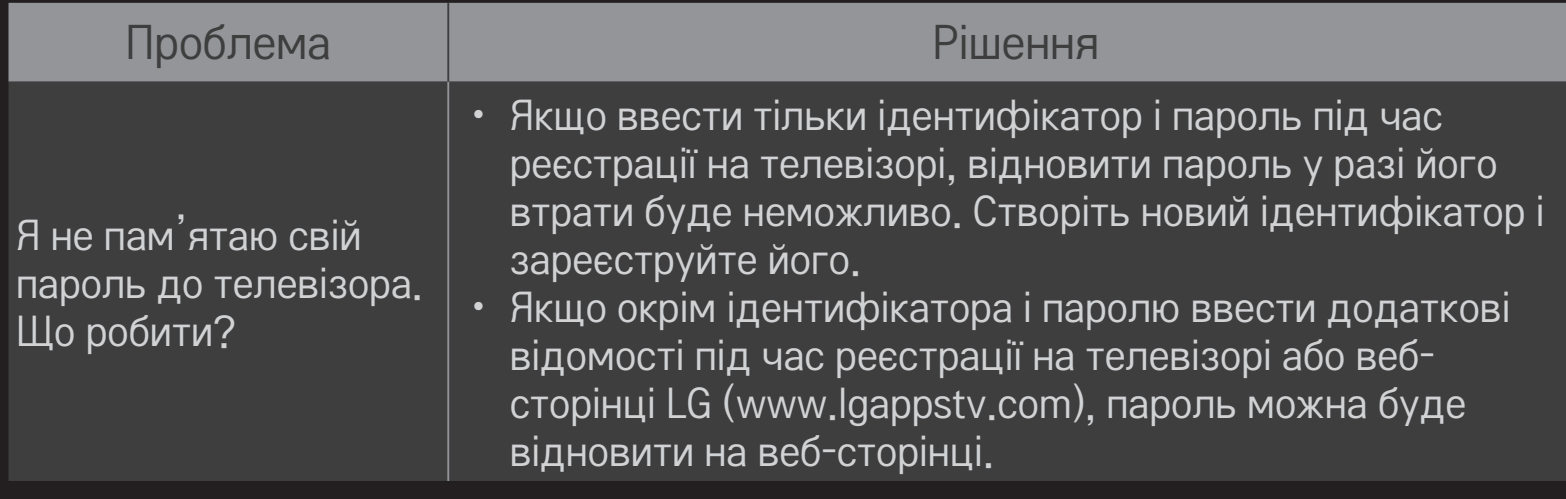
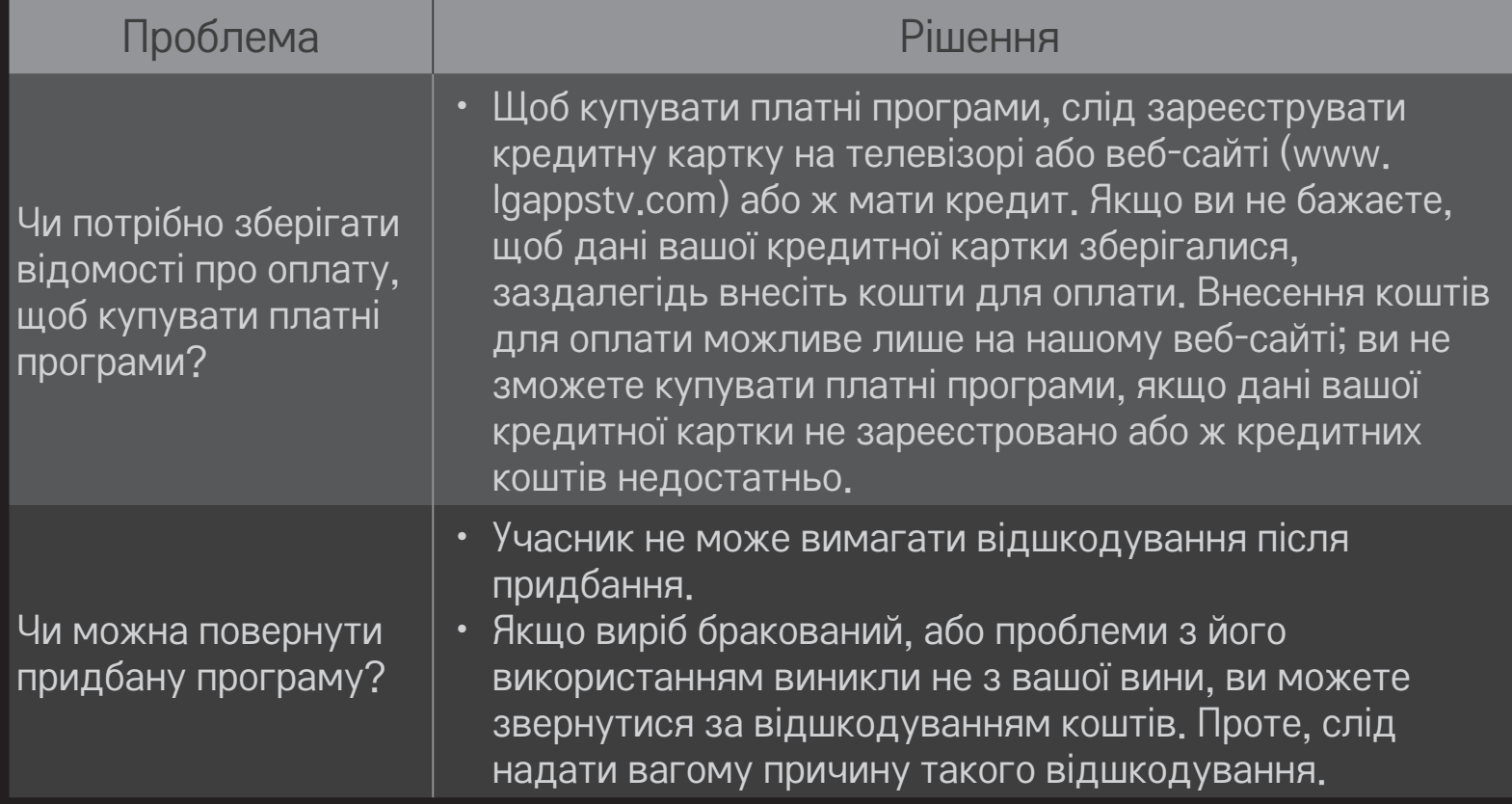

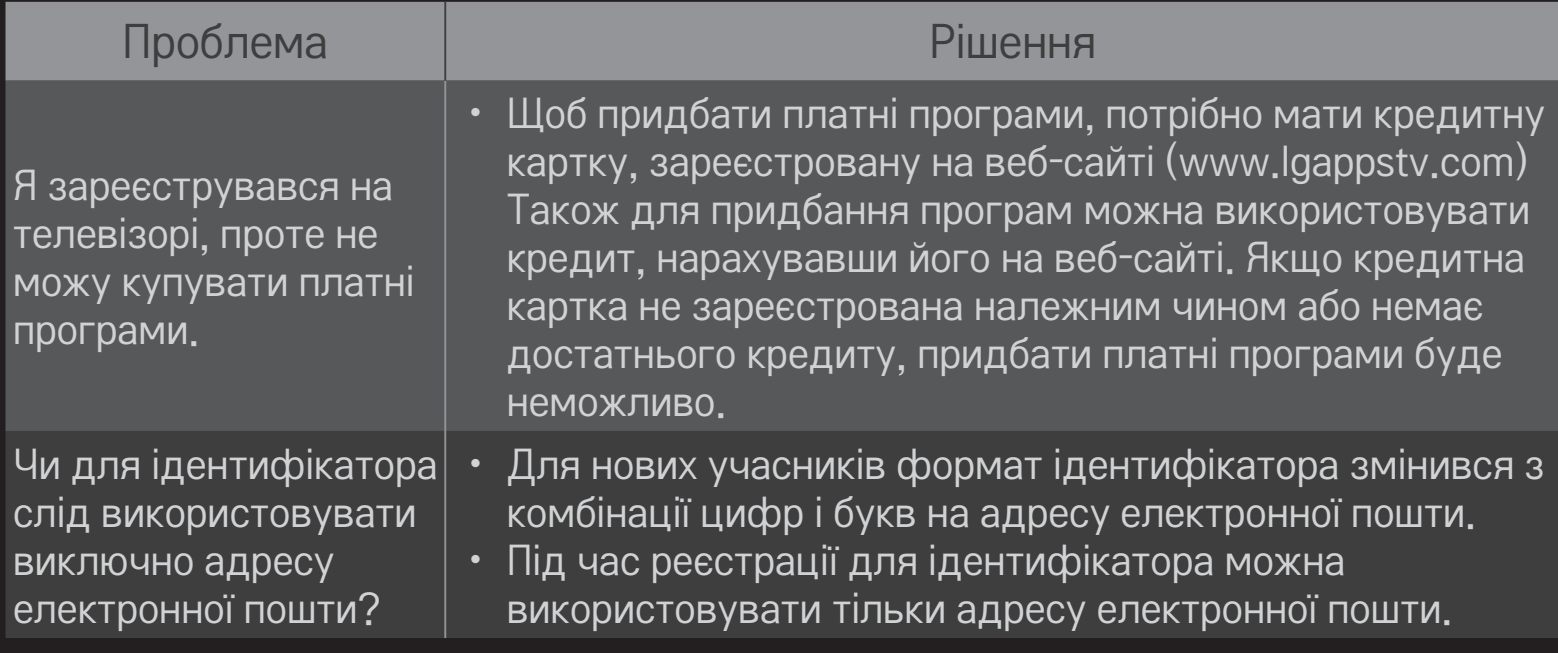

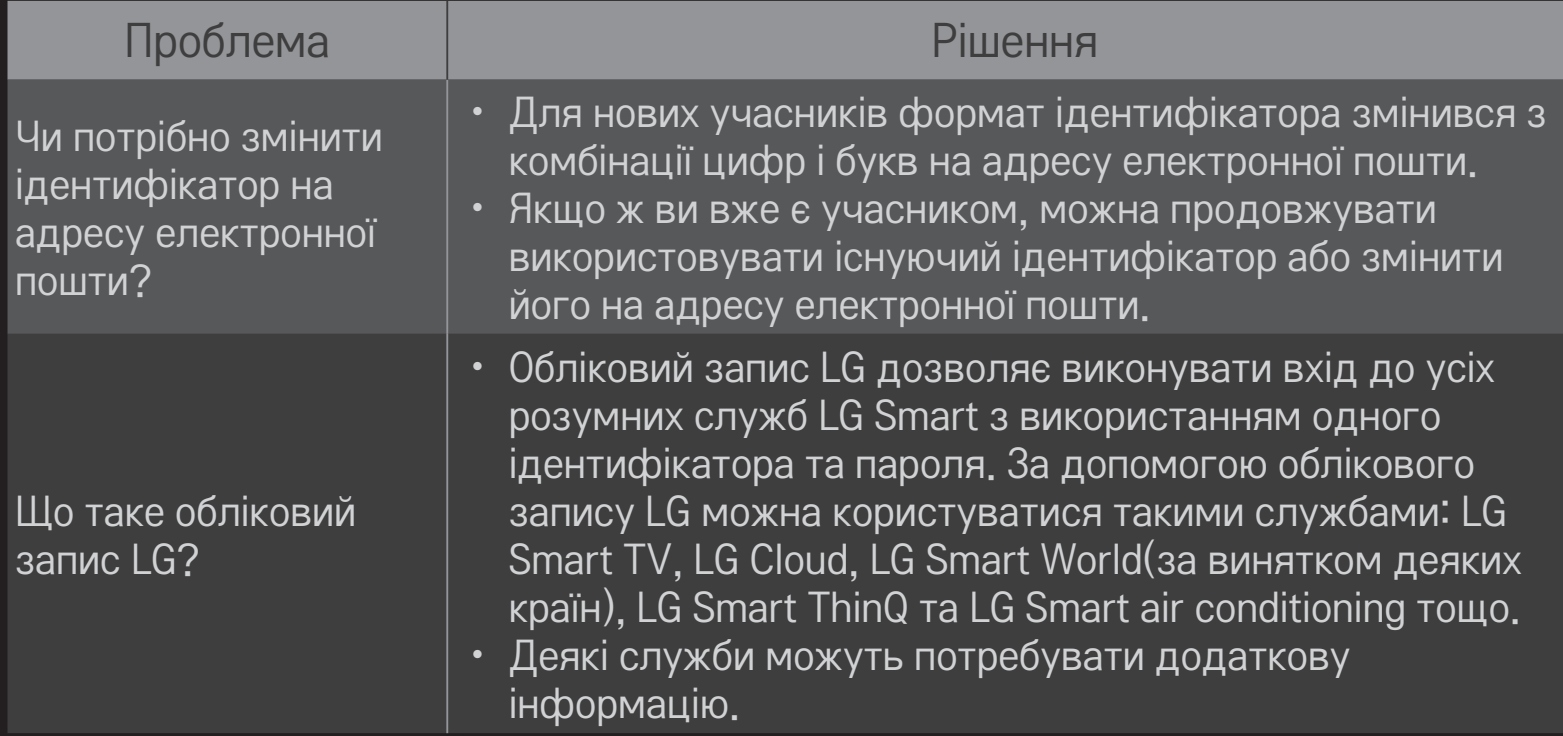

# ❐ Перегляд 3D-зображень

3D-зображення – це технологія, яка використовує незначну різницю у куті огляду лівого та правого очей для того, щоб зображення на екрані телевізора виглядали як реальні тривимірні об'єкти.

- 1 Розпочніть відтворення файлу із 3D-зображенням або перейдіть до 3D-програми.
- 2 Одягніть окуляри для перегляду тривимірного зображення.
- 3 Натисніть кнопку 3D, щоб перейти до 3D-зображення.
- 4 Щоб завершити перегляд 3D-зображень, під час перегляду натисніть на пульті дистанційного керування кнопку 3D.

✎ Залежно від вхідного сигналу доступні типи 3D можуть відрізнятися.

## ❐ Налаштування деталей 3D-зображень

### HOME ➾ Налаштування ➙ ЗОБРАЖЕННЯ ➙ Настройки тривимірного зображення

Налаштування різних аспектів тривимірного зображення.

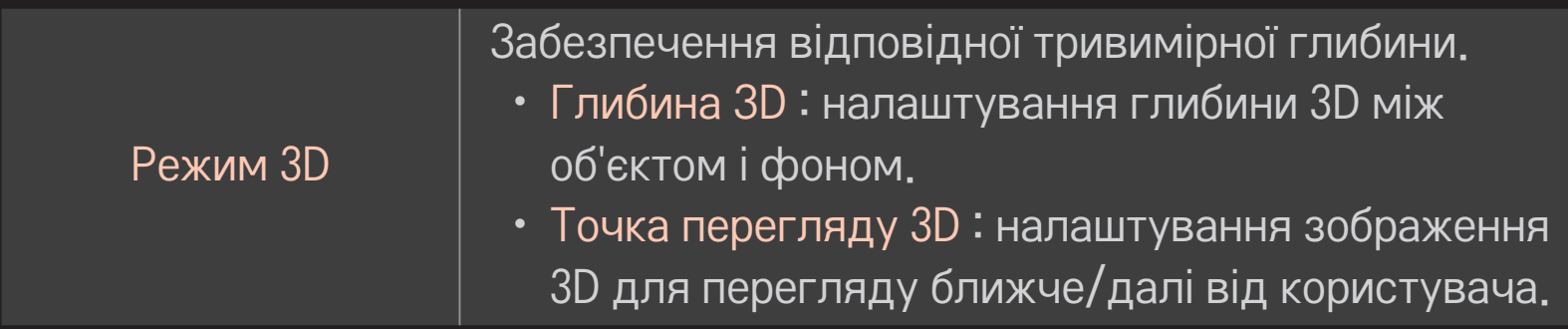

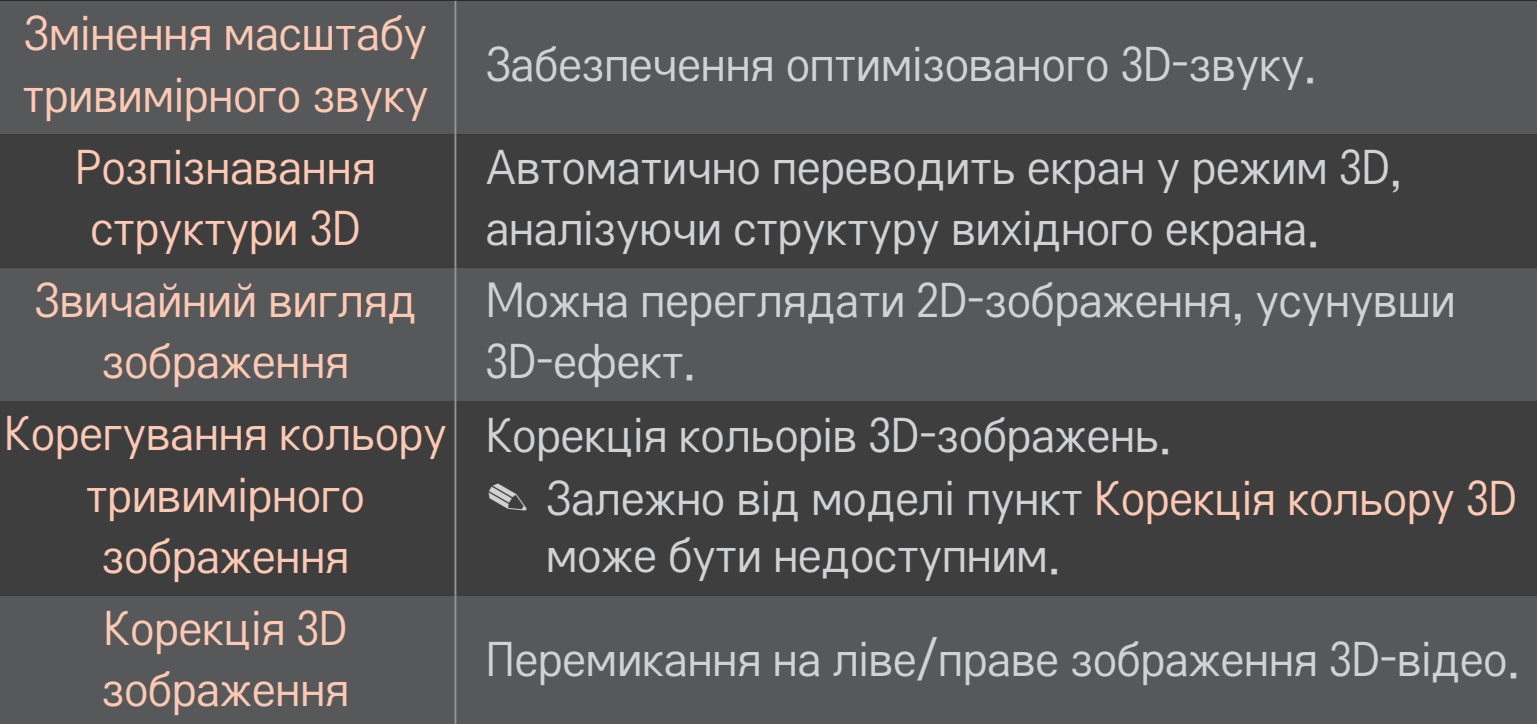

## ❐ Застереження щодо перегляду 3D-зображень

- ✎ Тривимірні зображення рекомендується переглядати з відстані, яка щонайменше вдвічі перевищує діагональ екрана.
- ✎ У разі використання активних 3D-окулярів, що потребують заряджання, перегляд тривимірних зображень може не відбуватись належним чином.
- ✎ Якщо майбутній формат трансляції 3D-відео, який не підтримується цим телевізором, стане стандартним, може знадобитися додатковий пристрій, наприклад приставка.

## ❐ Застереження щодо використання 3D-окулярів

- ✎ Не використовуйте 3D-окуляри замість окулярів для корекції зору, сонячних окулярів чи захисних окулярів. Неправильне використання 3D-окулярів може спричинити травму очей.
- ✎ Не зберігайте 3D-окуляри в екстремальних умовах. За надзвичайної високої або низької температури лінзи можуть деформуватися. Не використовуйте деформовані окуляри.
- **<u>► Не тисніть на 3D-окуляри та не вдаряйте</u> їх. Недбале використання** 3D-окулярів може спричинити їх пошкодження.
- ✎ Лінзи 3D-окулярів (з поляризаційною плівкою) не можна дряпати. Використовуйте для чищення лише м'яку та чисту ганчірку. Брудна ганчірка може подряпати поляризаційну плівку.
- ✎ Будьте обережні, щоб не подряпати поверхню лінз 3D-окулярів гострими предметами; не чистіть поверхню лінз хімічними речовинами. Якщо поверхню лінз подряпати, 3D-зображення можуть не відображатися належним чином.

# ❐ Підключення зовнішнього накопичувача DVR USB

- 1 Підключіть жорсткий диск USB (40 Гб або більший) до роз'єму HDD IN телевізора. Функція DVR працює лише з роз'ємом HDD IN.
- 2 Для використання цифрового запису потрібно встановити жорсткий диск USB. Під'єднуючи неініціалізований жорсткий диск USB, виберіть MY APPS ➾ Цифровий запис. З'явиться вікно Ініціалізація USBпристрою.
- 3 Зробивши ініціалізацію жорсткого диска USB, встановіть для Режим зсуву часу значення Увімк.
- $\triangle$  Щоб від'єднати накопичувач USB, виберіть пункт Швидке меню  $\rightarrow$ USB-пристрій і перш ніж від'єднувати виріб фізично, упевніться, що накопичувач USB від'єднано.

## ❐ Зміна режиму зсуву часу або ініціалізація накопичувача USB

### Коліщатко(OK) ➾ Параметри

Зміна налаштувань DVR під час користування DVR.

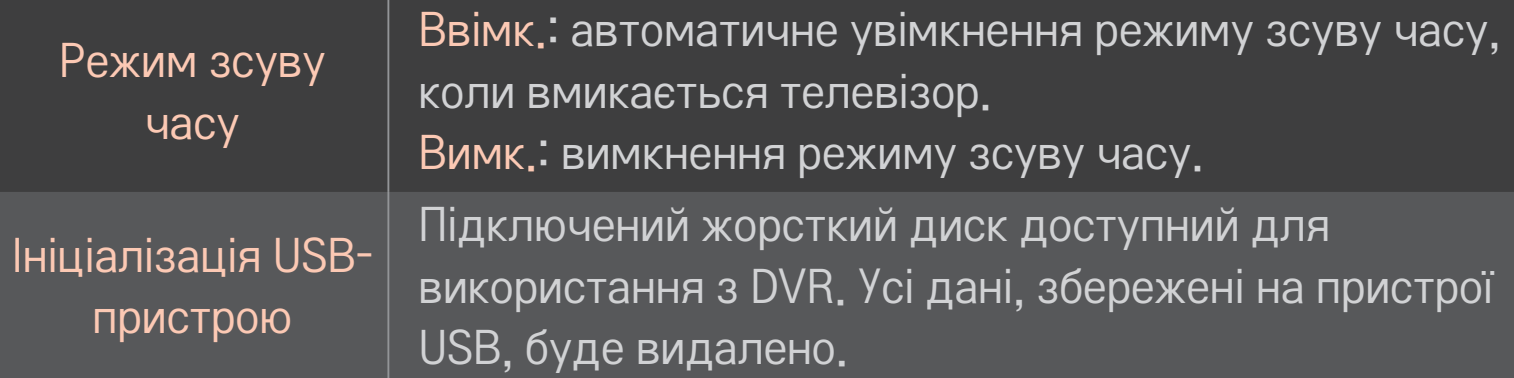

- ✎ Рекомендовано використовувати жорсткий диск. Для SSD (твердотільний накопичувач) кількість стирань/записів обмежена.
- ✎ Рекомендовано використовувати з жорстким диском USB обсягом 40 Гб або менше 2 Тб.
- ✎ На комп'ютері функція Ініціалізація USB-пристрою не розпізнається.
- ✎ Дані, збережені на пристрої USB, може бути пошкоджено. Збереження даних є відповідальністю користувача; виробник не несе відповідальності за втрату даних.
- ✎ Якщо з розділом даних на накопичувачі USB існують проблеми, він може не працювати належним чином.

Функція цифрового запису дозволяє в режимі перегляду цифрового мовлення записувати програму, що транслюється, на USB-накопичувач. Пропущені фрагменти програми можна переглянути пізніше, відновивши перегляд із відповідного місця, навіть коли вас не було коло телевізора тривалий час.

- ✎ Режим зсуву часу можна налаштувати до 90 хвилин. (В Італії його можна налаштувати до 60 хвилин.)
- ✎ Якщо з розділом даних на накопичувачі USB існують проблеми, він може не працювати належним чином.

### Натисніть Коліщатко (OK) під час цифрового запису.

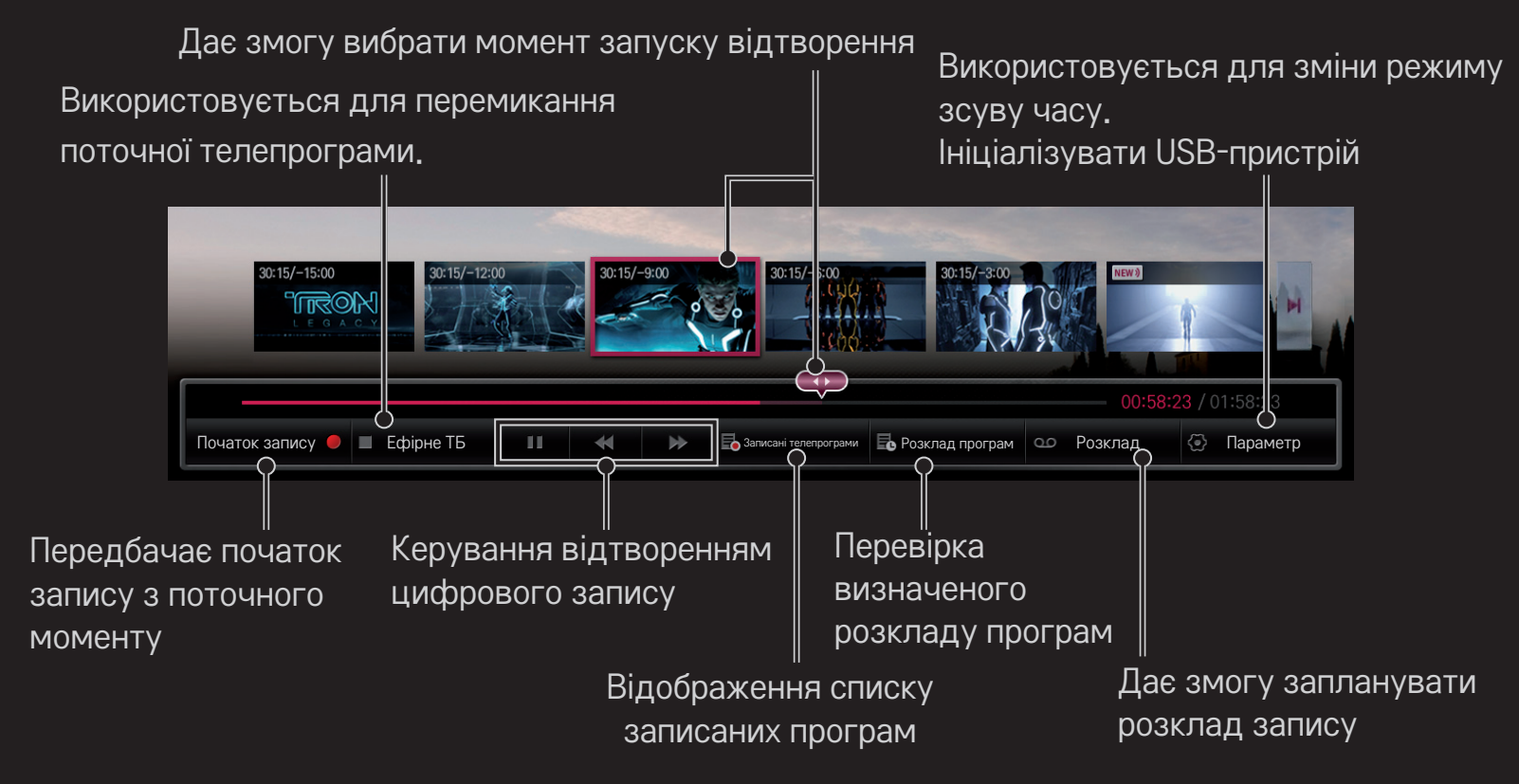

✎ Зображення може дещо відрізнятися від реального вигляду вашого телевізора.

## ❐ Негайний запис

### Коліщатко(OK) ➾ Початок запису

Запис програми, якщо на час перегляду вам необхідно вийти з кімнати.

- Запис лише цифрового мовлення, яке ви на цю мить переглядаєте.
- ✎ Якщо вимкнути живлення телевізора під час запису, програму може бути не збережено. Оптимально спершу зупинити запис і перевірити, чи програму збережено, а тоді вимикати телевізор.
- ✎ Програми захищені відповідними законами про авторське право; перш ніж відтворювати чи копіювати програми, вам може знадобитися дозвіл від власника прав на здійснення таких дій. Записи, здійснені за допомогою цього пристрою, можна використовувати лише із приватною метою. Заборонено продавати, передавати чи здавати в оренду записи третій стороні.

### ❌ Зупинення запису

Коліщатко(OK) ➾ Зупинка запису

Негайне зупинення запису.

❌ Зміна часу завершення запису Коліщатко(OK) ➾ Припинити ➙ Зміна часу завершення запису

✎ Максимальна тривалість запису становить 5 годин.

## ❐ Планування запису

### Коліщатко(OK) ➾ Телепрограма

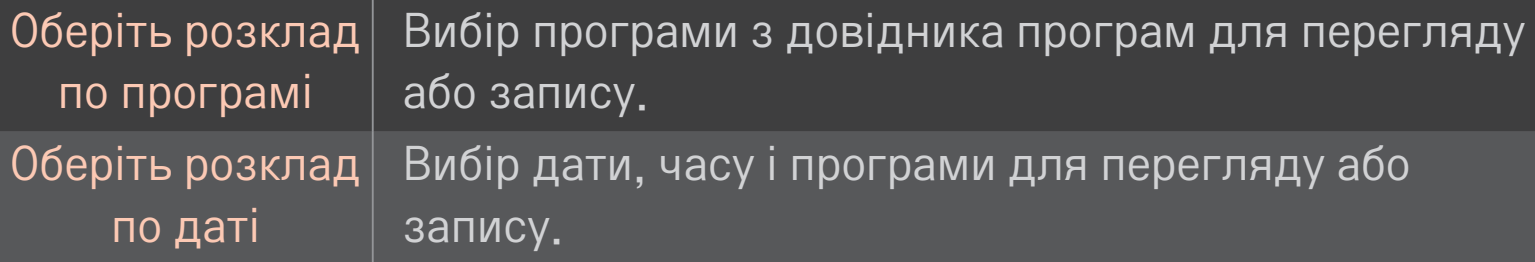

- $\bullet$  Мінімальна тривалість запису за таймером 2 хвилини.
- ✎ Пошкоджений розділ диска може негативно вплинути на окремі чи усі пункти у папці "Розклад програм".
- ✎ Максимальна кількість пунктів у папці "Розклад програм" 30.

# ❐ Підтвердження і / або зміна розкладу програм

### Коліщатко(OK) ➾ Розклад програм

Підтвердження, зміна або видалення запрограмованого для перегляду чи запису контенту.

## ❐ Відображення записаних телепрограм

#### $HOME \Rightarrow$  Smart Share  $\rightarrow$  Список записів

Дає змогу вибрати запис, збережений на жорсткому диску USB, для відтворення/видалення.

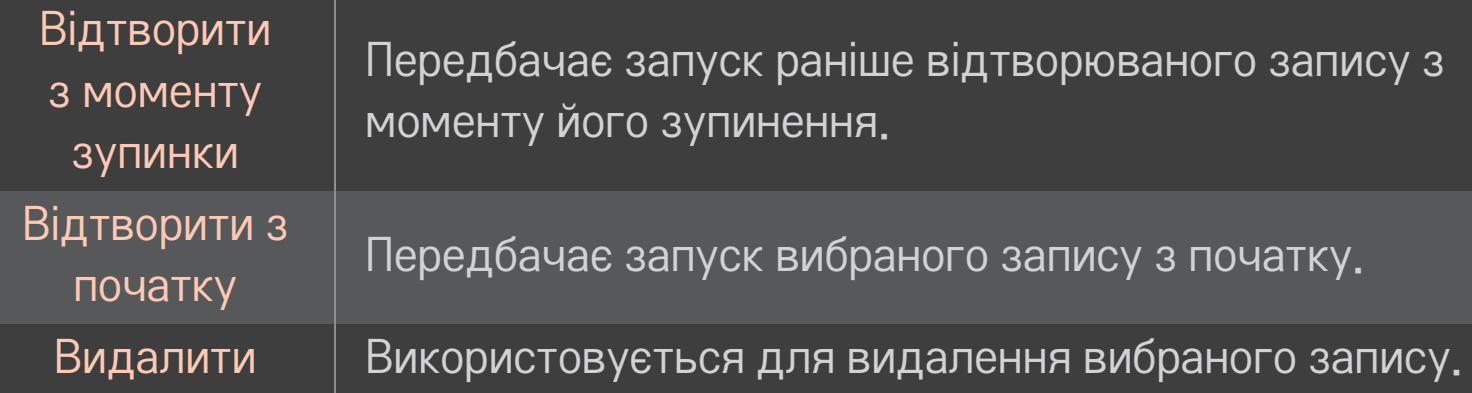

✎ Список записів може містити не більше 300 елементів.

## ❐ Керування відтворенням запису

## Під час відтворення натисніть на пульті дистанційного керування кнопку Коліщатко (OK).

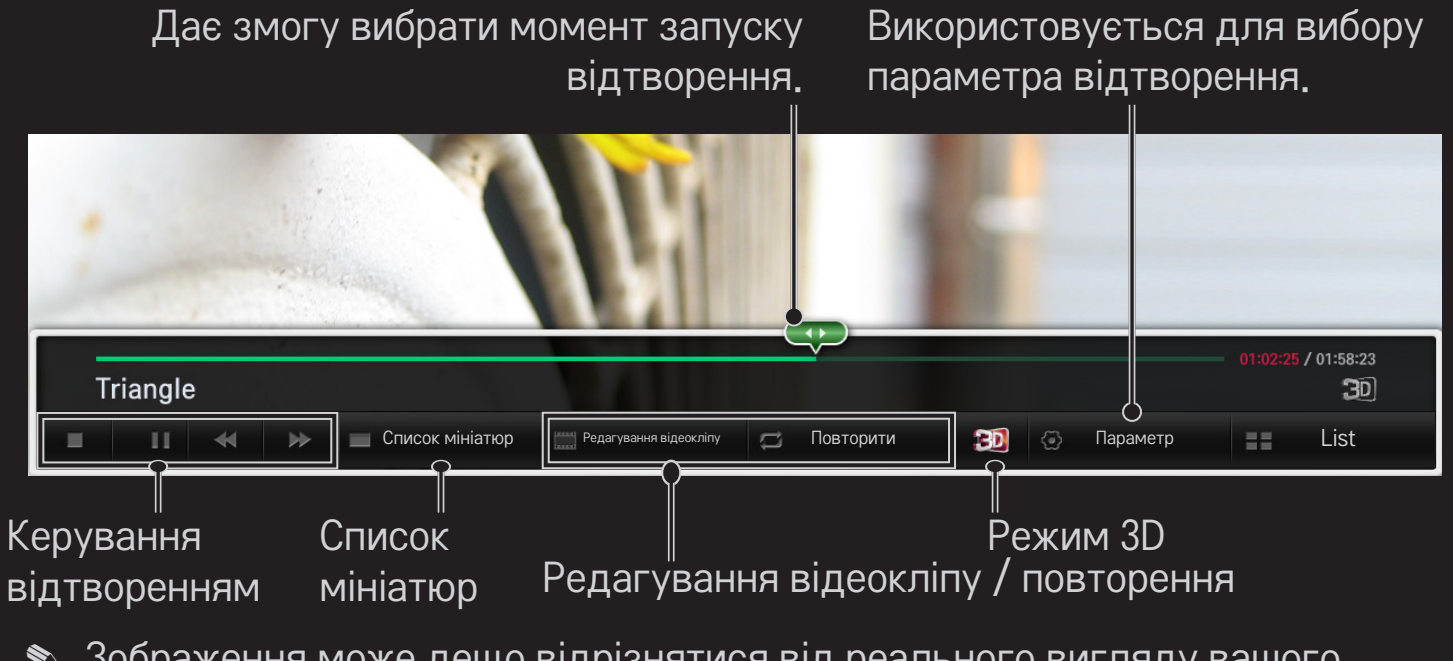

✎ Зображення може дещо відрізнятися від реального вигляду вашого телевізора.

Щоб дивитися телепрограми на своєму смартфоні, завантажте програму LG Magic Remote з порталу Google Play Store або Apple App Store.

- Тепер ви можете дивитися улюблені телепрограми просто на смартфоні. (лише для окремих моделей)
- Переглядайте свої улюблені телевізійні канали на смартфоні.
- Такі функції як Преміум та МОЇ ПРОГРАМИ також можна використовувати безпосередньо зі смартфона.
- Вводити текст у полі пошуку дуже просто завдяки підтримці функції введення тексту. (На деяких екранах введення тексту не підтримується).
- За допомогою сенсорної панелі в цій програмі можна керувати вказівником на екрані так само, як ультом дистанційного керування Magic Motion.
- Виберіть Game Pad (Ігровий контролер) у програмі LG Magic Remote, щоб керувати ігровими програмами на телевізорі.
- ✎ Підтримувані функції можуть різнитися залежно від моделі телевізора або версії програми LG Magic Remote.

## ❐ Використання дротової або бездротової миші через USB-інтерфейс

Під'єднайте мишу до USB-порту. Тепер можна пересувати вказівник на екрані телевізора та вибирати потрібні пункти меню за допомогою миші.

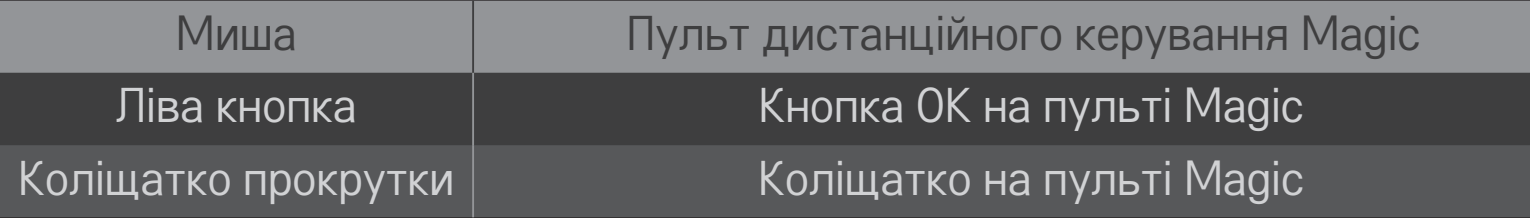

- ✎ Права кнопка та інші спеціальні кнопки на миші не працюватимуть.
- ✎ На роботу бездротової USB-миші та клавіатури можуть впливати радіочастотне середовище та відстань до телевізора.

### ❐ Використання дротової або бездротової клавіатури через USB-інтерфейс

Під'єднайте клавіатуру до USB-порту. Тепер вводити текст у полі пошуку та під час користування Інтернетом можна за допомогою клавіатури.

- ✎ На деяких екранах введення тексту з клавіатури не підтримується.
- ✎ Рекомендуємо використовувати моделі, перевірені на сумісність із телевізорами LG. LOGITECH K200, LOGITECH K400, MICROSOFT Comfort Curve 2000, MICROSOFT MS800 і LG Electronics ST-800
- ✎ Можна змінити мову введення, натиснувши клавішу перемикання мови (або праву клавішу Alt) на клавіатурі.

## ❐ Використання ігрової консолі

Якщо гра передбачає використання ігрової консолі, під'єднайте її до роз'єму USB на телевізорі.

✎ Рекомендуємо використовувати схвалені моделі ігрових консолей, перевірені на сумісність із телевізорами LG. Logitech F310, Logitech F510, Logitech F710, Logitech Rumblepad 2 і Microsoft Xbox 360 Controller (дротова)

# □ Що таке функція Розпізнавання руху?

Якщо на телевізорі встановлено камеру для відеодзвінків LG, ви можете керувати телевізором, просто роблячи певні жести перед камерою.

За допомогою функції розпізнавання руху можна змінити канал, регулювати гучність або вимкнути телевізор.

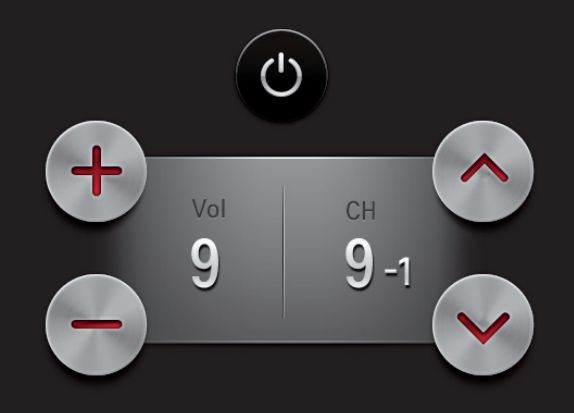

# ❐ Використання функції Pозпізнавання руху

- 1 Установіть на телевізор камеру для відеодзвінків LG (модель AN-VC400, продається окремо).
- 2 Перейдіть до меню НОМЕ ⇒ Налаштування → ПАРАМЕТРИ та встановіть для параметра Розпізнавання руху значення Увімк.
- 3 Коли телевізор увімкнено, дивіться в камеру і підніміть долоню на рівень обличчя. На екрані телевізора з'явиться меню керування функції розпізнавання руху. (Діапазон роботи функції розпізнавання руху для камери можна перевірити, відкривши меню HOME  $\Rightarrow$  Налаштування  $\rightarrow$ ПАРАМЕТРИ ➙ Довідка з налаштування камери).
- 4 Щоб вибрати потрібну функцію, ведіть рукою вліво, вправо, вгору або вниз; щоб активувати вибрану функцію, стисніть кулак.
- 5 Меню керування зникне, коли ви опустите руку.
- ✎ Функція Розпізнавання руху може не працювати належним чином у таких ситуаціях:
	- у кімнаті надто темно або надто світло
	- Камера не може розпізнати ваше обличчя через світло позаду вас.
	- камера не може розпізнати вашого обличчя, бо ви в шапці
	- ви надто близько або надто далеко від камери (ідеальна відстань від 1,5 до 4,5 м)
	- Камера не може розпізнати ваші пальці, бо ви одягнули рукавиці або носите пов'язку.

✎ Камера може не розпізнати жести в таких випадках:

- якщо для пункту Розпізнавання руху в меню НОМЕ  $\Rightarrow$  Налаштування  $\rightarrow$ ПАРАМЕТРИ вибрано значення Вимк.

– змініть значення на Увімк.;

- якщо на екрані телевізора відображається будь-яке інше меню, окрім меню керування функції розпізнавання руху

 – закрийте інші меню;

- якщо ви дивитеся телевізор через цифрову приставку

 – виберіть у меню ВХІД значення ТБ.

- ✎ Якщо камера виявить декілька долонь, вона розпізнаватиме рухи тільки однієї долоні, яка була виявлена першою. Щоб керувати телевізором іншою рукою, спочатку опустіть одну руку, дочекайтеся зникнення меню керування, а тоді підніміть другу руку.
- ✎ Якщо тримати пальці дуже широко розставленими або стиснутими, камера може не розпізнати долоню. Піднімайте долоню так, щоби всі п'ять пальців було добре видно в камеру.
- ✎ Не ведіть рукою надто швидко або надто широко. Це може спричинити помилку в роботі камери.
- ✎ Якщо функція Розпізнавання руху не працює належним чином, опустіть руки і підніміть їх знову..

#### HOME ➾ Встановлення ➙ ПІДТРИМКА ➙ Оновлення ПЗ

Використання функції оновлення ПЗ для перевірки наявності та завантаження останньої версії.

Наявність доступних оновлень можна також перевірити вручну.

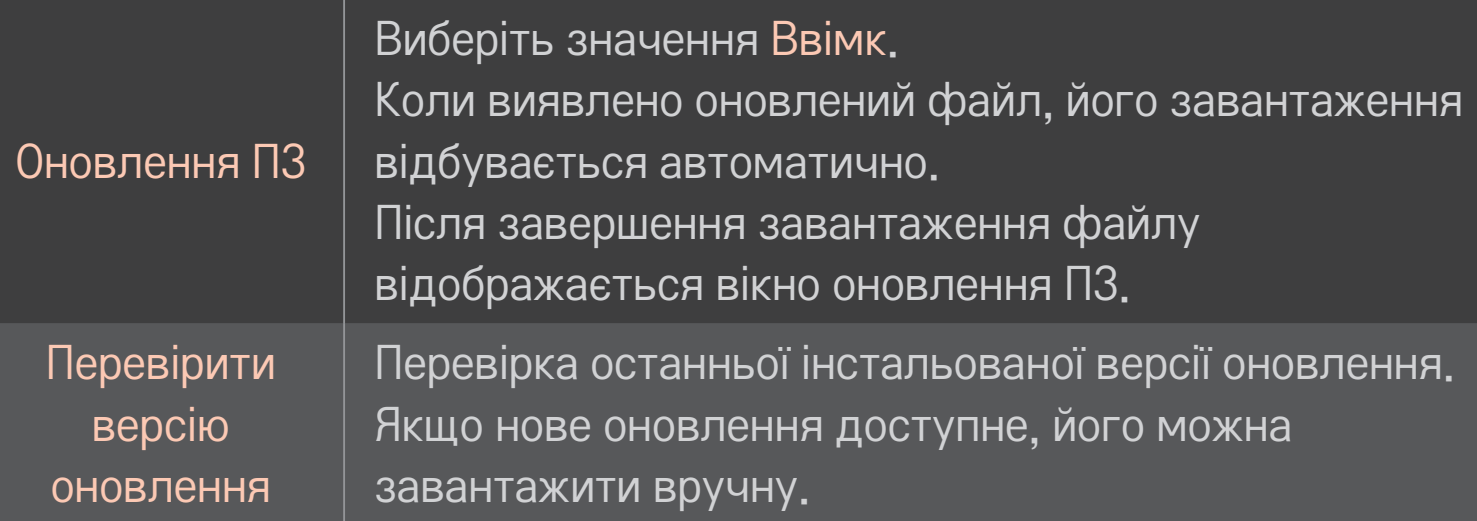

- ✎ Останню версію можна завантажити через канал цифрового мовлення або Інтернет.
- ✎ Перемикання програми під час завантаження ПЗ через канал цифрового мовлення призводить до зупинення процесу завантаження. Повернення до попередньої програми дає змогу продовжити завантаження.
- ✎ Якщо ПЗ не оновити, деякі функції можуть працювати неправильно.
- ✎ [Лише для моделей, призначених для країн Північної Європи] Доступність послуги LG OTA для каналів цифрового мовлення можна перевірити, якщо натиснути червону кнопку, коли відобразиться повідомлення Оновлення знайдено! під банером каналу.

Якщо матимуть місце описані нижче проблеми, виконайте перевірку і налаштування у зазначений нижче спосіб. Можливо, несправності немає.

#### HOME ➾ Параметри ➙ ПІДТРИМКА ➙ Перевірка сигналу

Відображення даних мультиплексора, службової інформації тощо. Якщо вибрано пункти "Антена і супутник" або "Кабель і супутник", перевірку буде виконано лише для режимів "Антена" або "Кабель".

## ❐ Загальні

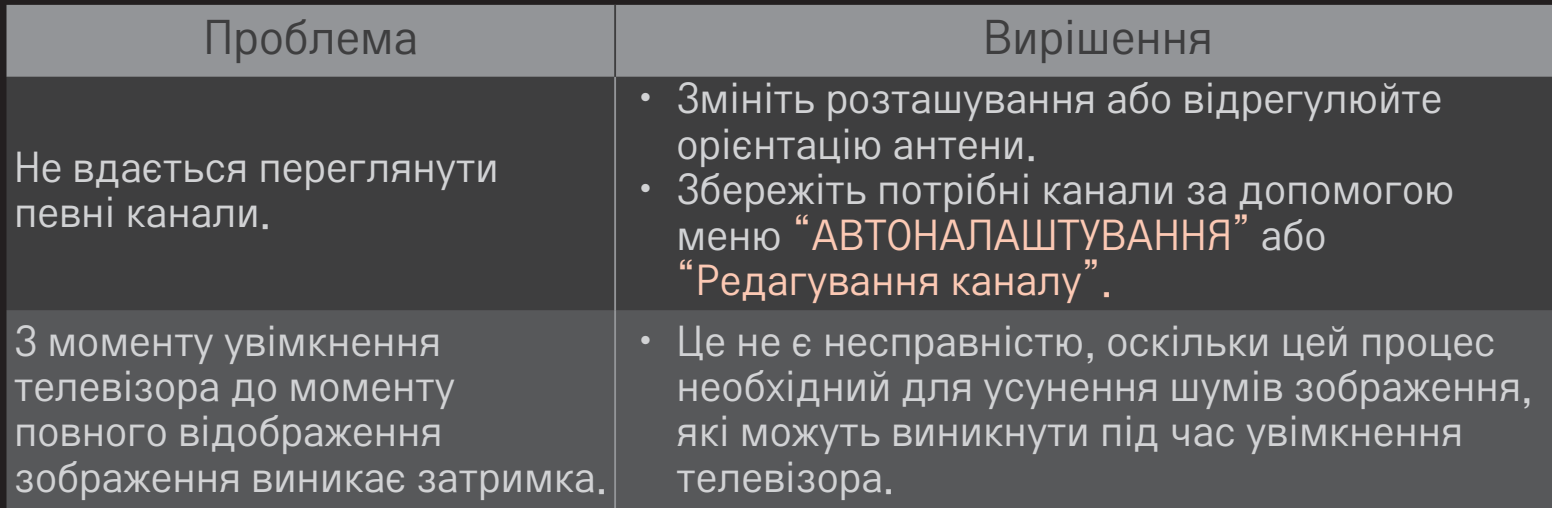

## ❐ Зображення

### HOME ➾ Параметри ➙ ПІДТРИМКА ➙ Перевірка зображення

Перевірте, чи нормальний вихідний сигнал зображення, виконавши перевірку зображення.

Якщо під час перевірки зображення проблем не буде виявлено, перевірте під'єднання зовнішніх пристроїв або сигнали мовлення.

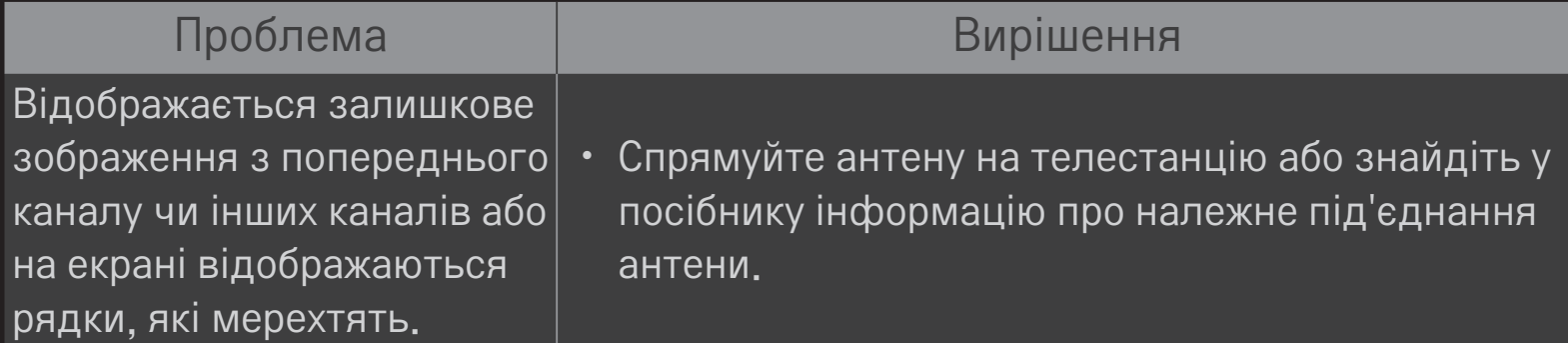

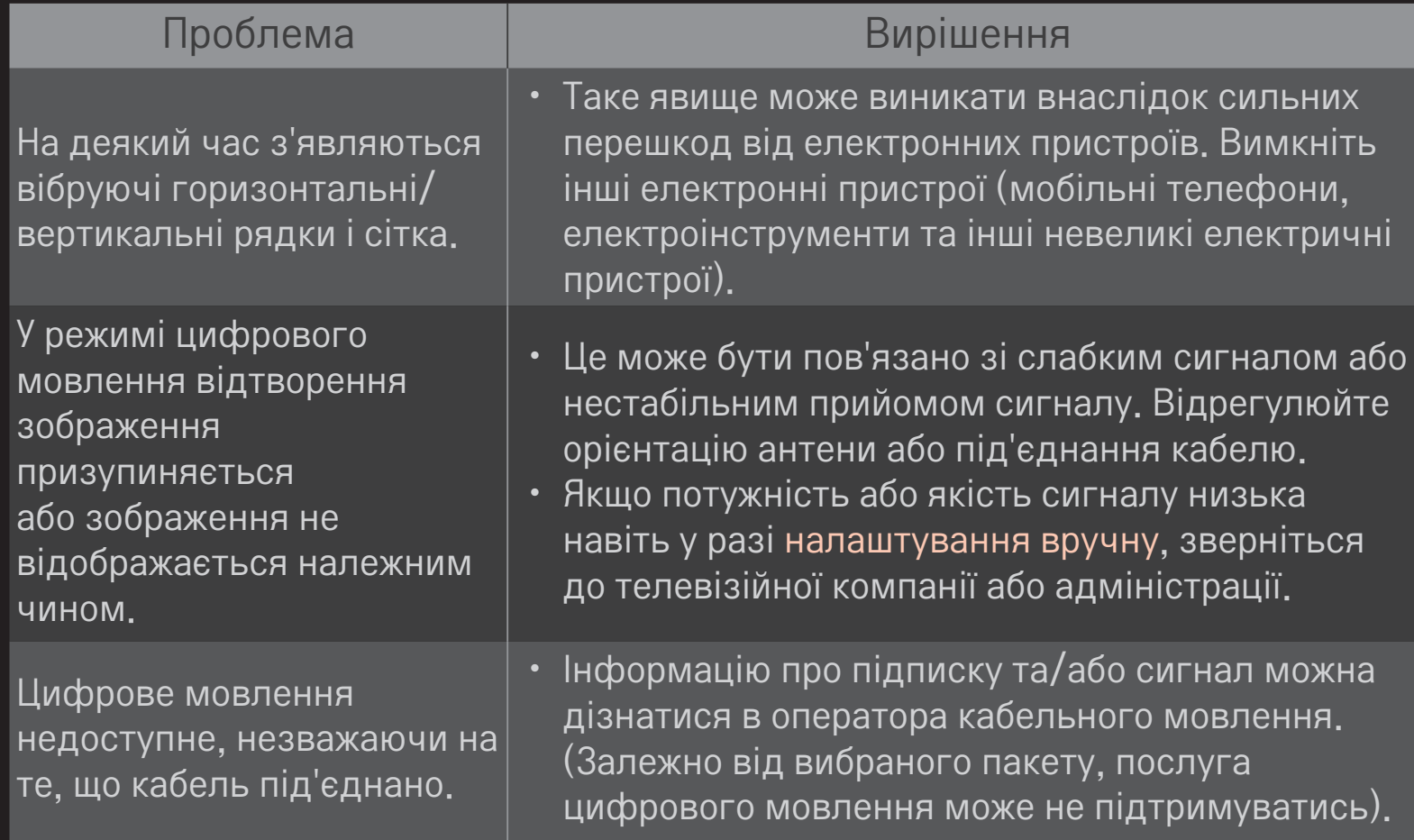

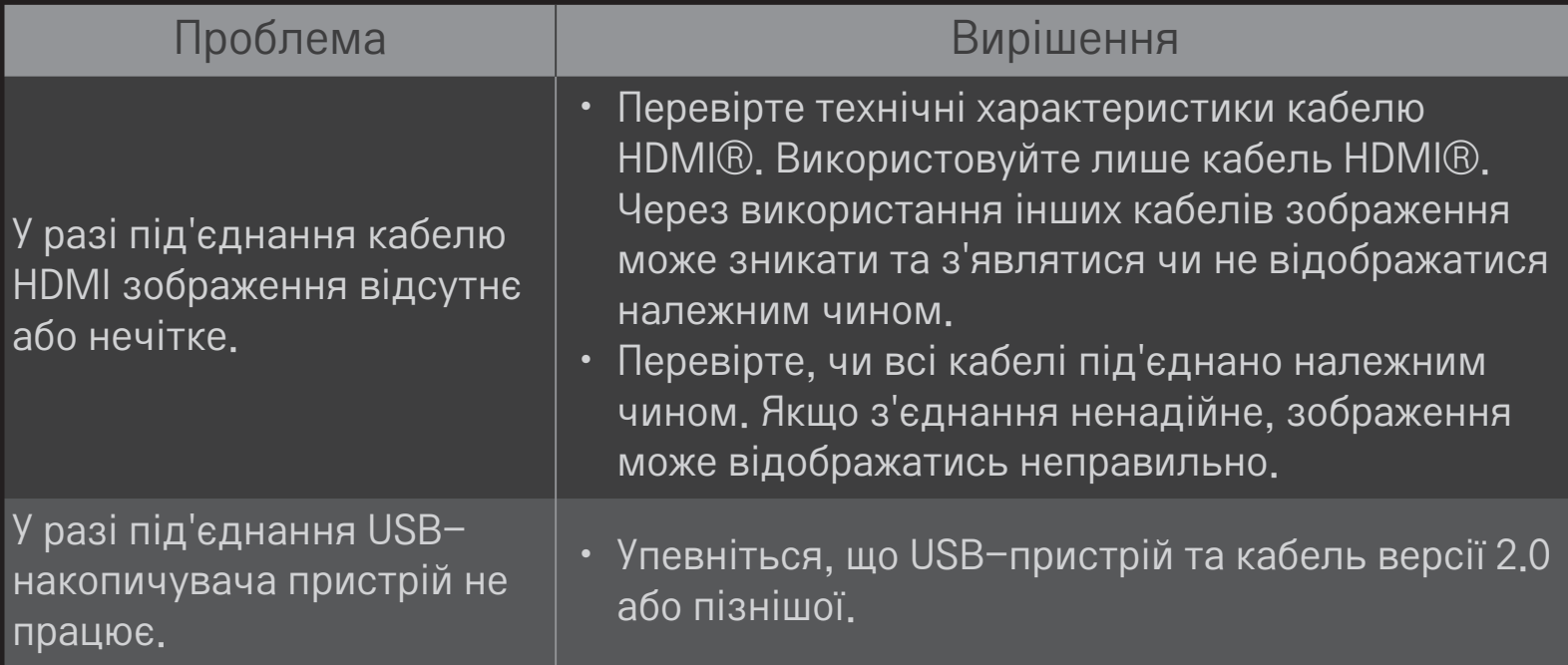

## ❐ Звук

### HOME ➾ Параметри ➙ ПІДТРИМКА ➙ Перевірка звуку

Щоб перевірити, чи звук виводиться належним чином, спочатку виконайте перевірку звуку.

Якщо під час перевірки звуку проблем не буде виявлено, перевірте під'єднання зовнішніх пристроїв або сигнали мовлення.

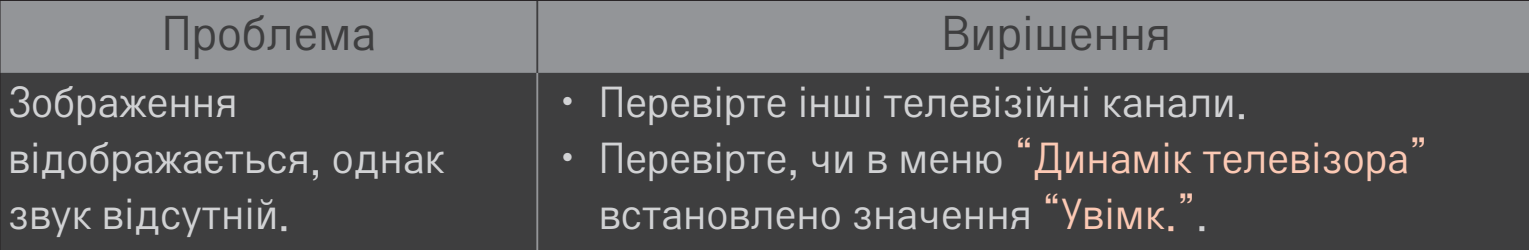

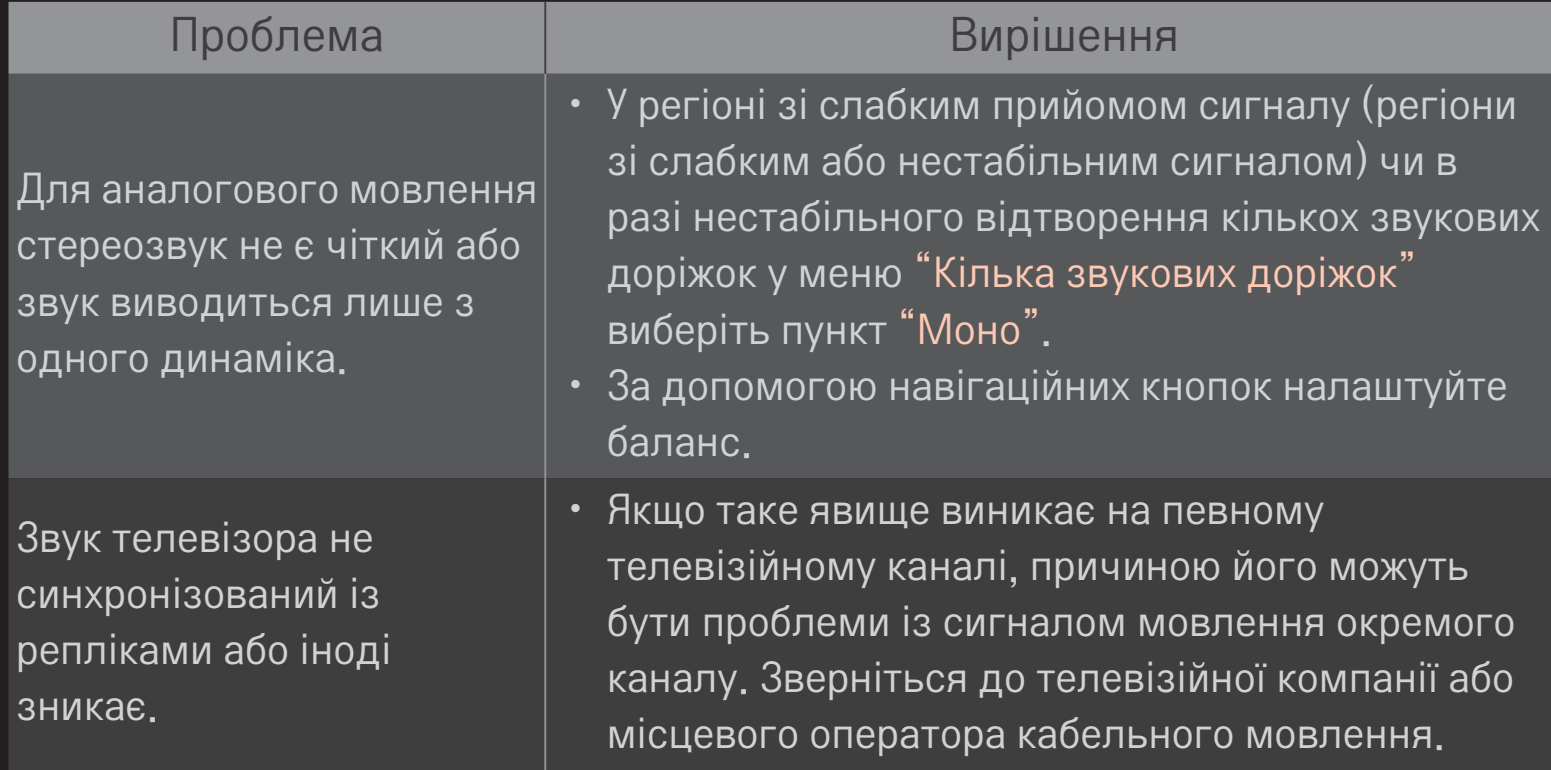
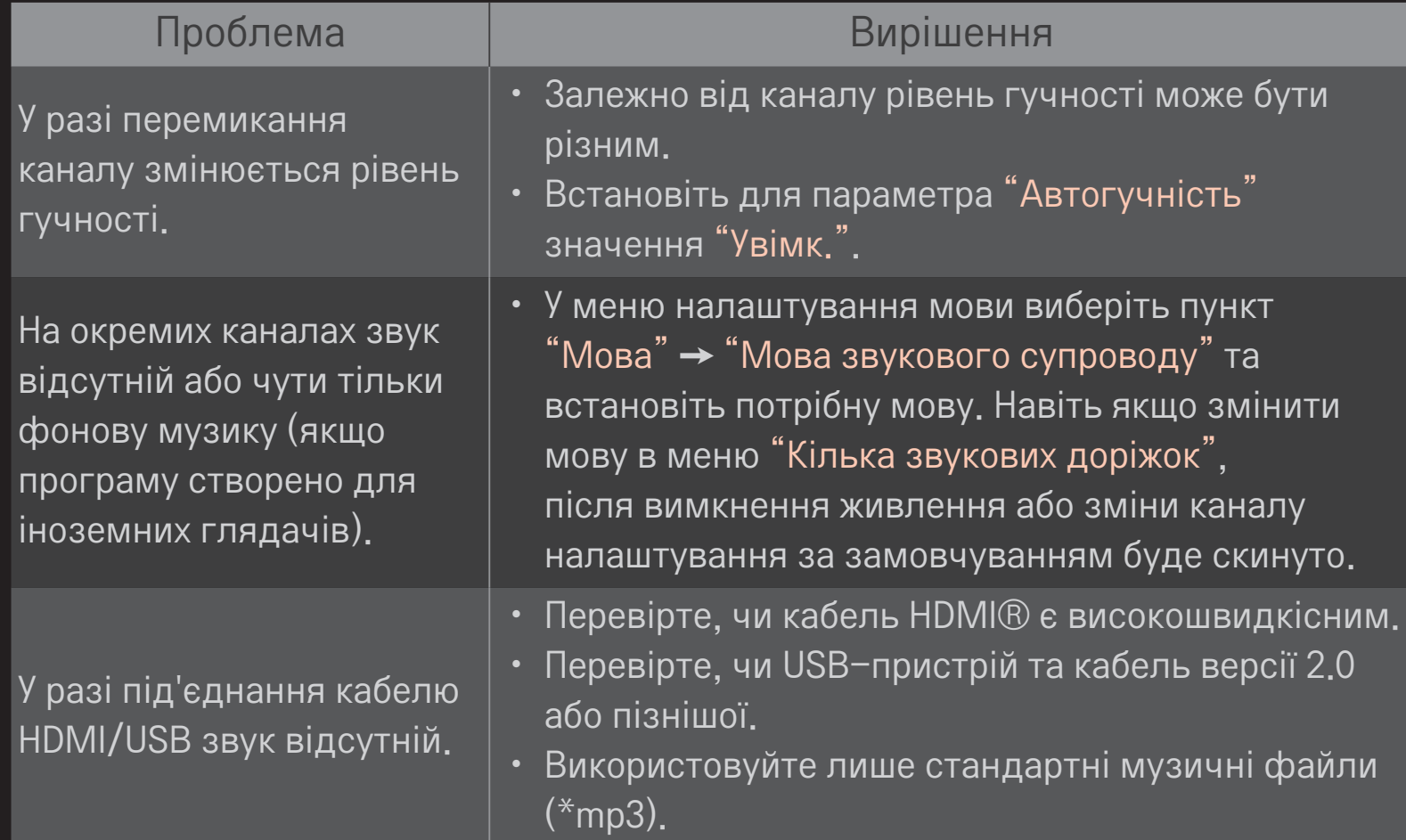

## ❐ Проблеми, пов'язані з підключенням до комп'ютера

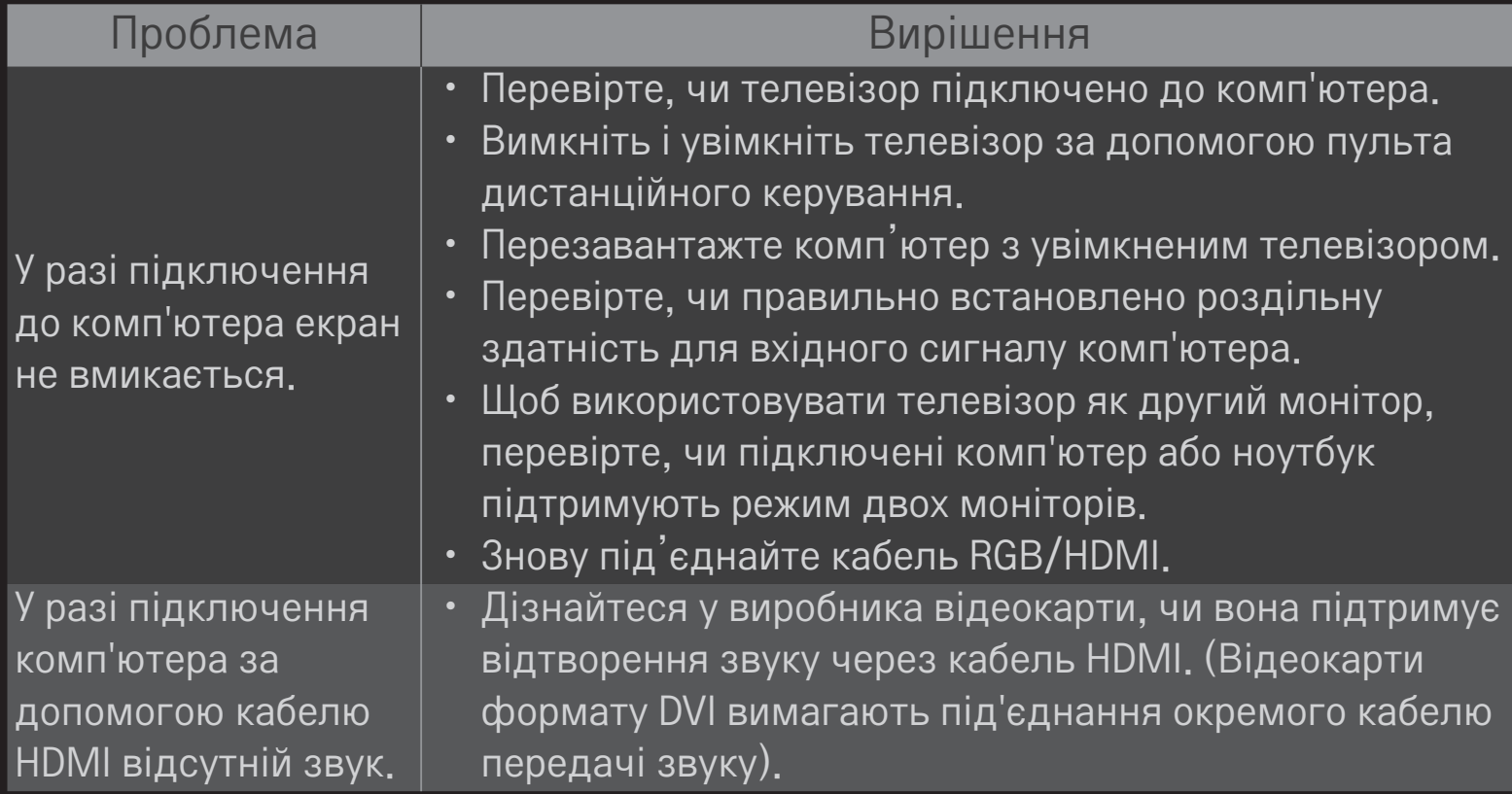

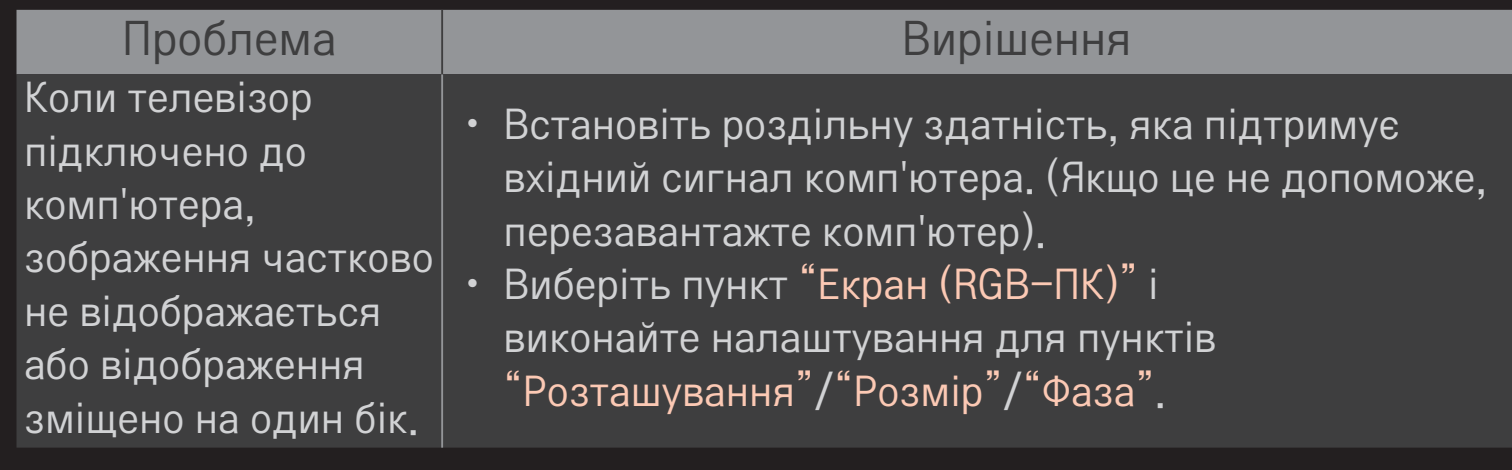

### ❐ Проблеми з відтворенням фільмів у режимі "Мої мультимедіа"

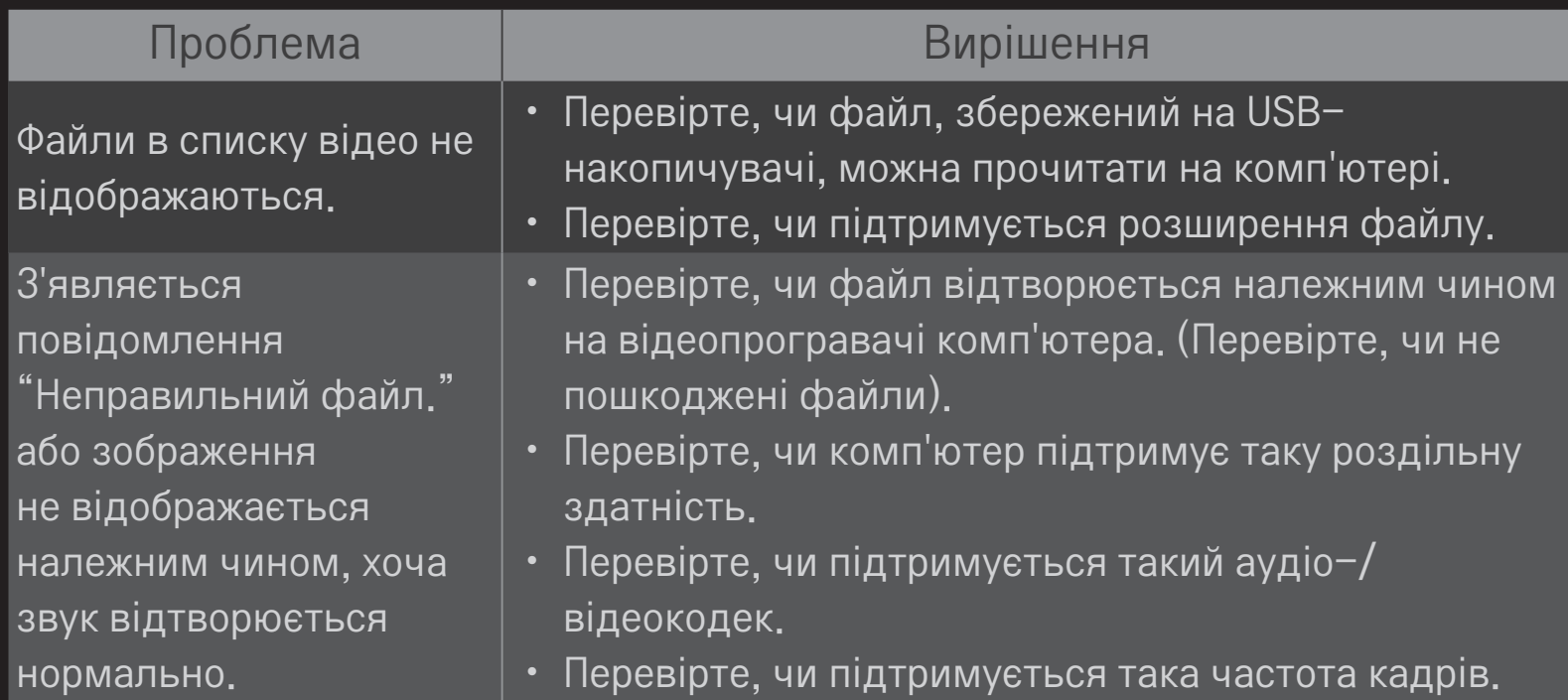

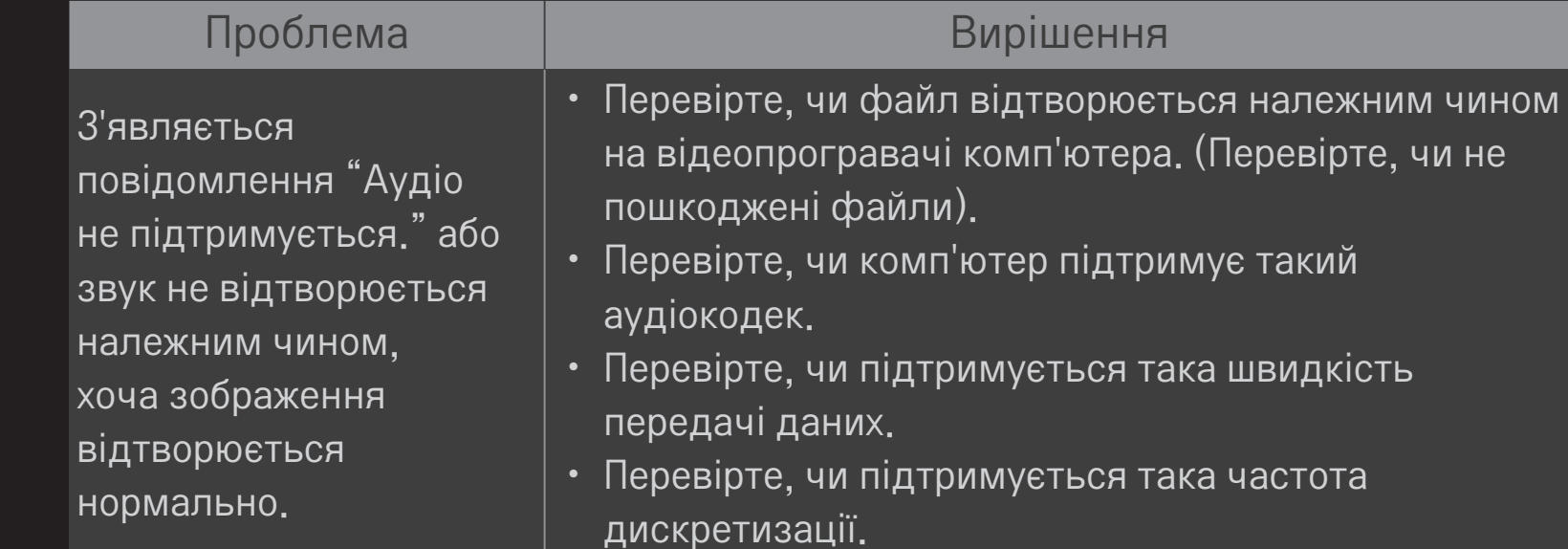

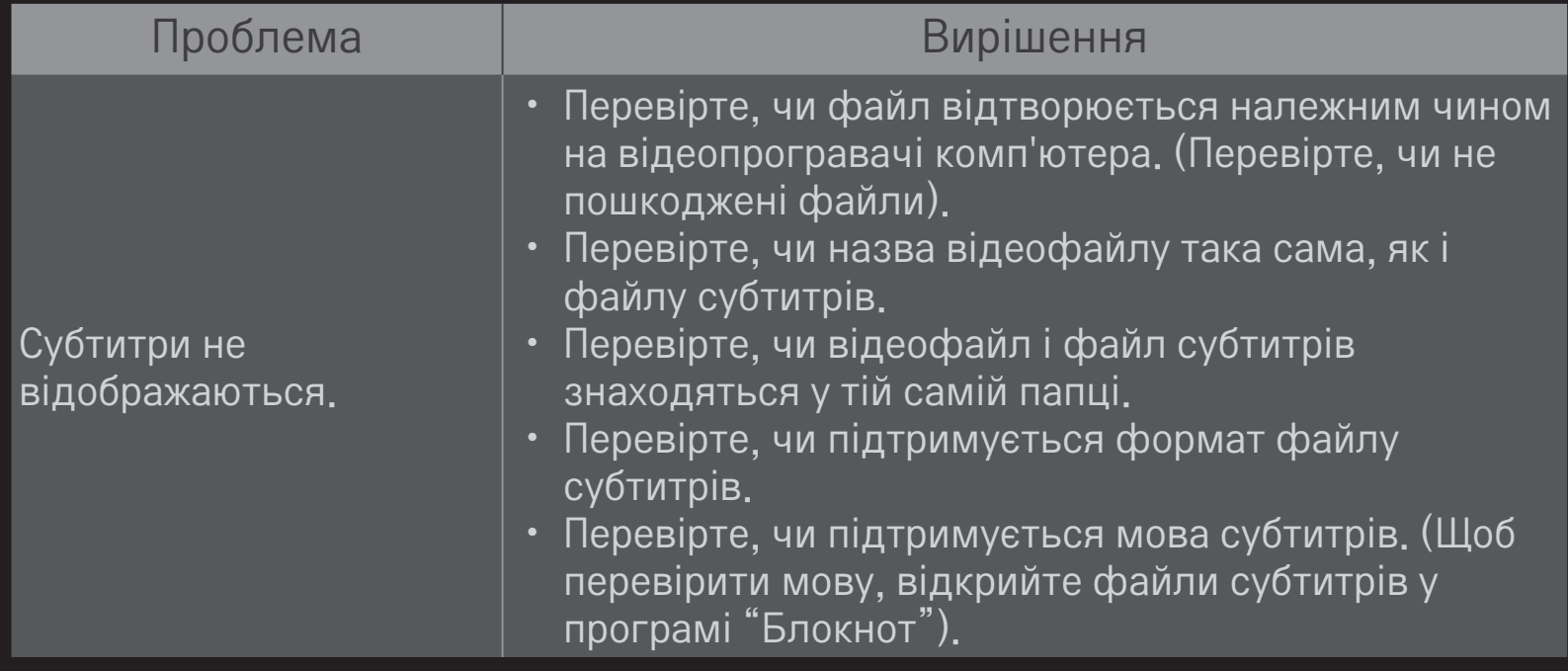

- ✎ Зображення може дещо відрізнятися від реального вигляду вашого телевізора.
- ✎ Інформацію щодо потрібної послуги можна знайти в меню телевізора. HOME ➾ Параметри ➙ ПІДТРИМКА ➙ Відомості про товар/послугу

❐ Підтвердження відповідності стандартам ЄС Цим компанія LG Electronics підтверджує відповідність цього продукту вимогам директив, що перелічені нижче.

Директива R&TTE, 1999/5/EC Директива EMC, 2004/108/EC Директива НИЗЬКОЇ НАПРУГИ, 2006/95/EC

Описані вище продукти відповідають основним вимогам вказаних директив.

Уповноважена особа у Європі:

LG Electronics Krijgsman 1, 1186 DM Amstelveen, Нідерланди

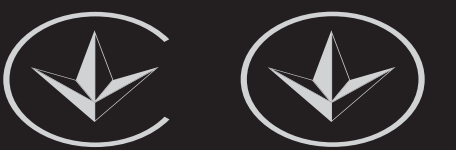

ПІІ 'ЛГ Електронікс Україна', Україна, 01004, м. Київ, вул. Басейна, 4 (літера А), тел.: +38 (044) 201-43-50, факс: +38 (044) 201-43-73

#### Обмеження України обмеження на наявність небезпечних речовин

Устаткування відповідає вимогам технічного регламенту щодо обмеженного використання небезпечних речовин в електричному і електронному обладнанні.

#### Ukraine Restriction of Hazardous Substances

The equipment complies with requirements of the Technical Regulation, in terms of restrictions for the use of certain dangerous substances in electrical and electronic equipment.

# ❐ Утилізація (Лише для рідкокристалічних телевізорів із ртутними лампами)

- Флуоресцентна лампа, яка використовується у пристрої, містить невелику кількість ртуті.
- Не викидайте пристрій разом із побутовим сміттям.
- Утилізація цього пристрою повинна виконуватися згідно з місцевими правилами.